# *AQUALAND GRAPH Nx*

# **MANUAL DE INSTRUCCIONES**

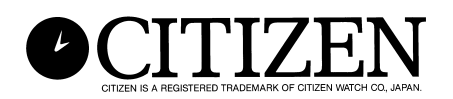

# **Introducción**

**AQUALAND GRAPH Nx** permite que los datos de buceo almacenados en la memoria con **CYBER AQUALAND Nx** sean transferidos a una computadora personal usando una interfaz de comunicación de datos, o una unidad de comunicación (interfaz de comunicación USB). El usuario puede ingresar letras y números dentro de los datos de buceo. Los datos de buceo pueden ser representados en forma gráfica en imágenes fijas y animadas. Estos datos pueden entonces ser compilados en un registro. Múltiples registros pueden ser combinados para crear un "Resumen de viaje". Los registros pueden imprimirse así como también convertirse a documentos HTML haciendo la retención de registros fáciles y flexibles.

- \* Los derechos del autor para este manual de instrucciones y el software quedan retenidos por el fabricante.
- \* Se prohíbe estrictamente la reproducción sin autorización ya sea en parte o en su totalidad del manual de instrucciones o software.
- \* Este manual de instrucciones y software están sujetos a cambios sin previo aviso.

 $\chi$  Windows 98, Windows 98SE, Windows Me, Windows 2000 y Windows XP son marcas registradas o marcas comerciales de Microsoft Corporation de los Estados Unidos de América.

 $\&$  Los otros nombres de firmas y productos contenidos en este manual son también marcas registradas o marcas comerciales de sus compañías respectivas.

# **AQUALAND GRAPH Nx CONTENIDOS**

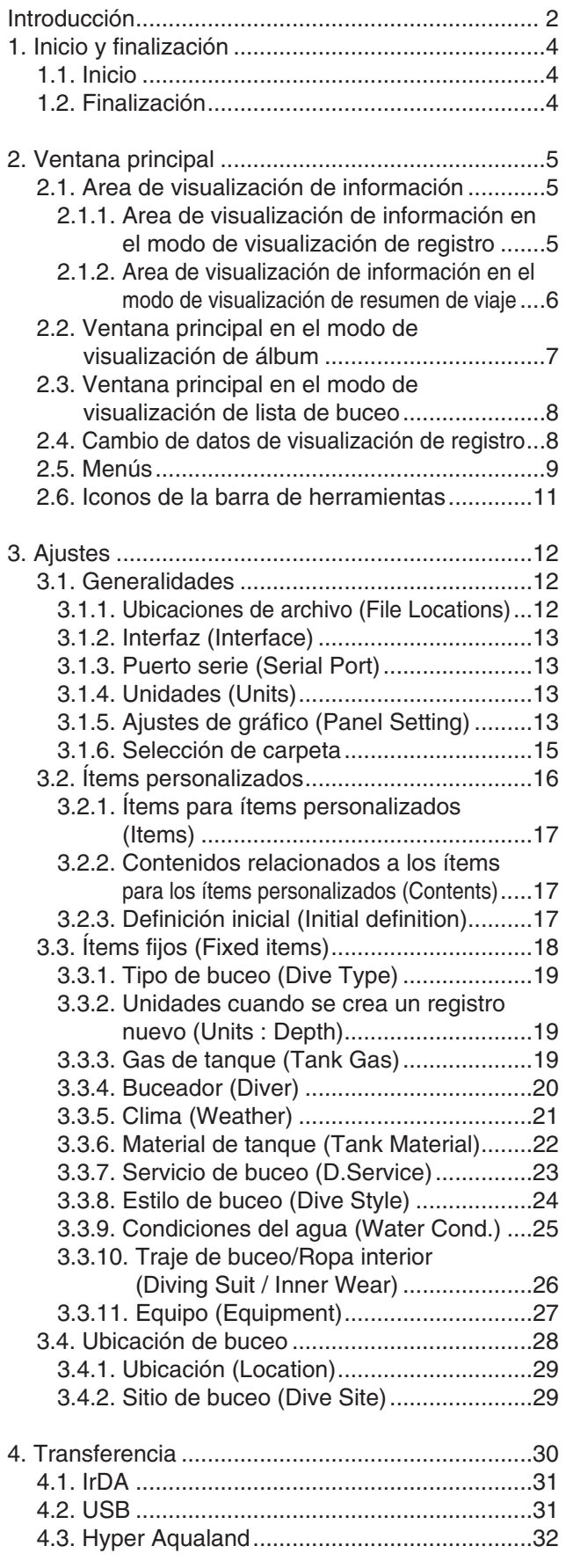

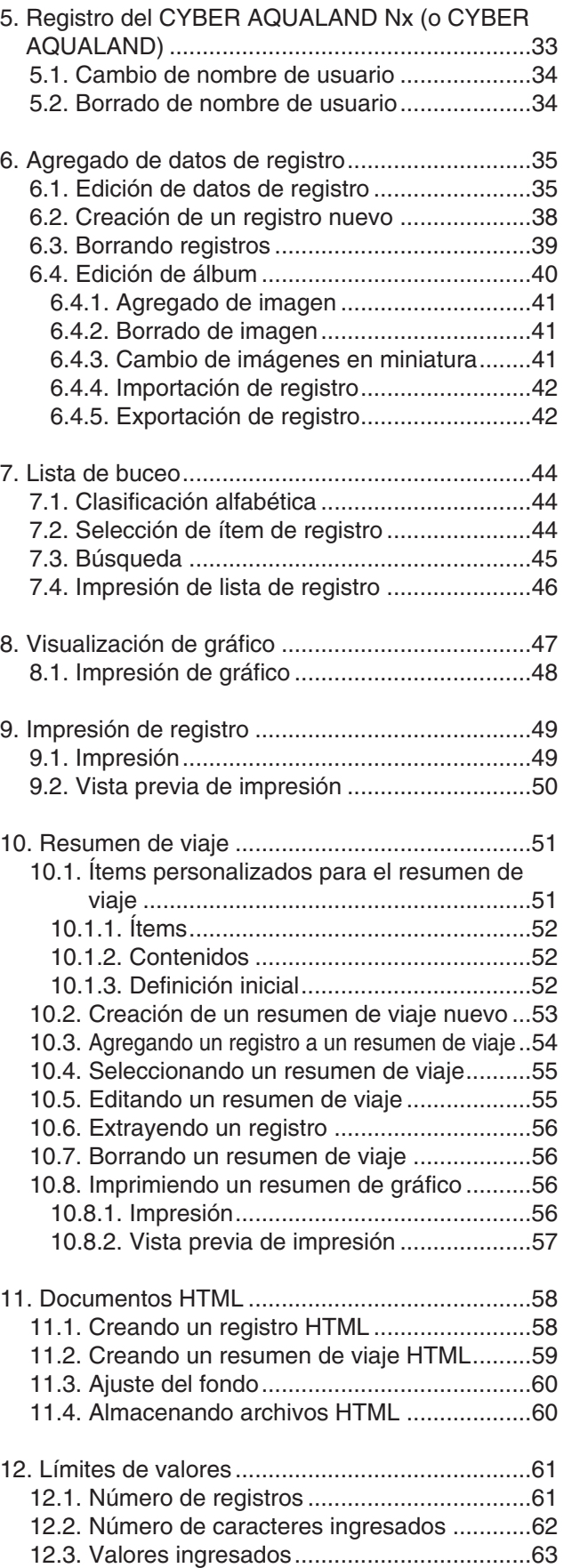

# **1. Inicio y finalización**

# **1.1. Inicio**

Seleccione "Program" seguido por **[AQUALAND GRAPHIC Nx]** después de hacer clic en el botón START de la barra de tareas.

El cuadro de diálogo <Copying user settings (copiando ajustes del usuario)> se visualizará si **[AQUALAND GRAPH 2001][AQUALAND GRAPH 2V21][AQUALAND GRAPH 2]** se encuentran instalados.

Si desea copiar los contenidos de los ajustes del usuario registrados en una versión instalada previamente de "Aqualand Graph", **[AQUALAND GRAPH 2001], [AQUALAND GRAPH 2V21]** o **[AQUALAND GRAPH 2]**, haga clic con el mouse en el

botón . Yes . Si la conversión es exitosa, el cuadro de diálogo <Copying user settings (copiando ajustes del usuario)> no se visualizará más la próxima vez que se inicia el programa.

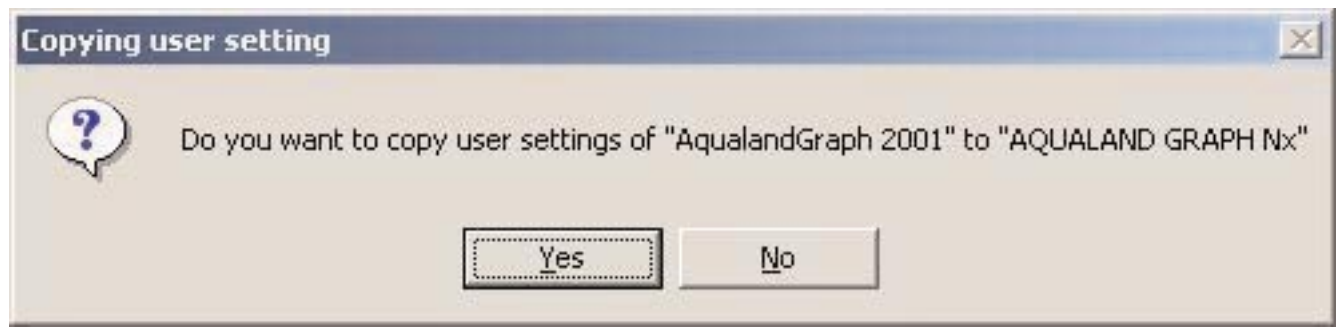

\* En caso de copiar los ajustes del usuario desde AQUALAND GRAPH 2001.

# **1.2. Finalización**

Haga clic con el mouse en el botón  $\overline{X}$  en la esquina derecha superior de la ventana principal, o seleccione el menú [Files  $(E)$ ] y luego [Exit  $(X)$ ].

# **2. Ventana principal**

Esta es la ventana que se visualiza primero cuando se inicia el programa **[AQUALAND GRAPH Nx]**. La ventana principal se compone de las siguientes tres áreas.

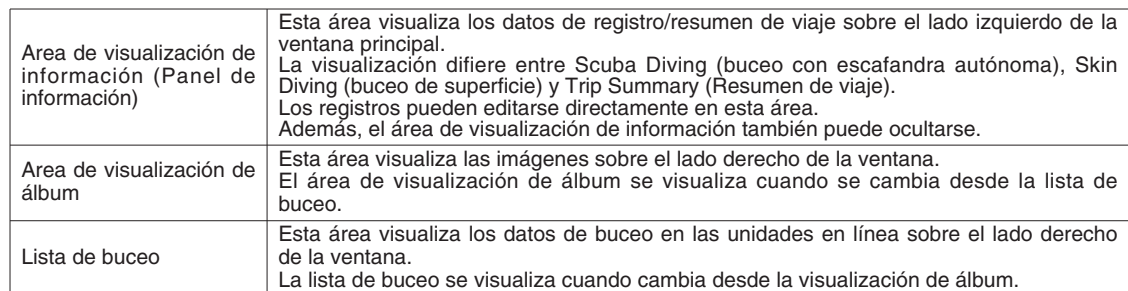

Puede moverse de una ventana a otra haciendo clic con el mouse un icono en la barra de herramientas, o seleccionando un menú en la ventana principal.

Una ayuda (función a ser ejecutada cuando se hace clic en el icono), se visualiza cuando el cursor de mouse se ubica en cualquier icono de la barra de herramientas.

# **2.1. Area de visualización de información**

#### **2.1.1. Area de visualización de información en el modo de visualización de registro**

El área de visualización de información aparece en una de las siguientes dos maneras en el modo de visualización de registro.

- \* Area de visualización de información de buceo con escafandra autónoma.
- \* Area de visualización de información de buceo de superficie.

#### **Area de visualización de información de buceo con escafandra autónoma (Scuba Diving)**

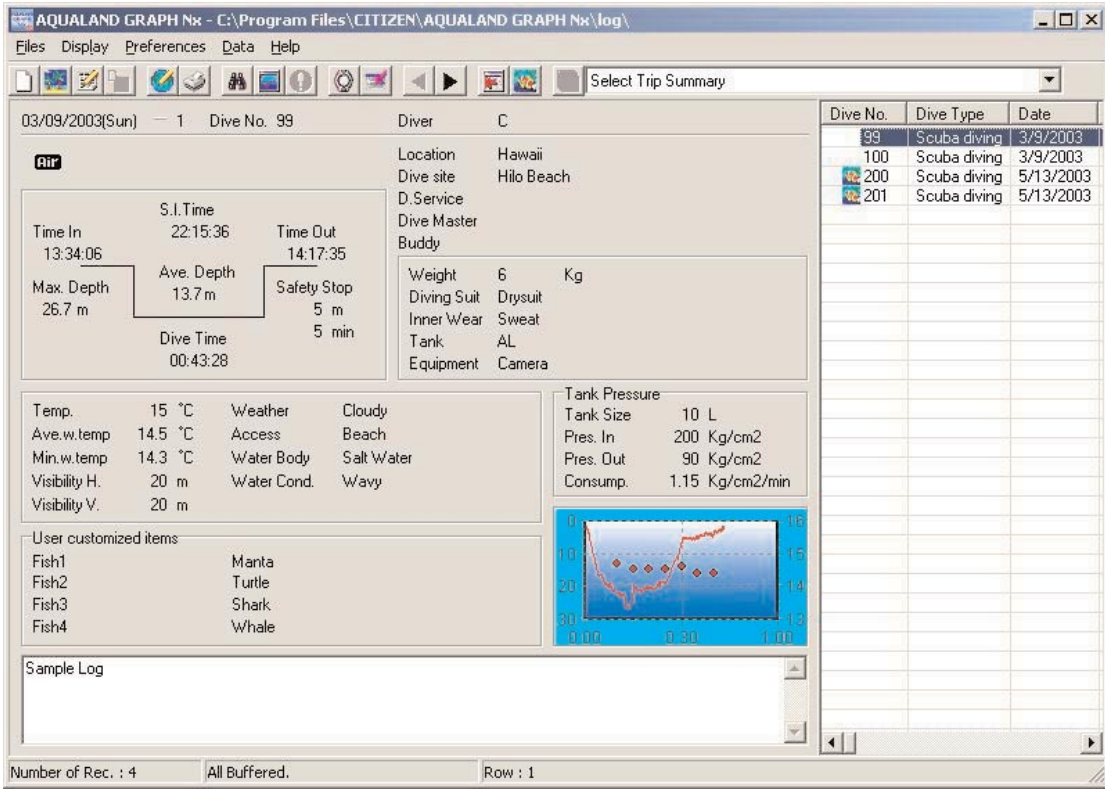

\* Los datos en el área de visualización de información se muestran en rojo cuando la profundidad promedio (Ave. Depth) y profundidad máxima (Max. Depth) son valores de referencia.

#### **Area de visualización de información de buceo de superficie (Skin Diving)**

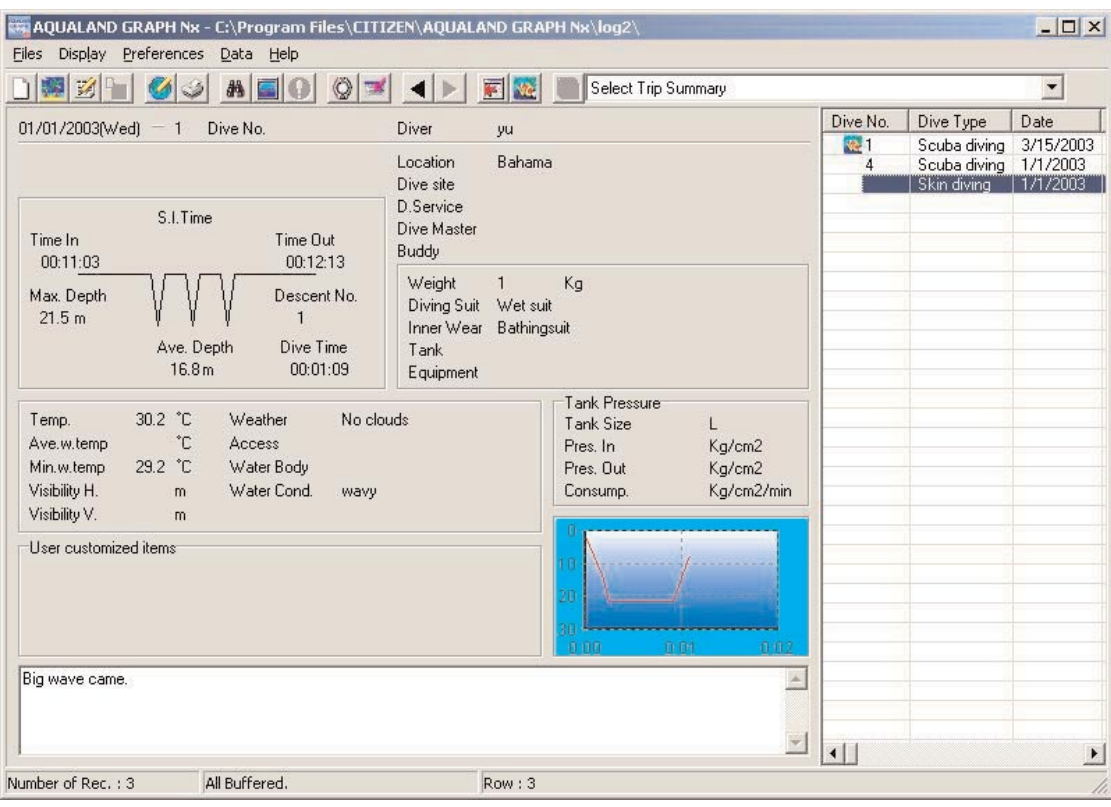

\* Los datos en el área de visualización de información se muestra en rojo cuando la profundidad promedio (Ave. Depth) y profundidad máxima (Max. Depth) son valores de referencia.

#### **2.1.2. Area de visualización de información en el modo de visualización de resumen de viaje**

Esta es la ventana principal en el modo de visualización de resumen de viaje. El resumen de viaje se visualiza cuando se selecciona resumen de viaje.

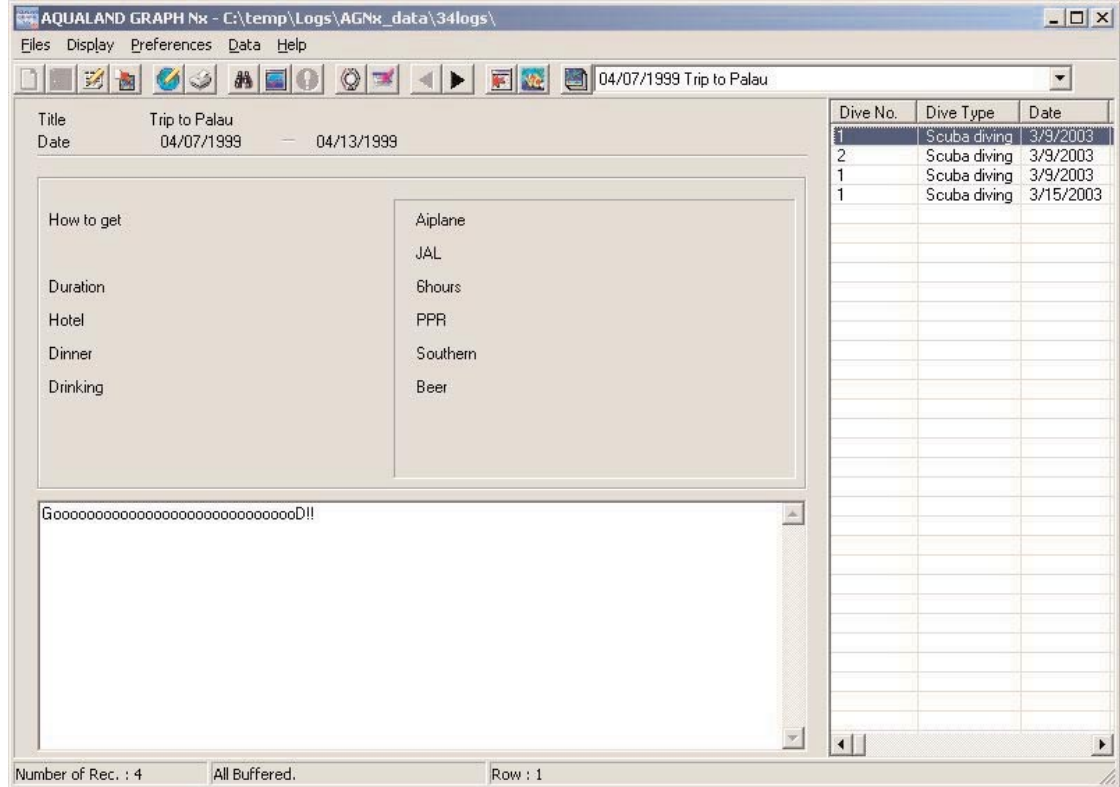

#### **Visualización/ocultamiento de visualización de información**

Cuando se visualiza el área de visualización de información en la ventana principal, puede ser oculto haciendo clic con el mouse en el icono **de la conocata de la conocata (Hide Information Panel**] desde el menú [Display]. Cuando el área de visualización de información no se visualiza en la ventana principal, puede ser mostrado haciendo clic con el mouse en el icono , o seleccionando [Show Information Panel] desde el menú [Display].

### **2.2. Ventana principal en el modo de visualización de álbum**

Cuando la lista de buceo se visualiza en la ventana principal, haga clic con el mouse en el icono **o seleccione** [Switch] to Album] del menú [Display] para cambiar al modo de visualización de álbum.

Cuando se hace clic con el mouse en una imagen fija, se visualiza una imagen fija de tamaño original. Cuando se hace clic con el mouse en una imagen animada, se visualiza una imagen animada capturada, la aplicación relacionada en el archivo AVI es iniciada y la imagen animada es reproducida.

El registro de álbum se realiza desde el cuadro de diálogo <Edit (edición)> (se visualiza seleccionando [Edit] del menú [Files]). (Para detalles adicionales, refiérase a las secciones "6. Agregando datos de registro" y 6.4. Edición de álbum".)

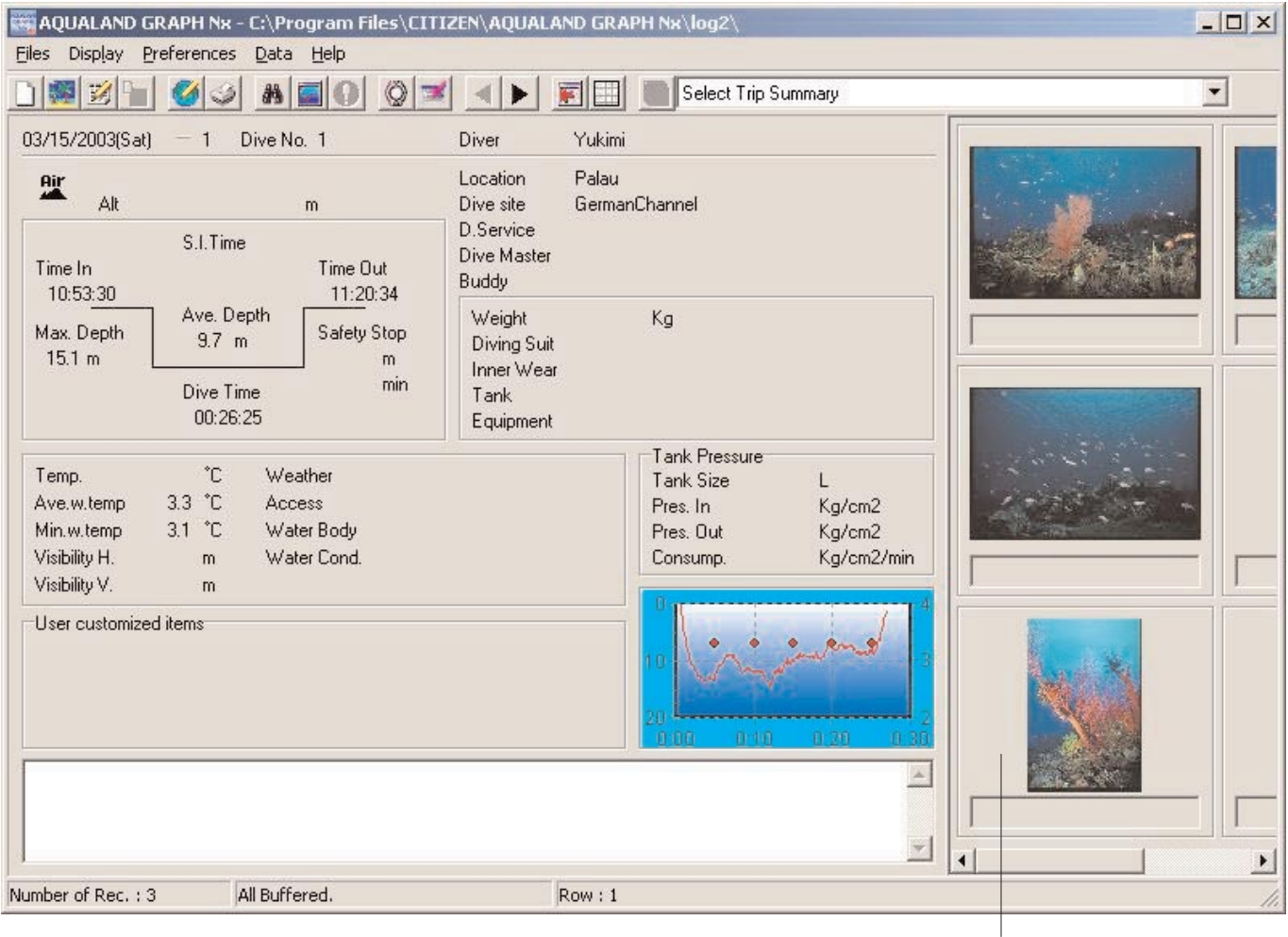

Area de visualizacion de álbum

# **2.3. Ventana principal en el modo de visualización de lista de buceo**

Cuando se visualiza el álbum en la ventana principal, haga clic con el mouse en el icono **con el sulla de la cono**<br>Cuando se visualiza el álbum en la ventana principal, haga clic con el mouse en el icono **de la conoca de l** List] del menú [Display] para cambiar al modo de visualización de lista de buceo.

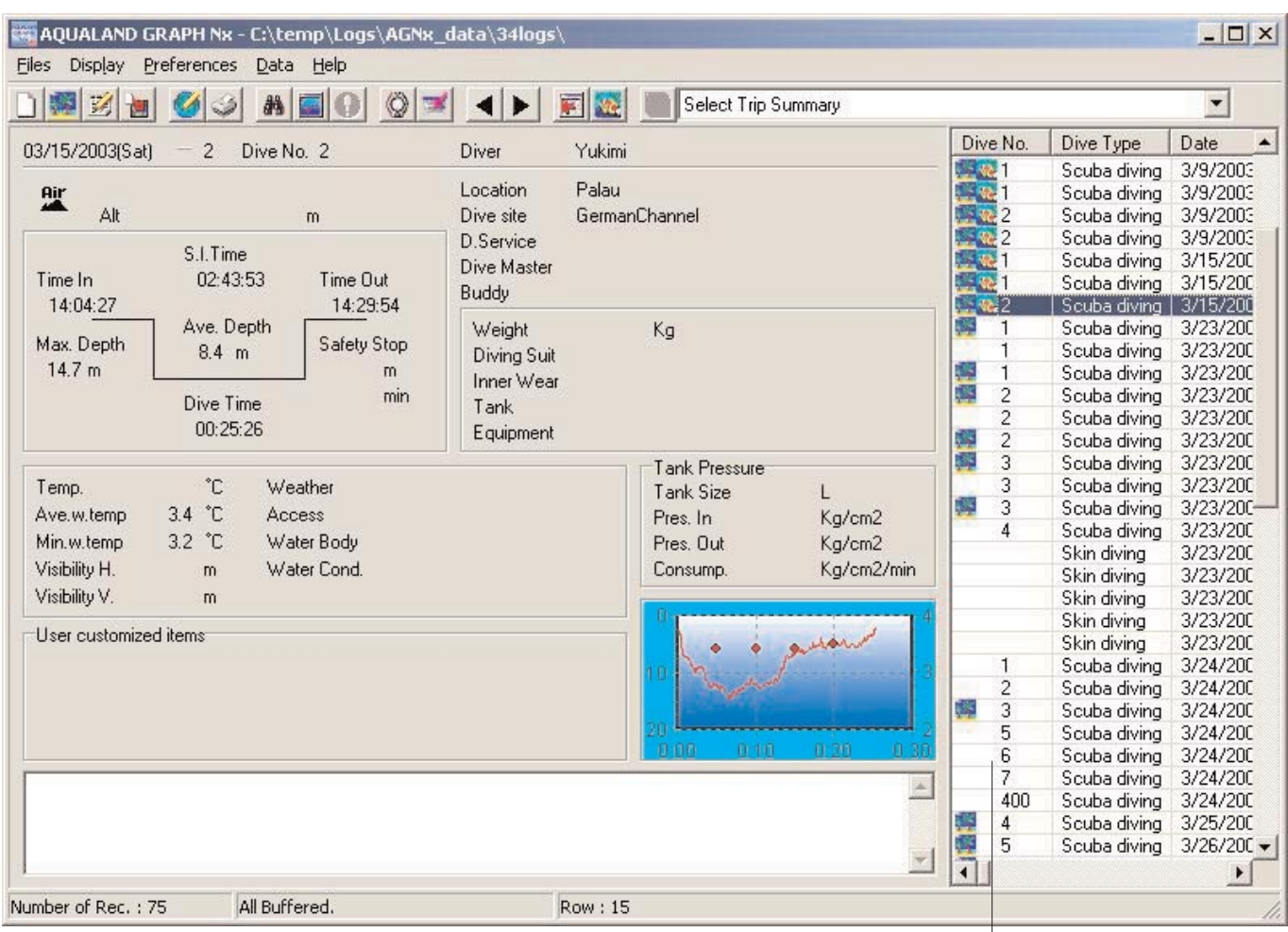

#### **Iconos de atributos**

Lista de buceo

Se visualizan los iconos indicando los atributos sobre el lado izquierdo de la lista de buceo.

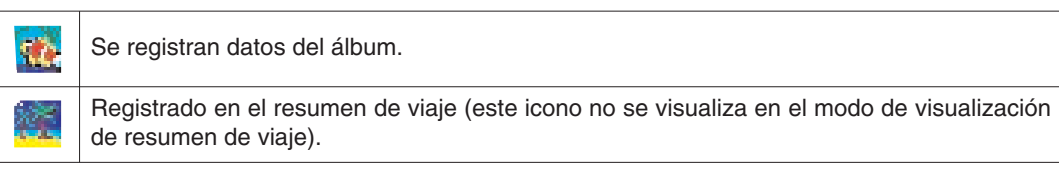

# **2.4. Cambio de datos de visualización de registro**

Cuando se selecciona uno de los registros en la lista de buceo con el mouse en el modo de visualización de registro, la información del registro seleccionado se visualiza en el área de visualización de información.

La selección del registro será cambiada haciendo clic con el mouse en el icono del registro previo o el icono de registro

siguiente  $\left( \begin{array}{c} \parallel \\ \parallel \end{array} \right)$  sobre la barra de herramientas.

# **2.5. Menús**

# **Files (Archivo)**

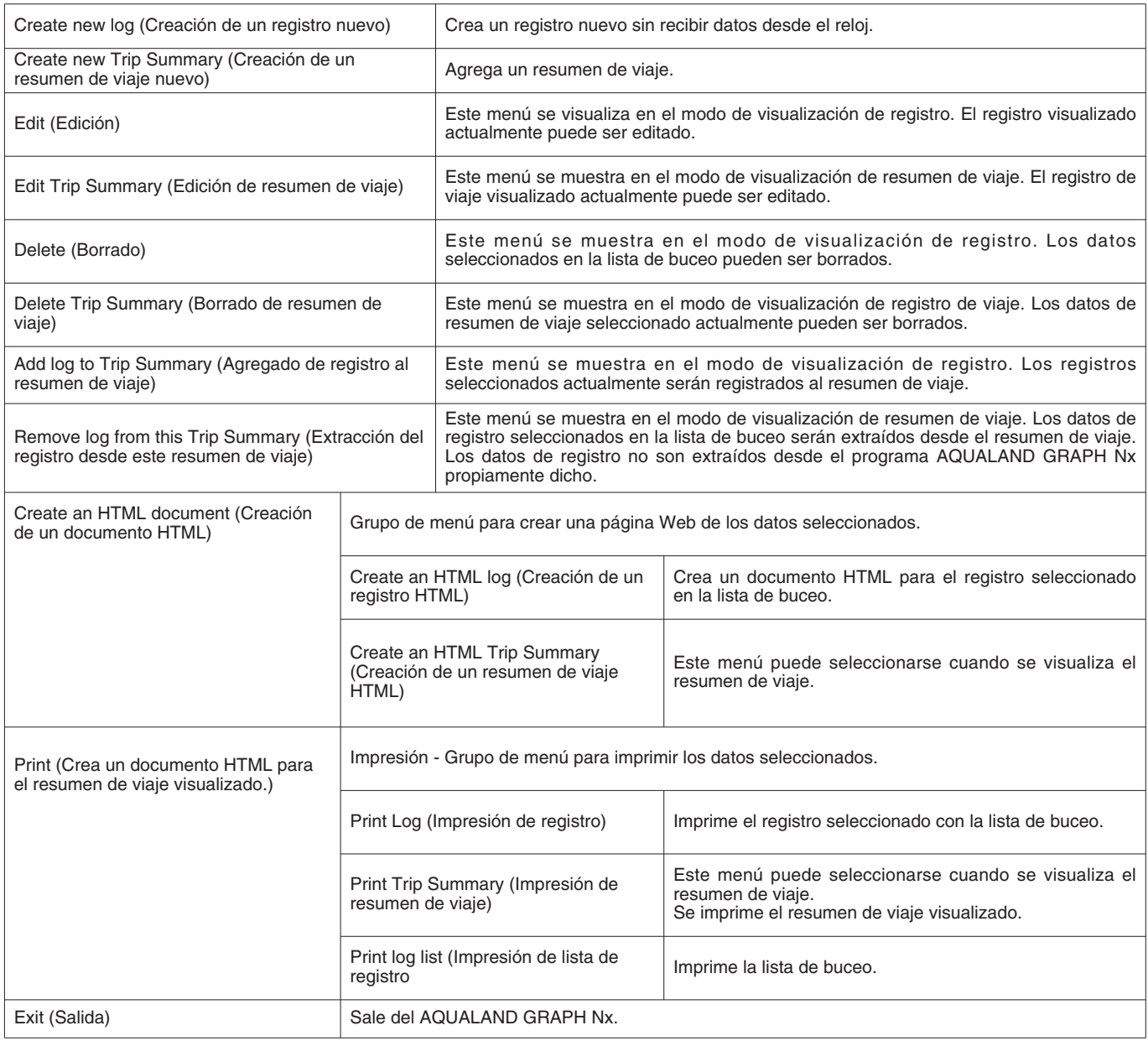

# **Display (Visualización)**

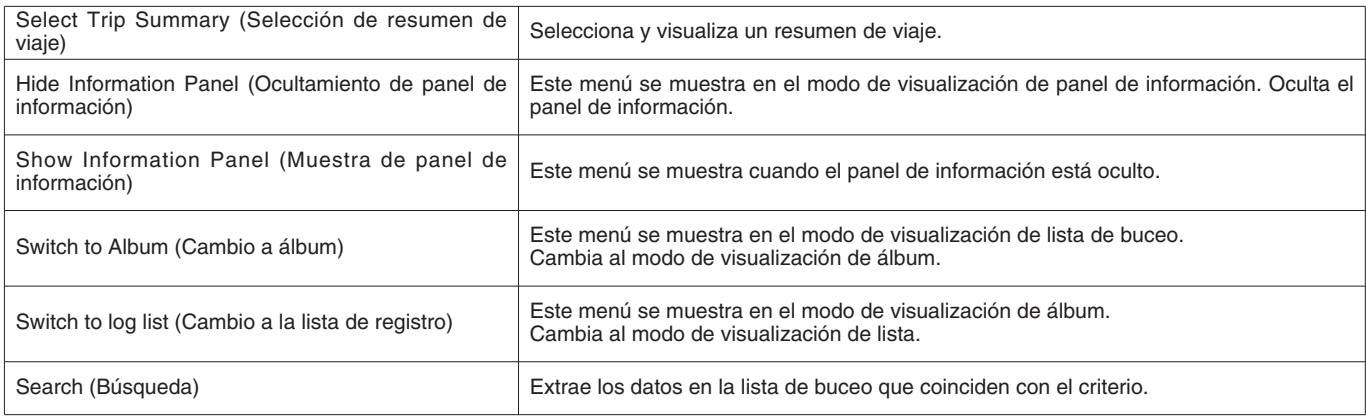

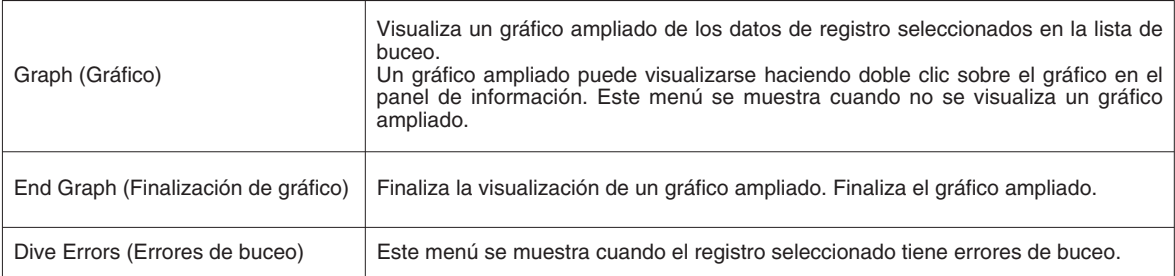

# **Preferences (Preferencias)**

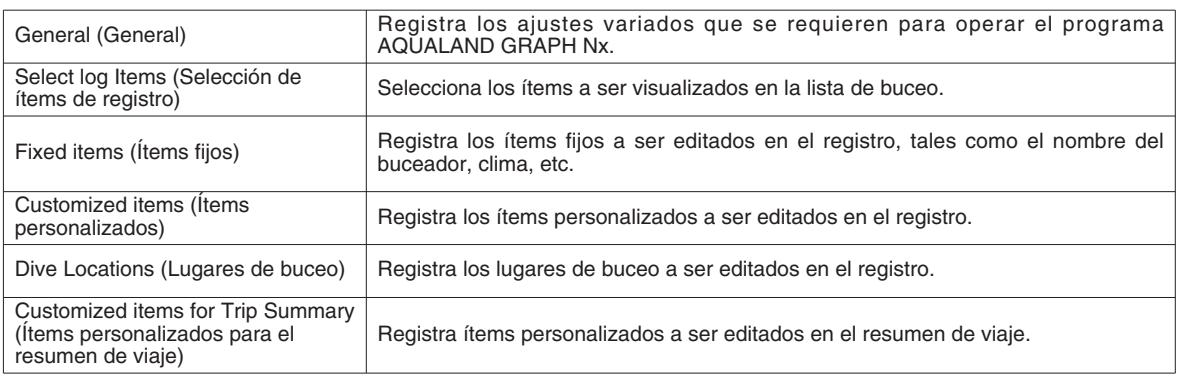

# **Data (Datos)**

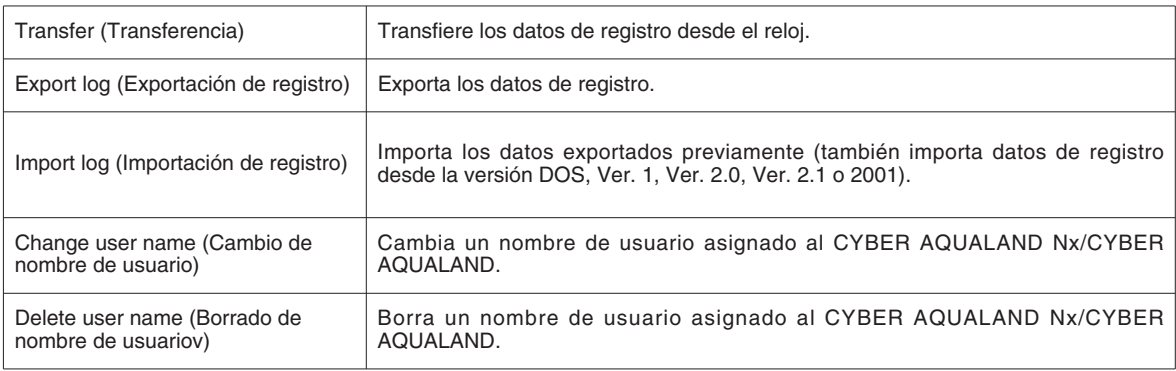

# **Help (Ayuda)**

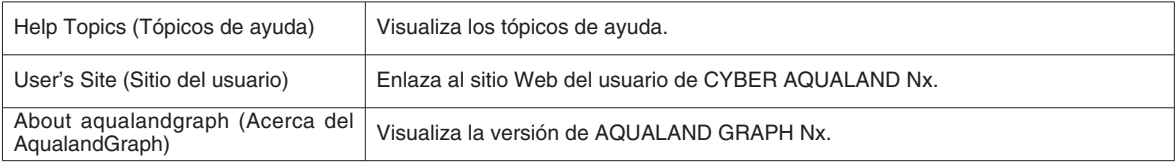

# **2.6. Iconos de la barra de herramientas**

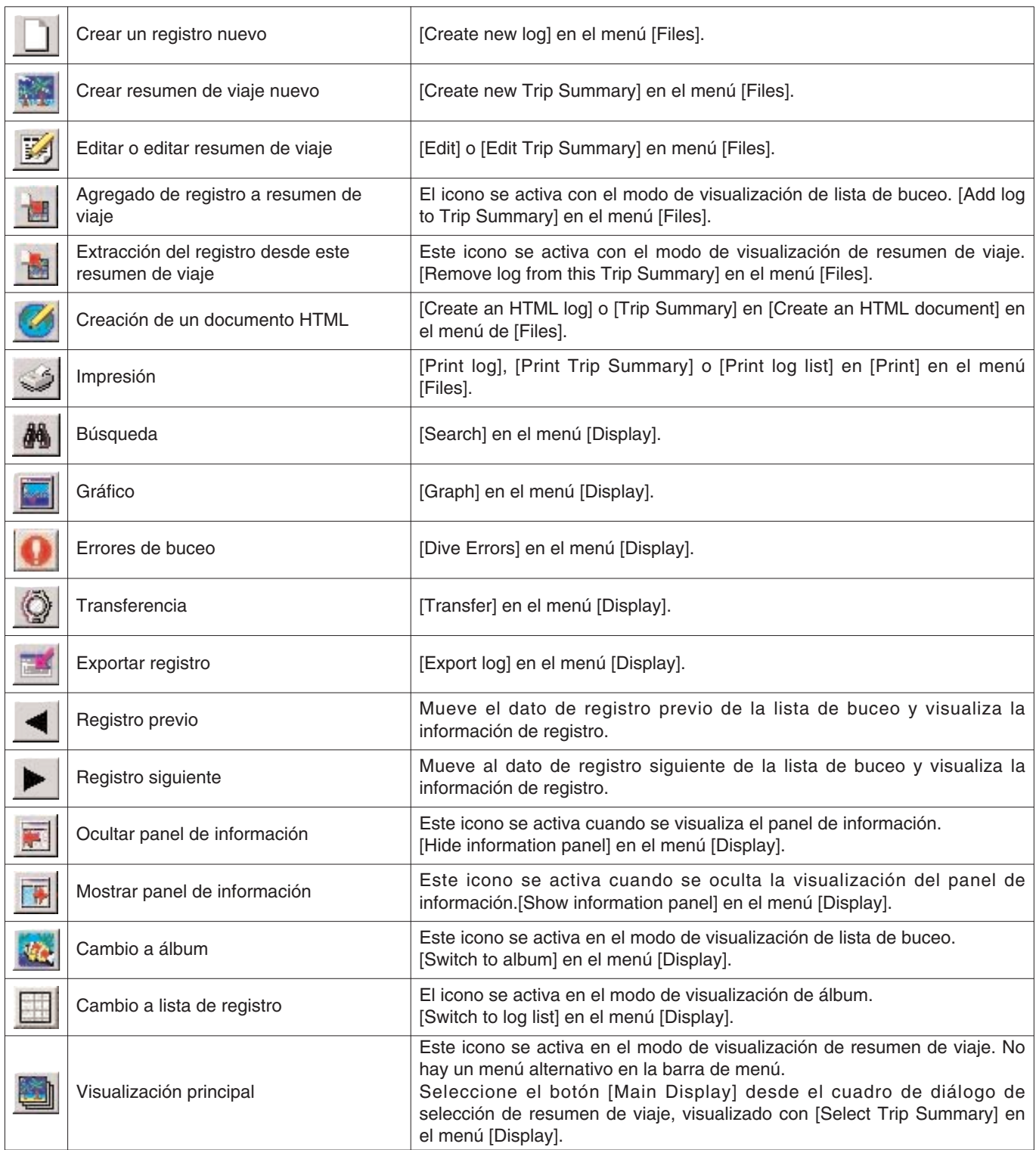

# **3. Ajustes**

# **3.1. Generalidades**

Para operar el **AQUALAND GRAPH Nx** se requiere del ajuste de información.

El cuadro de diálogo <General (generalidades)> se visualiza cuando se selecciona [General] desde el menú [Preference] de la ventana principal.

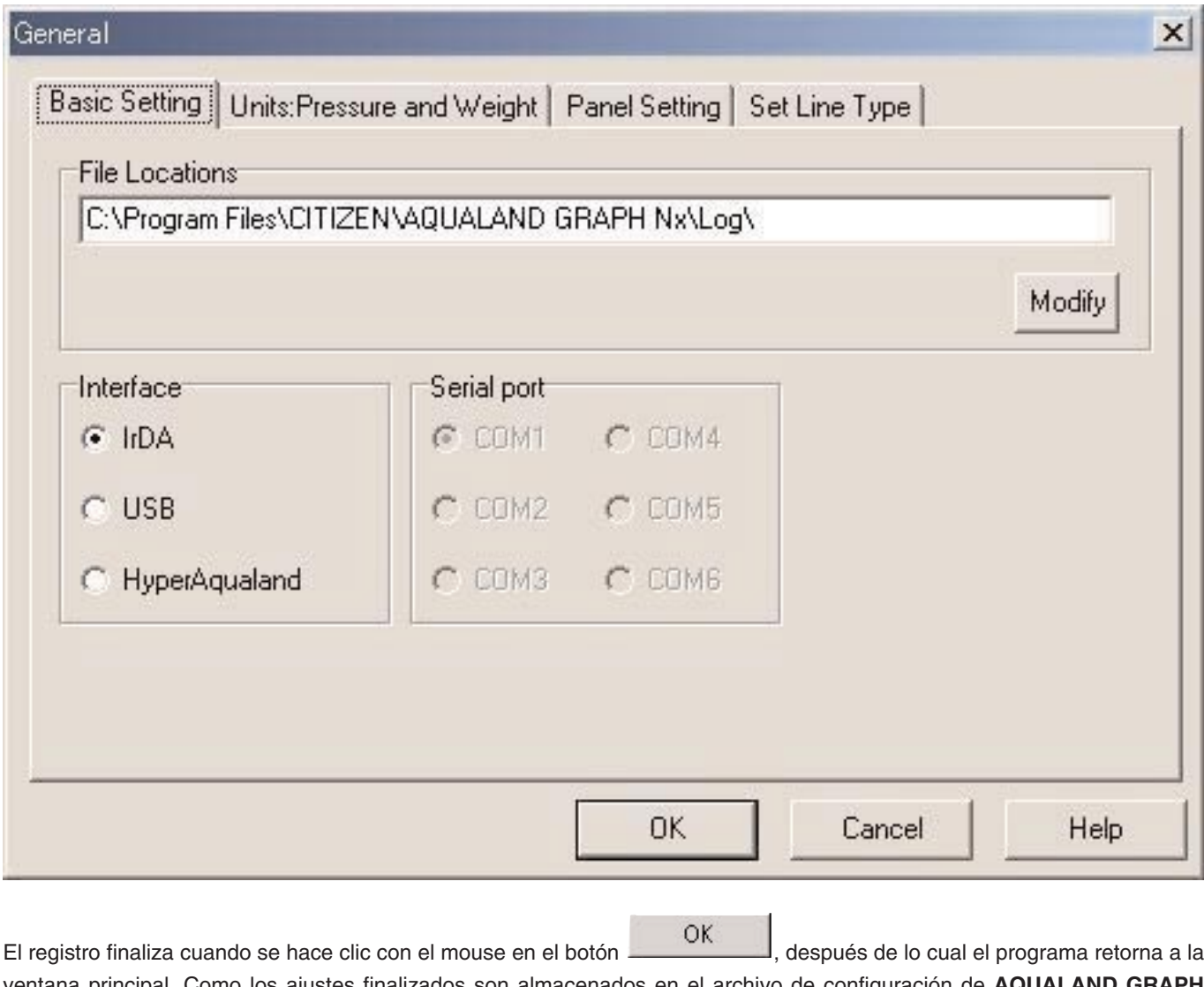

ventana principal. Como los ajustes finalizados son almacenados en el archivo de configuración de **Nx**, no es necesario ingresarlos cada vez que se inicia el programa. Los cambios son cancelados haciendo clic con el mouse en el botón **o cancel** o el botón **X** en la esquina derecha superior del cuadro de diálogo, después de lo cual retorna a la ventana principal.

#### **3.1.1. Ubicaciones de archivo (File Locations)**

Designa una ubicación de archivo para almacenar los datos transferidos. También puede crear una carpeta nueva. Para almacenar sus datos puede crear múltiples carpetas. Seleccione una carpeta fijada por omisión para almacenar sus datos. Cuando se almacenan 9.999 ajustes de datos consistente de una sola sesión de buceo de 1 hora, se requiere de aproximadamente 400 MB de espacio de disco. Durante la instalación, una carpeta llamada "LOG" es creada debajo de la carpeta en la que se instala el programa **AQUALAND GRAPH Nx**.

Cuando se hace clic con el mouse en el botón Modify , se visualiza el cuadro de diálogo <Select Folder (seleccionar carpeta)>. Especifique una carpeta de almacenamiento en este cuadro de diálogo cuando desea cambiar la ubicación del archivo (para los detalles refiérase a la sección "3.1.6 Selección de carpeta").

#### **3.1.2. Interfaz (Interface)**

Especifica la interfaz a ser usada cuando transfiere datos desde el reloj.

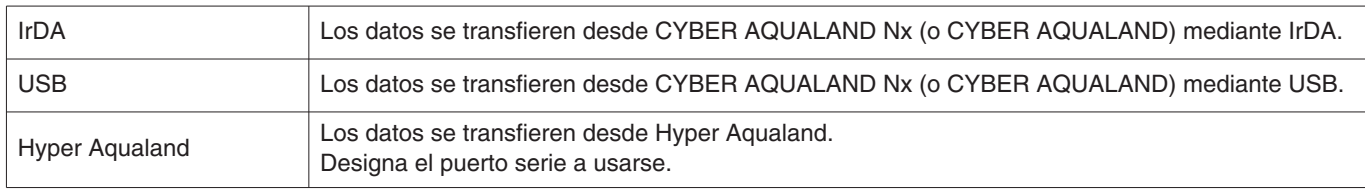

#### **3.1.3. Puerto serie (Serial Port)**

Seleccione el puerto serie a ser usado cuando transfiere datos desde el Hyper Aqualand.

#### **3.1.4. Unidades (Units)**

Ajuste las unidades a ser usadas en los registros. Las unidades pueden ingresarse usando hasta 10 letras o números. Los datos almacenados no son cambiados aun si las unidades son cambiadas.

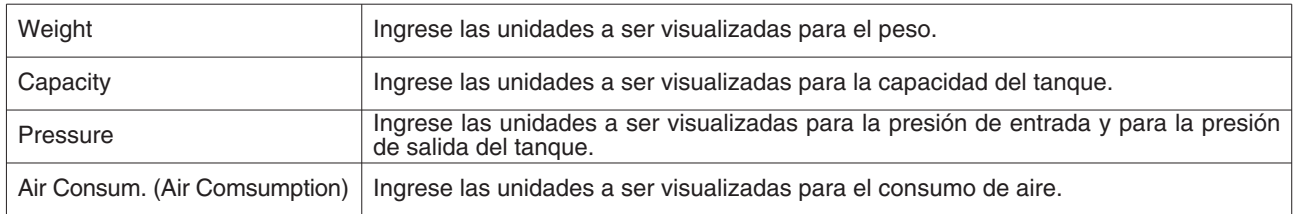

#### **3.1.5. Ajustes de gráfico (Panel Setting)**

Estos se usan para ajustar la visualización del fondo y otros ajustes de gráfico.

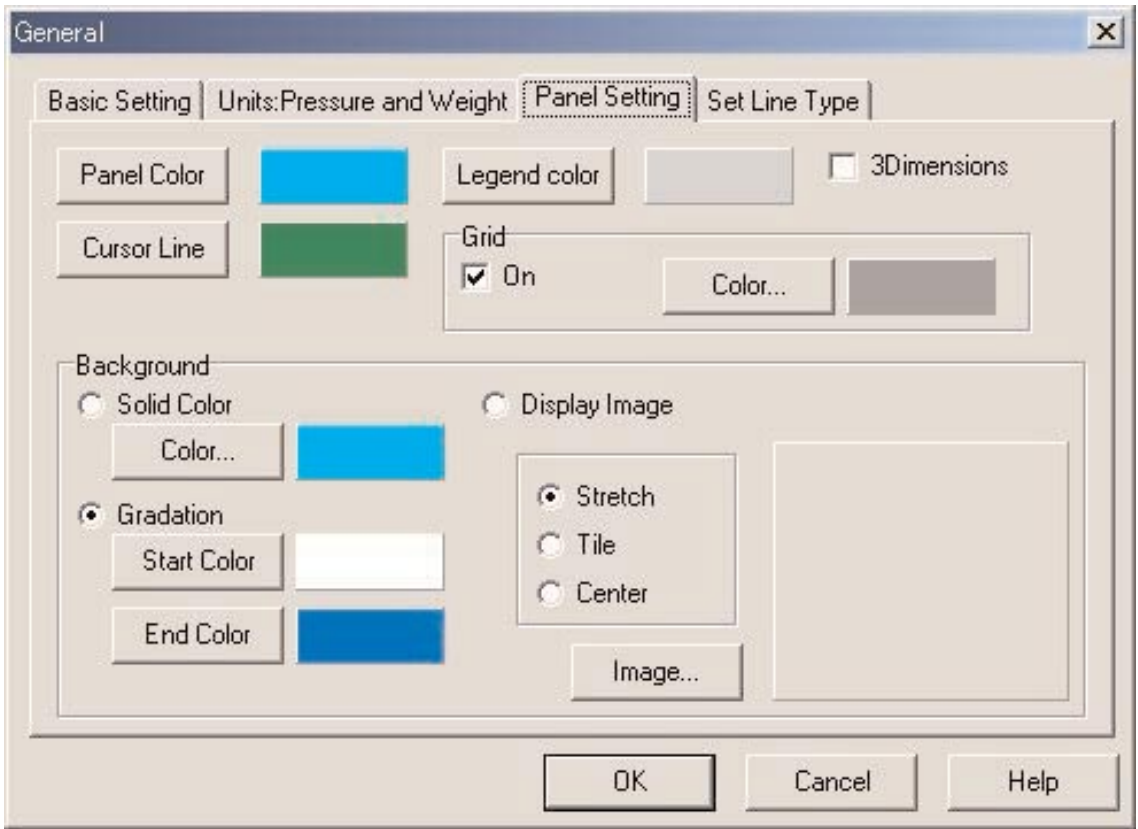

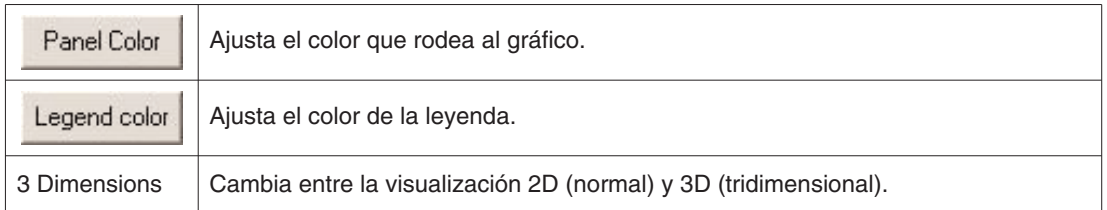

#### **Líneas de cuadrícula (Grid)**

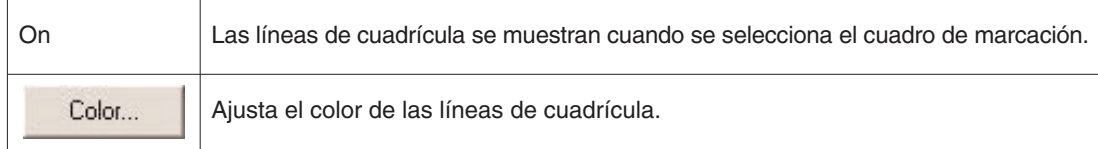

#### **Color de cursor (Cursor Line)**

Ajusta el color del cursor.

#### **Fondo (Background)**

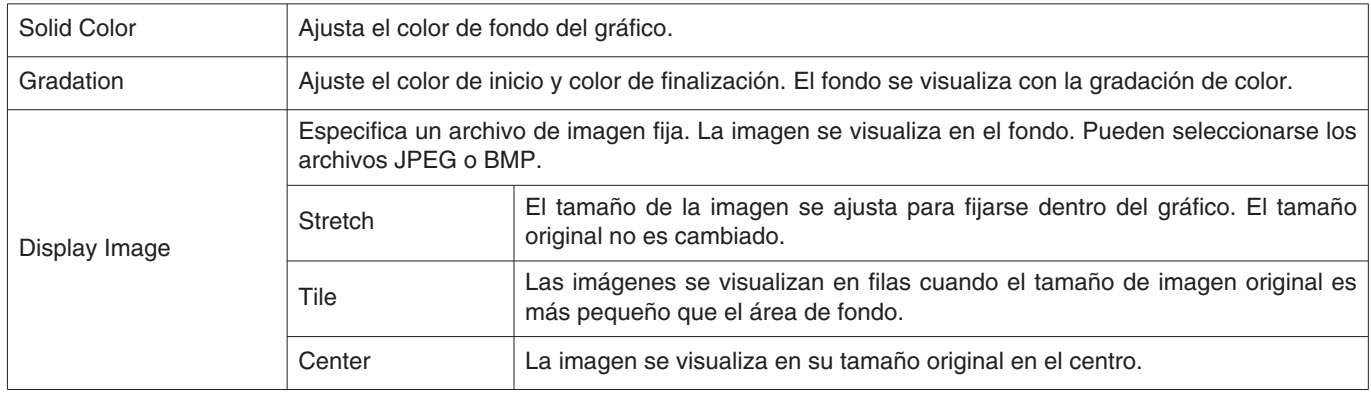

#### **Ajustes de líneas (Set Line Type)**

Ajusta los tipos de líneas en el gráfico.

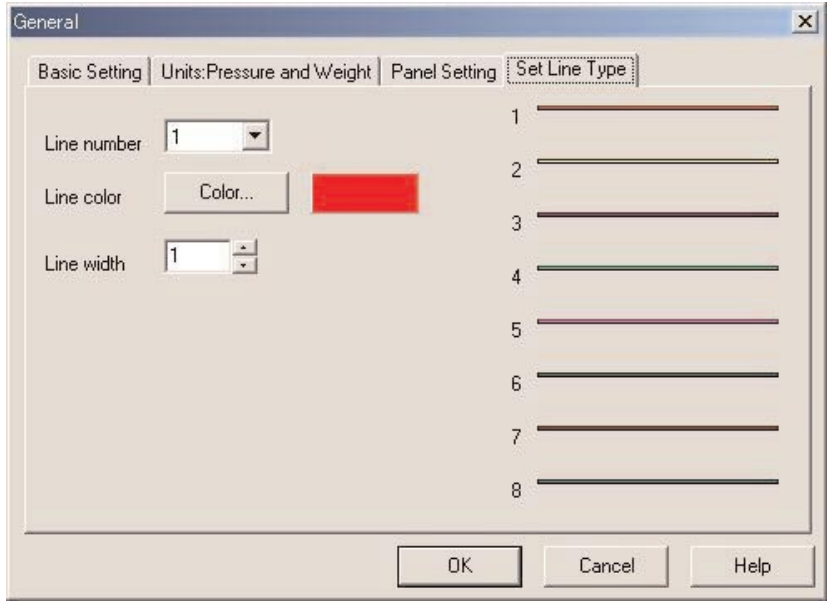

Ajusta las líneas seleccionando un número de línea. El color de línea y anchura de línea pueden cambiarse.

#### **3.1.6. Selección de carpeta**

La ventana <Select Folder (seleccionar carpeta)> se muestra cuando se selecciona la ubicación de archivo para el ajuste general, importación y exportación de datos de registro.

Cuando selecciona una carpeta aquí.

Cuando selecciona una carpeta aqui.<br>Cuando comienza desde un registro de importación, el botón cuando no se visualiza.

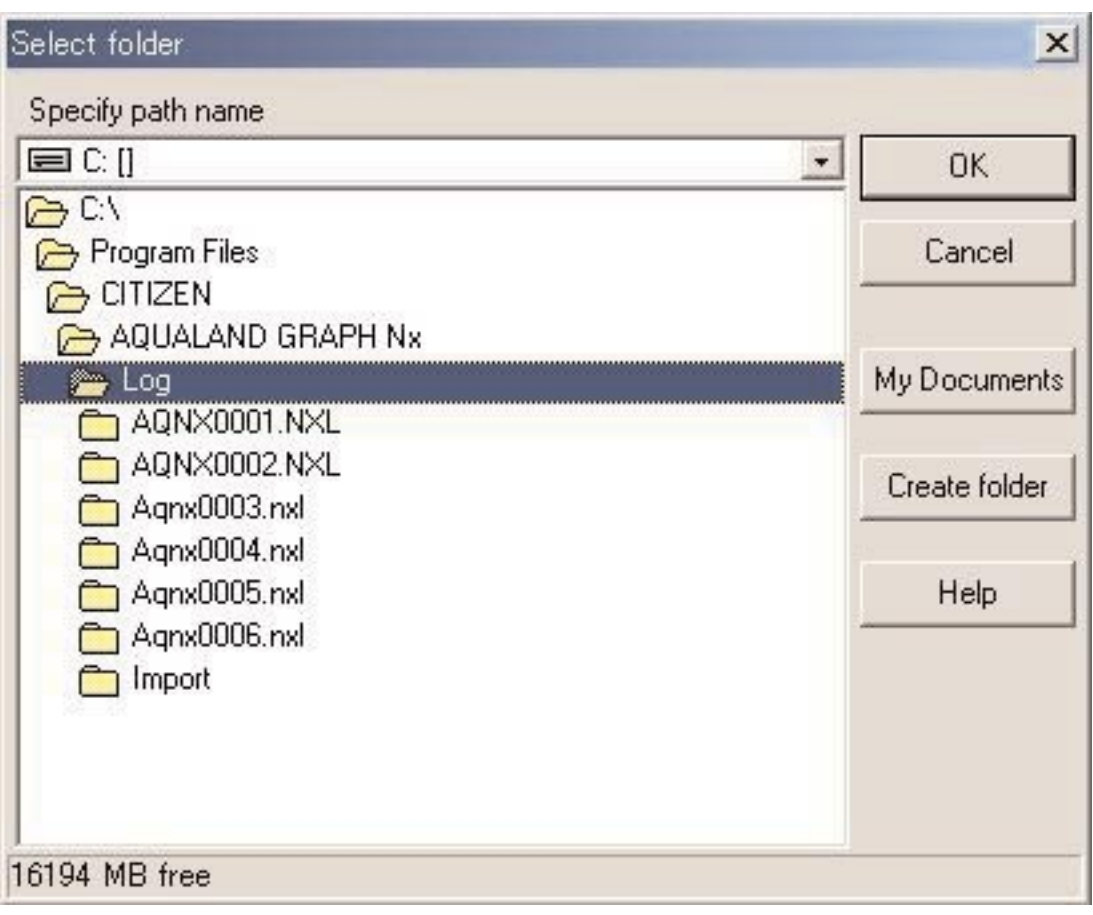

Cuando se hace clic con el mouse el botón **Create folder**, se visualiza el cuadro de diálogo <Select folder (seleccionar carpeta)>. Se crea una carpeta nueva.

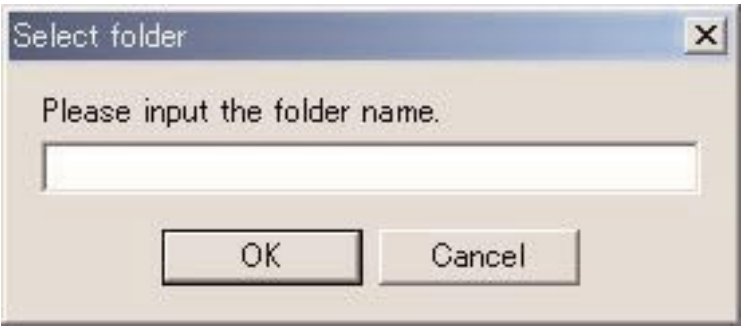

# **3.2. Ítems personalizados**

Aquí puede ingresar cualquiera de los ítems y contenidos relacionados que le guste. Por ejemplo, puede ingresar "Fishes I saw (Peces que ví)" en el ítem y el nombre de los peces a los contenidos.

El cuadro de diálogo <User customized items (ítems personalizados por el usuario)> se visualiza cuando [Customized items] es seleccionado desde el menú [Preferences] de la ventana principal.

Los contenidos pueden ingresarse mientras se clasifican para cada ítem. Cuando se selecciona un ítem desde la lista de ítems en la parte izquierda superior del cuadro de diálogo, los contenidos ingresados para cada ítem se visualiza en la lista de contenidos en la parte derecha superior del cuadro de diálogo. Ingrese los contenidos que no requieren clasificación para los ítems individuales como ítems "Common".

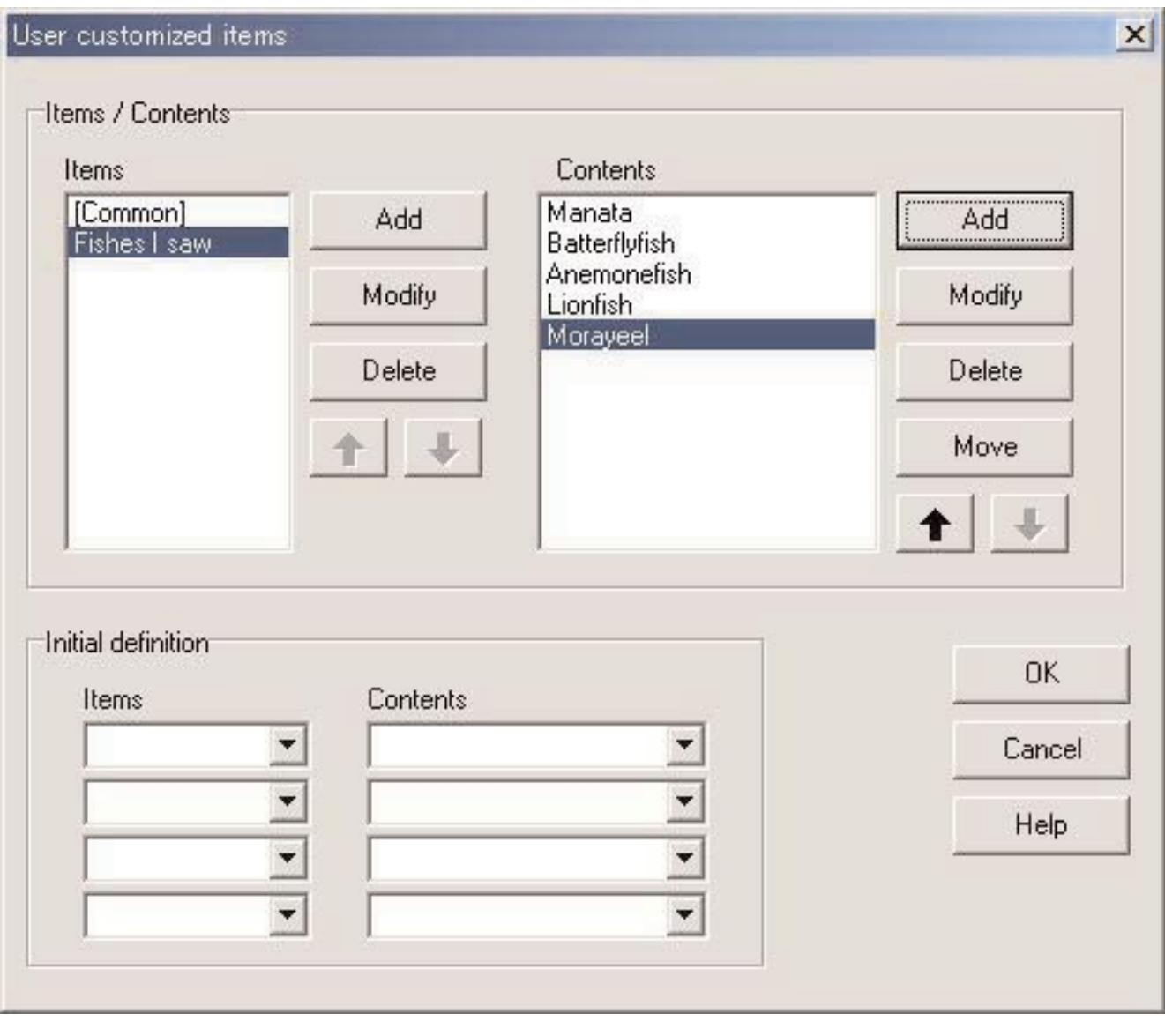

El registro finaliza cuando se hace clic con el mouse en el botón **de la contratava de la cual el programa retorna a** la ventana principal. Como los contenidos de registro finalizados son almacenados en el archivo de configuración de **AQUALAND GRAPH Nx**, no es necesario ingresarlos cada vez que se inicia el programa.

Cancel Los cambios son cancelados haciendo clic con el mouse en el botón  $\Box$  o el botón  $\Box$  en la esquina derecha superior del cuadro de diálogo, después de lo cual retorna a la ventana principal. Adición o cambios a los datos se realizan en el cuadro de diálogo <Add (agregar)> o <Modify (modificar)>.

OK Cuando los datos se ingresan haciendo clic con el mouse en el botón , el programa retorna al cuadro de diálogo <User customized items (ítems personalizados por el usuario)>, y los datos editados se muestran en la lista.

#### **3.2.1. Ítems para ítems personalizados (Items)**

Los ítems pueden ingresarse usando hasta 12 letras y/o números. Se pueden registrar un máximo de 1.000 ítems. Los contenidos registrados para "Common" pueden seleccionarse para cualquier ítem seleccionado durante el ingreso del registro de datos.

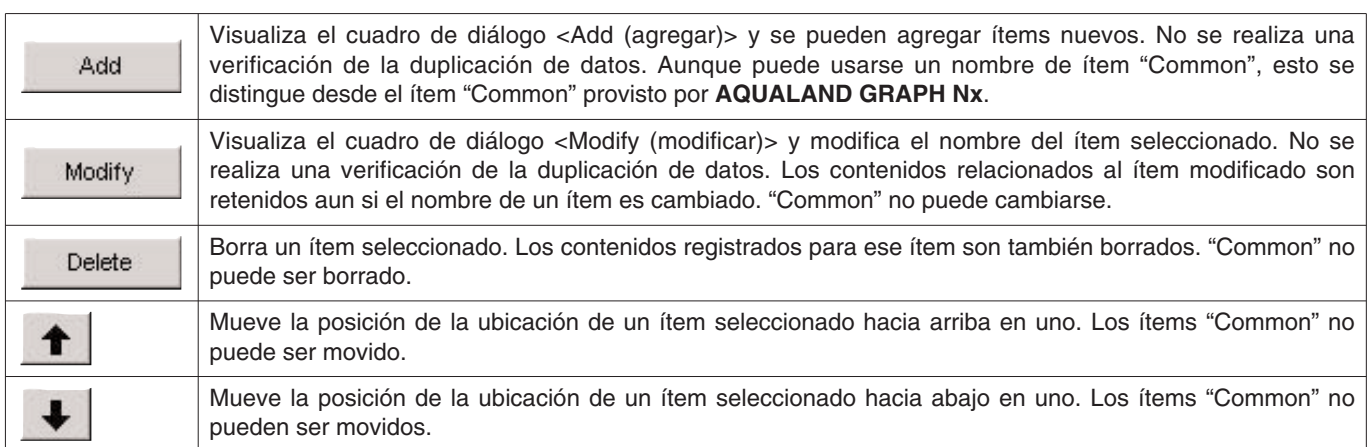

\* Cuando los ajustes del usuario son copiados desde Aqualand Graph versión DOS o Aqualand Graph Ver. 1.0, con convertidos como contenidos de "Common".

#### **3.2.2. Contenidos relacionados a los ítems para los ítems personalizados (Contents)**

Los contenidos relacionados a los ítems pueden ingresarse usando hasta 20 letras y/o números. Se puede ingresar un máximo de 1.000 contenidos para cada uno de los ítems

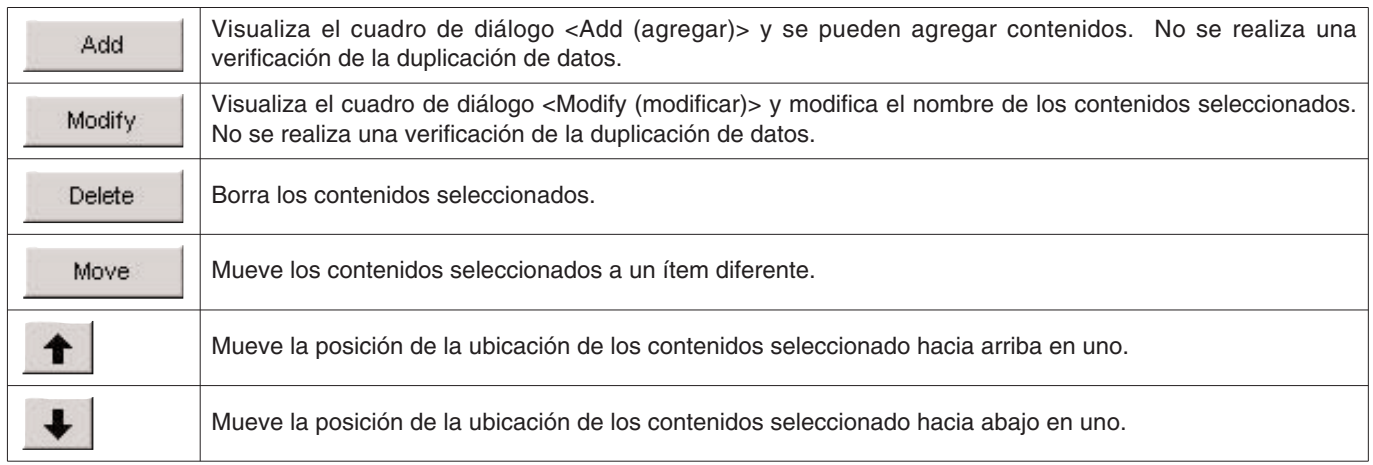

#### **3.2.3. Definición inicial (Initial definition)**

Esto se usa para registrar los datos que serán visualizados inicialmente en [User Settings (Ajustes del usuario)] para crear un registro nuevo.

[Items (Ítems)] y [Contents (Contenidos)] pueden ser seleccionados desde la lista haciendo clic con el mouse en el botón

Los ingresos también pueden realizarse con el teclado. Los [Items] y [Contents] registrados para la definición inicial son ingresados automáticamente en los datos de registro enseguida después de recibir los datos desde el reloj.

# **3.3. Ítems fijos (Fixed items)**

Los ítems siguientes se proporcionan previamente como ítems fijos. Puede ingresar los contenidos para cada uno de los ítems.

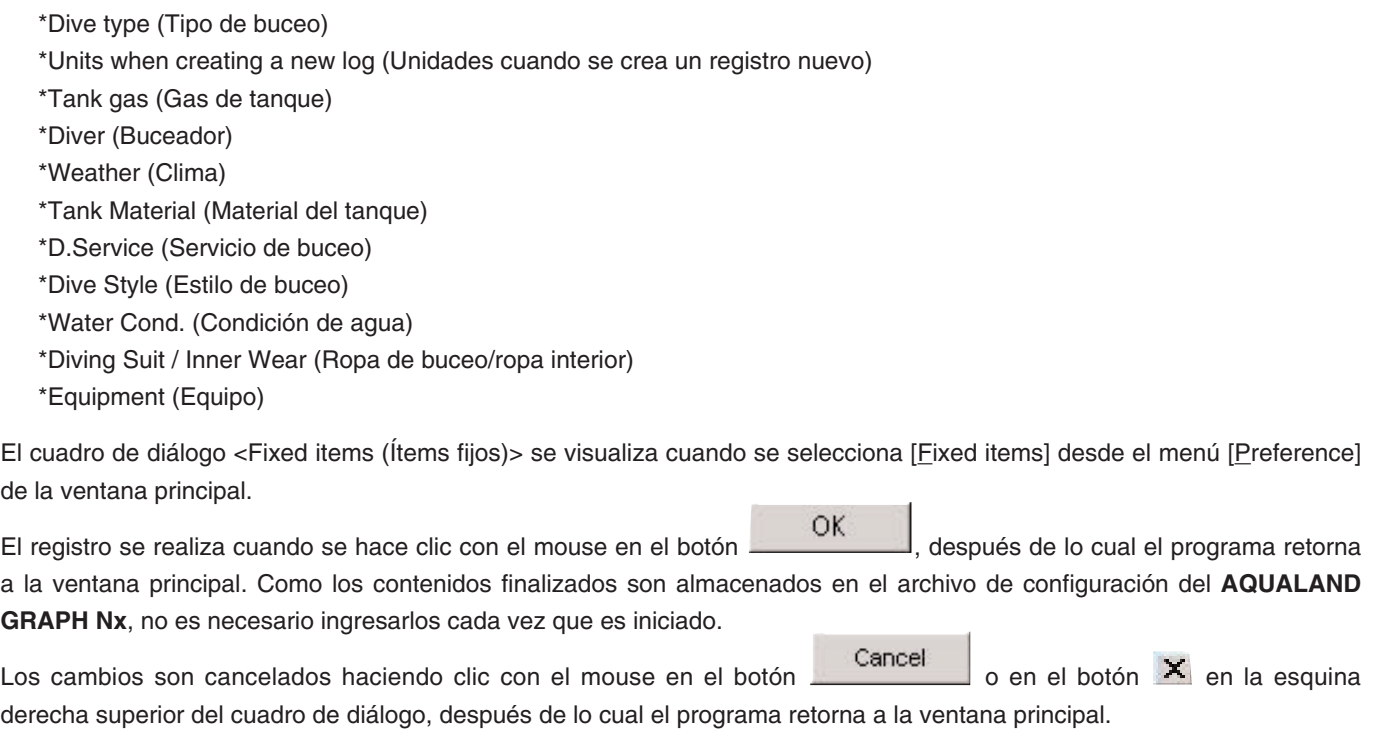

La adición o cambios a los datos se realizan en el cuadro de diálogo <Add (agregar)> o <Modify (modificar)>.

Cuando se hace clic el botón **después de agregar o modificar los datos**, el programa retorna al cuadro de diálogo <Fixed items (Ítems fijos)>, y se muestran los datos agregados o modificados.

#### **Ajustes para la creación de un registro nuevo**

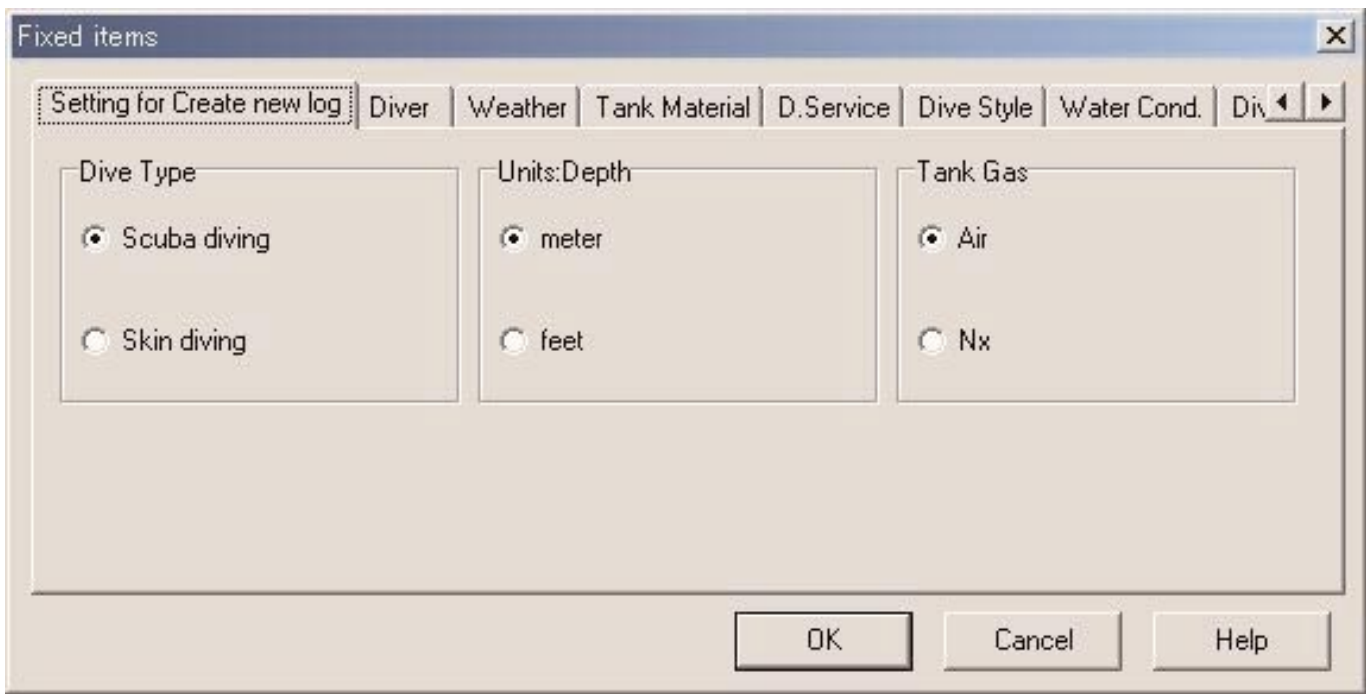

#### **3.3.1. Tipo de buceo (Dive Type)**

Especifica el tipo de buceo a ser inicialmente visualizado cuando se crea un registro con [Create new log].

#### **3.3.2. Unidades cuando se crea un registro nuevo (Units : Depth)**

Especifique las unidades de profundidad que se describen a continuación a ser usados cuando se crea un registro con "Create new log".

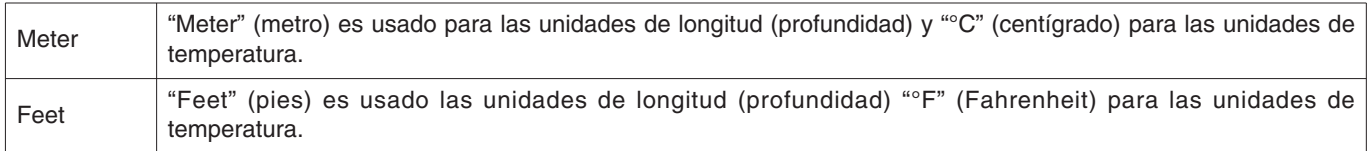

#### **3.3.3. Gas de tanque (Tank Gas)**

Especifique el gas de tanque usado (Aire o Nitrox) cuando crea un registro con "Create new log (Crear registro nuevo)".

# **3.3.4. Buceador (Diver)**

El nombre del buceador puede ingresarse usando hasta 20 letras y/o números. Se pueden ingresar un máximo de 1.000 buceadores.

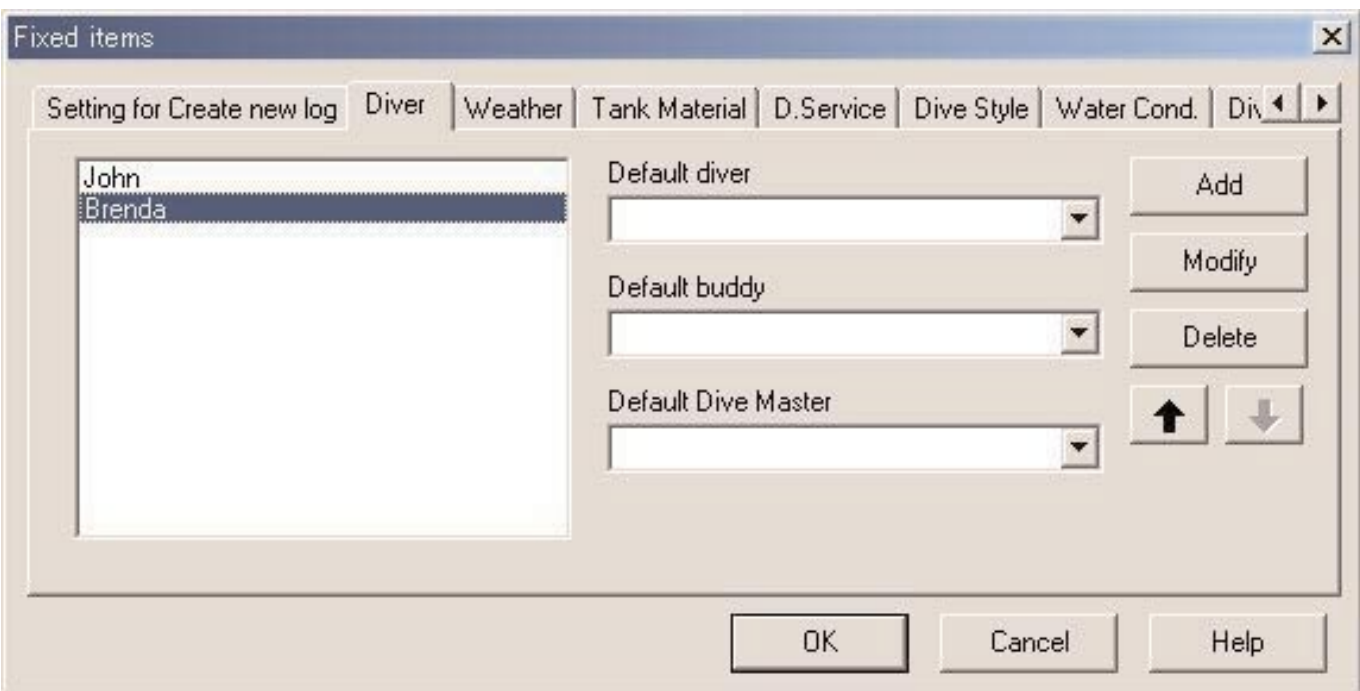

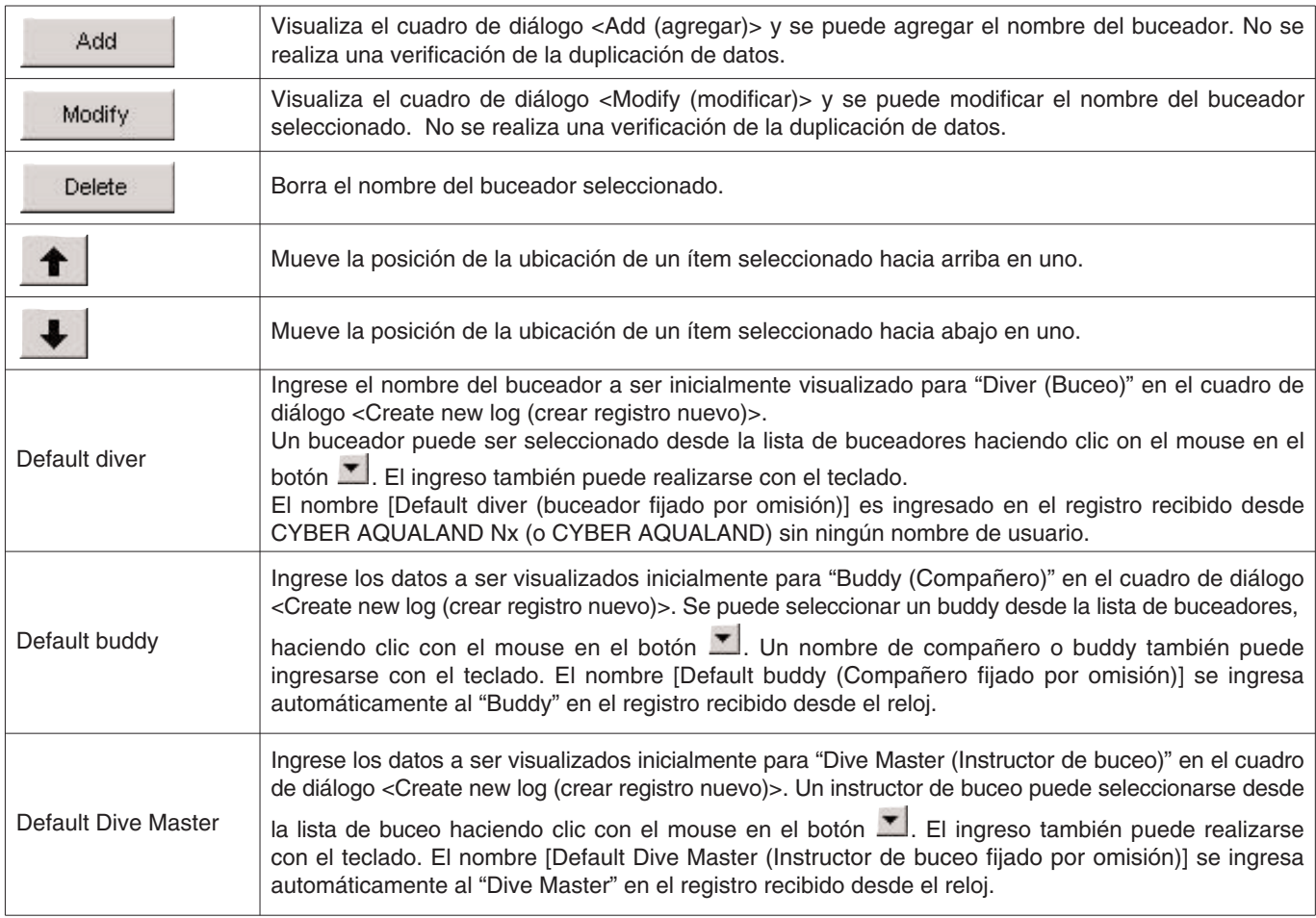

### **3.3.5. Clima (Weather)**

El clima puede ingresarse usando hasta 12 letras y/o números. Se pueden registrar un máximo de 100 condiciones de clima.

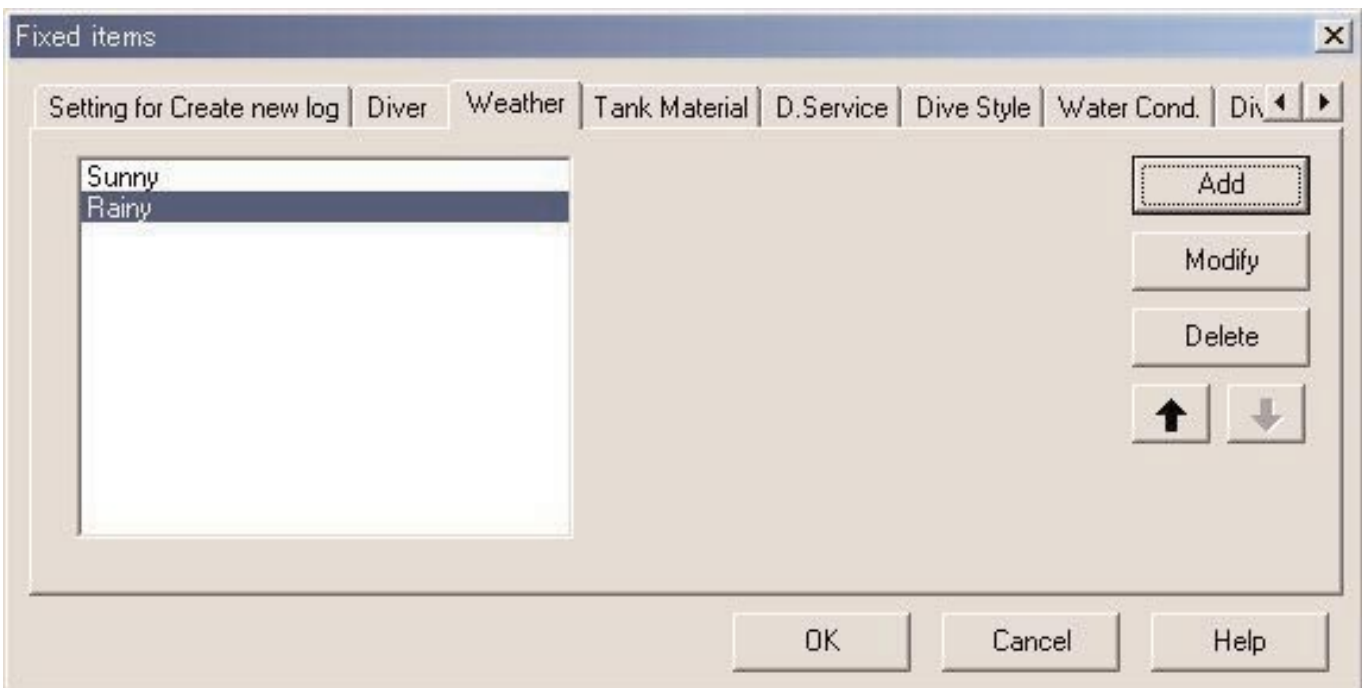

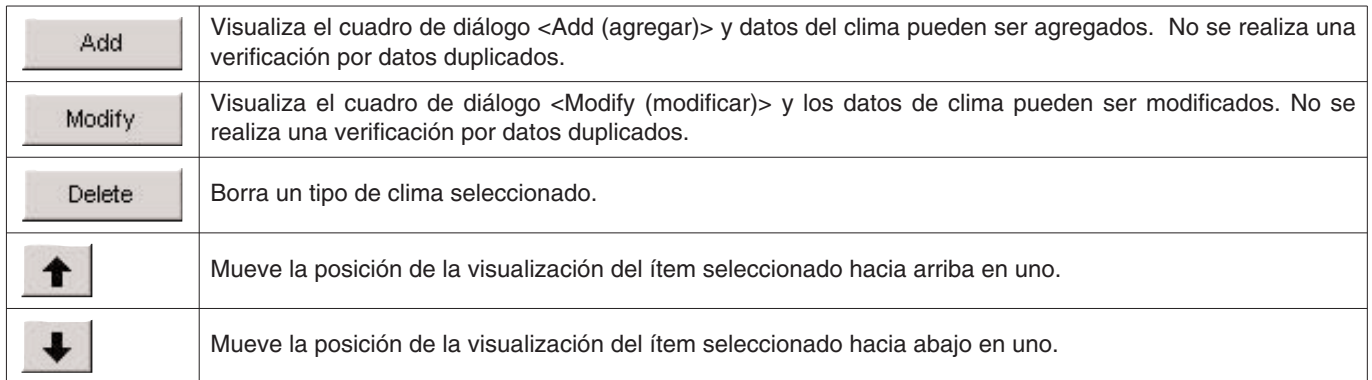

### **3.3.6. Material de tanque (Tank Material)**

Los materiales del tanque de buceo pueden ingresarse usando hasta 10 letras y/o números. Se pueden registrar un máximo de 100 materiales de tanque.

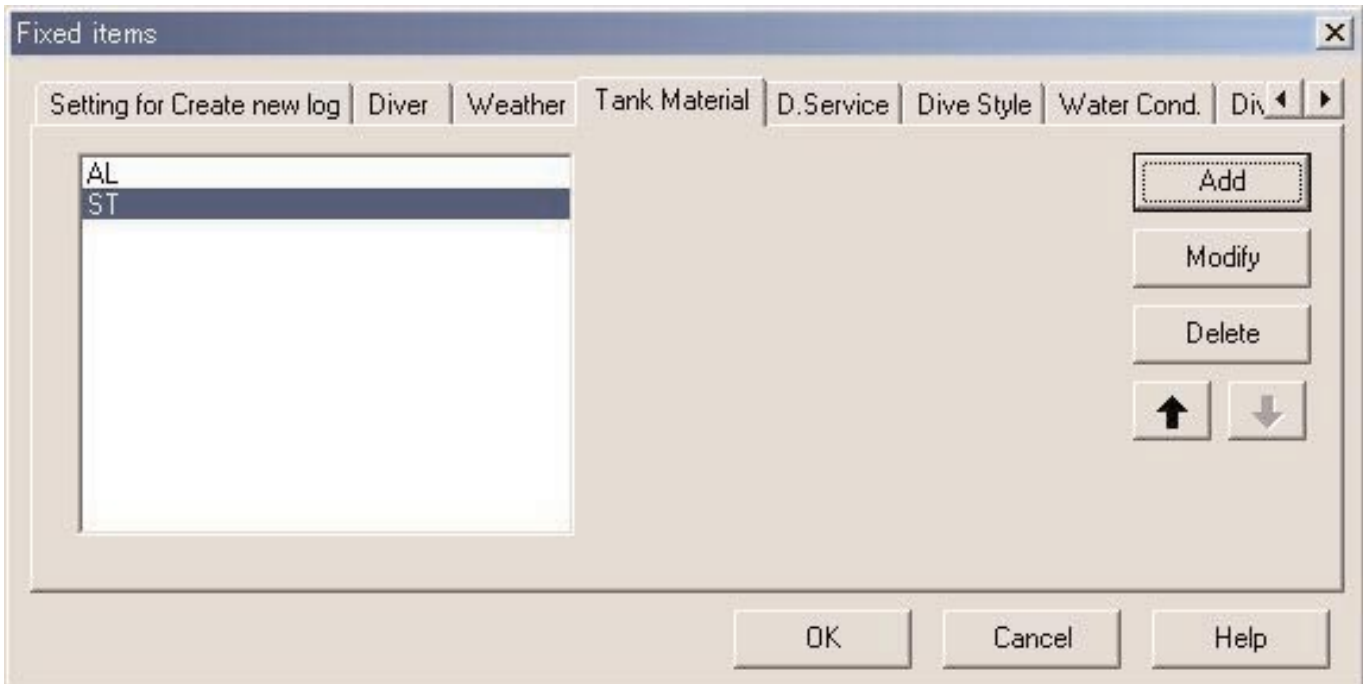

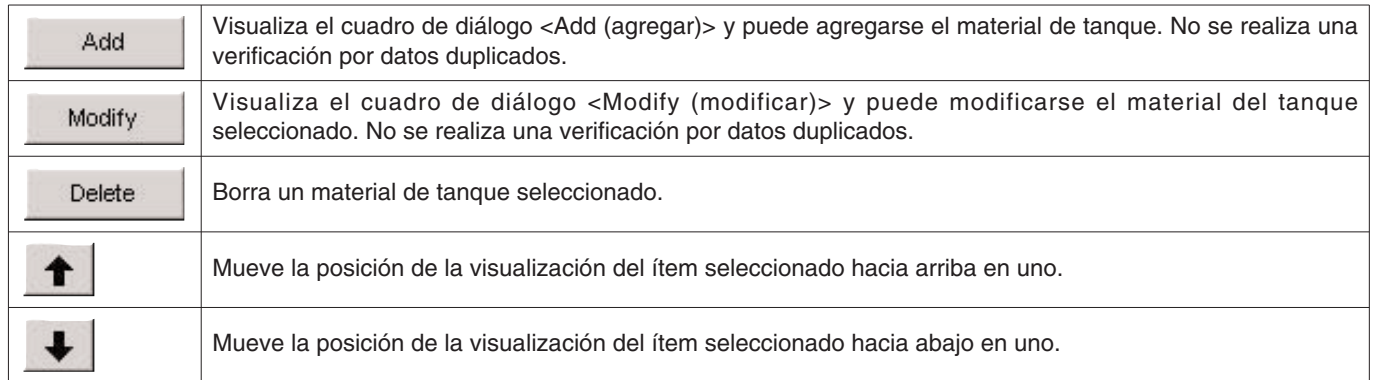

### **3.3.7. Servicio de buceo (D.Service)**

El nombre del servicio de buceo (D. Service) puede ingresarse usando hasta 20 letras y/o números. Se pueden registrar un máximo de 100 servicios de buceo.

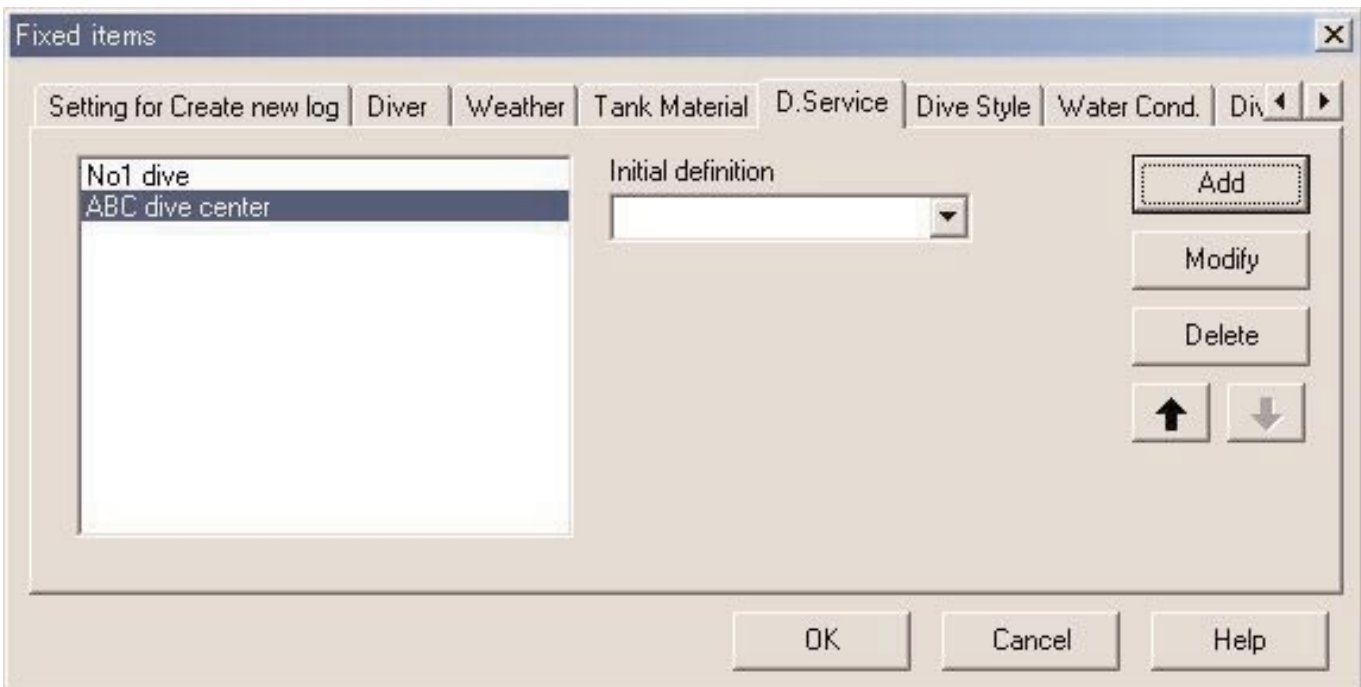

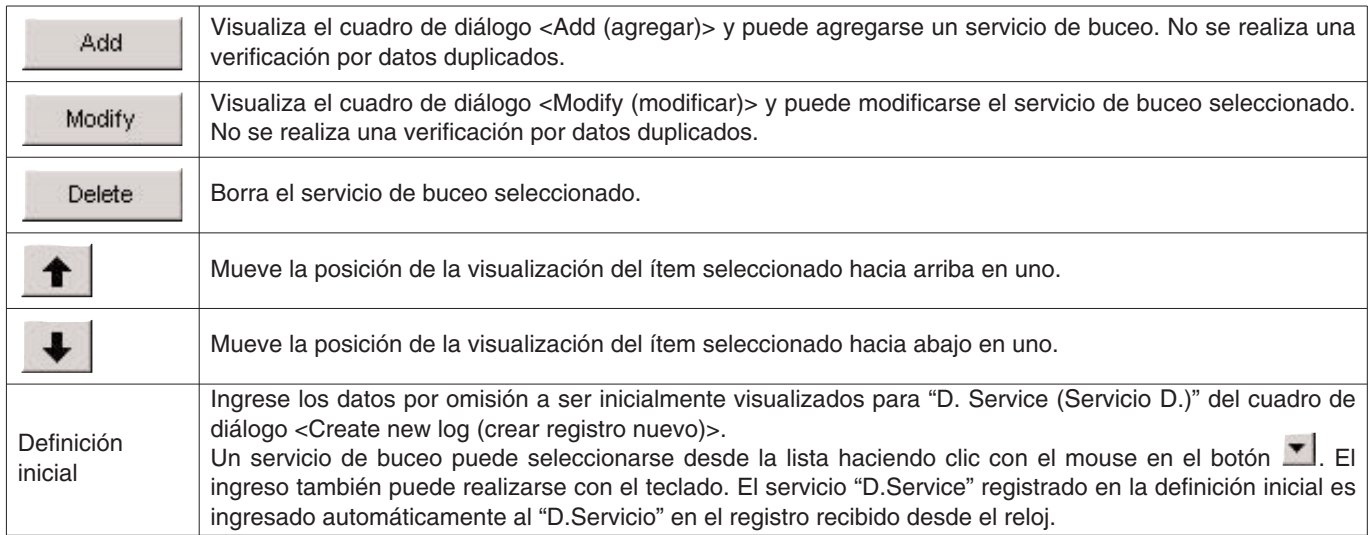

#### **3.3.8. Estilo de buceo (Dive Style)**

El estilo de buceo consiste de dos partes. El acceso es la manera de aproximarse al agua. El cuerpo del agua es si se refiere al agua de mar o agua dulce.

El estilo de buceo puede ingresarse usando hasta 10 letras y/o números. Se pueden registrar un máximo de 100 estilos de buceo, tanto de acceso como de cuerpo de agua.

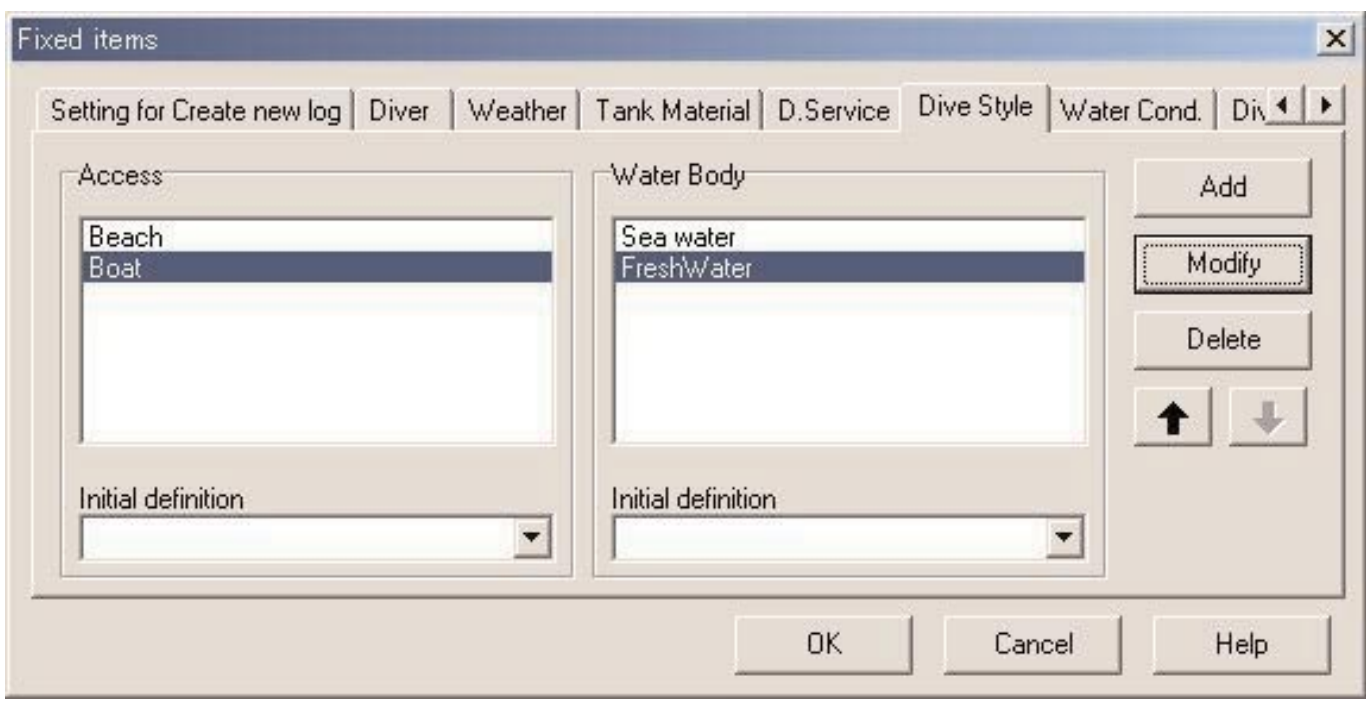

Las operaciones siguientes se disponen tanto para "Access (acceso)" y "Water Body (cuerpo de agua)".

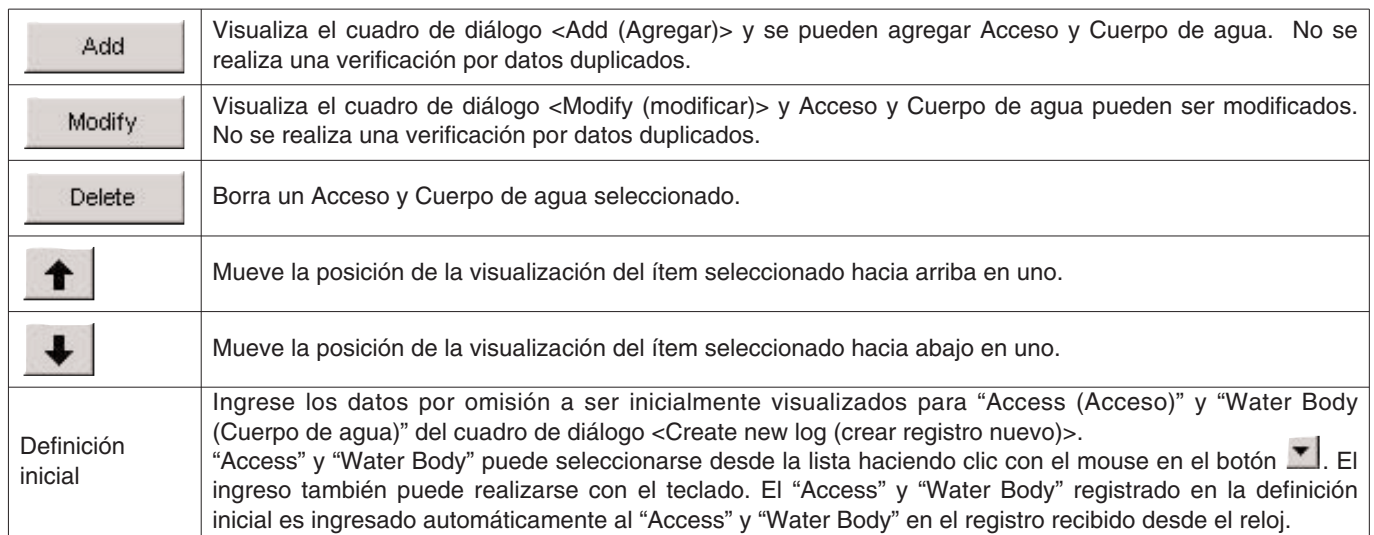

### **3.3.9. Condiciones del agua (Water Cond.)**

Las condiciones de clima (Water Cond.) del mar o del océano pueden ingresarse usando hasta 10 letras y/o números. Se pueden registrar un máximo de 100 condiciones de agua.

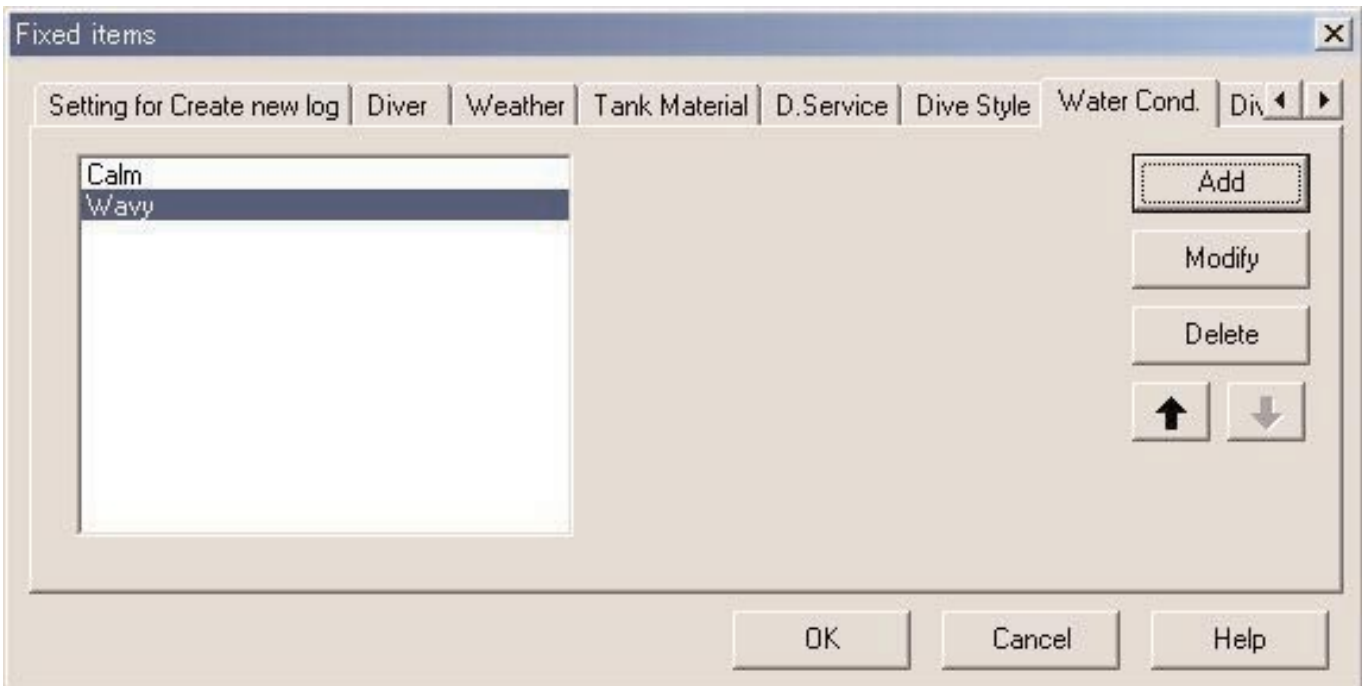

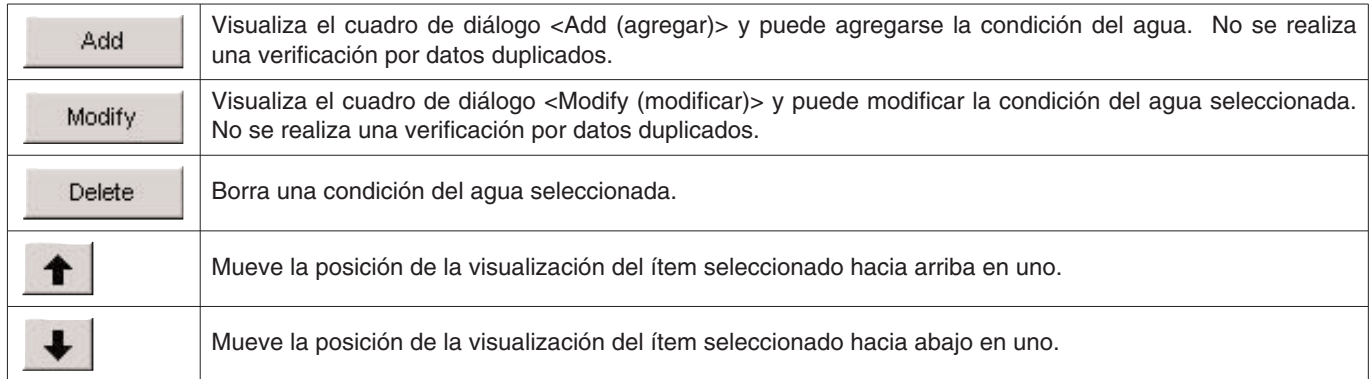

### **3.3.10. Traje de buceo/Ropa interior (Diving Suit / Inner Wear)**

El traje de buceo/ropa interior (Diving Suit/Inner Wear) puede ingresarse usando hasta 20 letras y/o números. Se pueden registrar un máximo de 100 ítems.

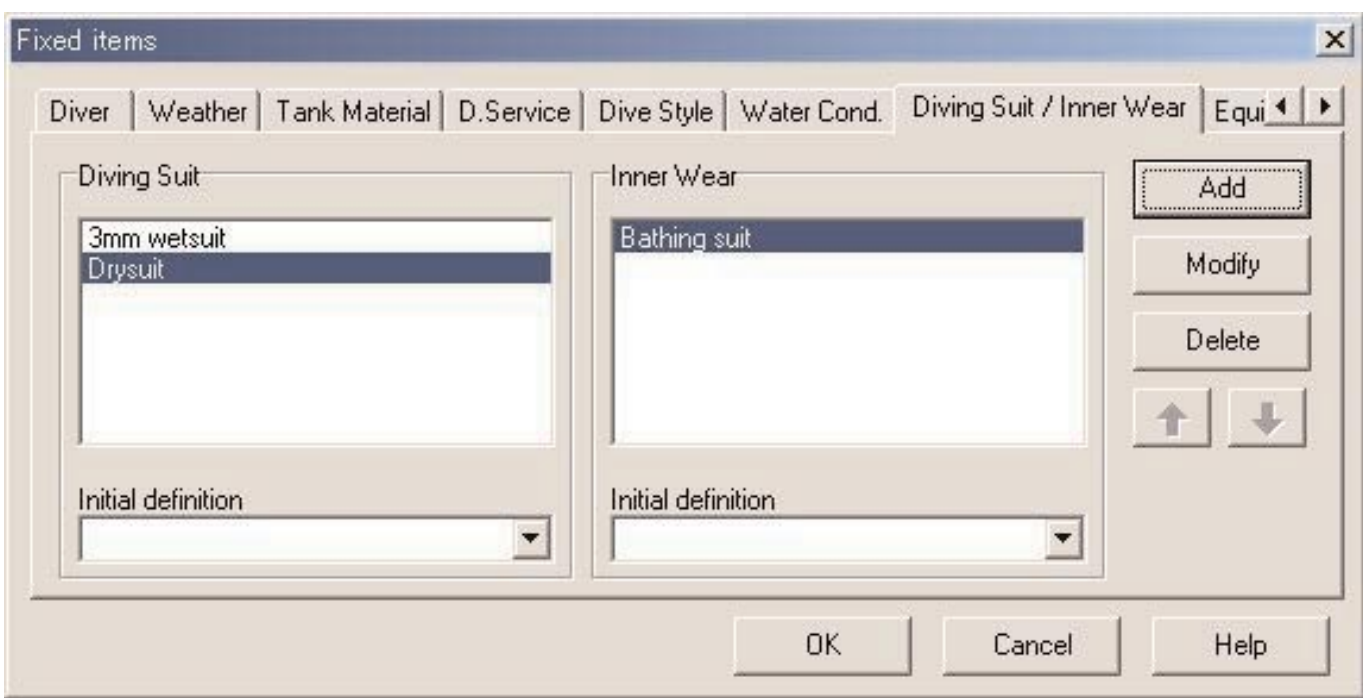

Las operaciones siguientes se disponen tanto para "Diving Suit (Traje de buceo)" e "Inner Wear (Ropa interior)".

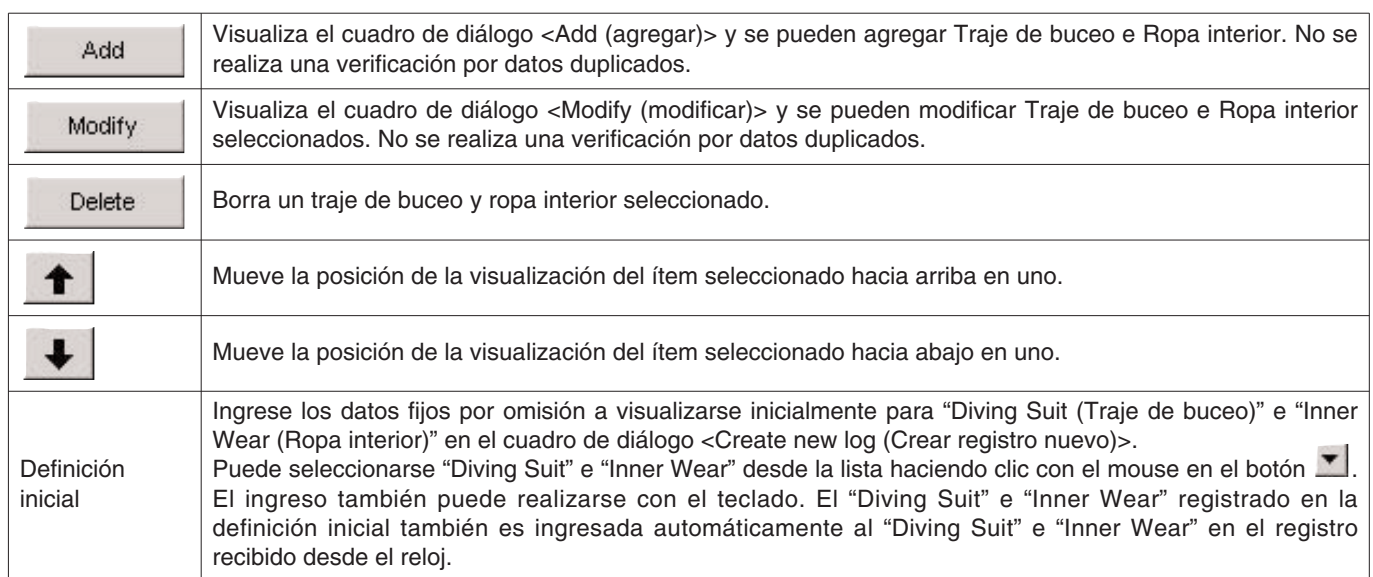

# **3.3.11. Equipo (Equipment)**

El nombre de los equipos que se lleva al agua son ingresados. El equipo puede ingresarse usando hasta 10 letras y/o números. Se pueden registrar un máximo de 100 ítems de buceo.

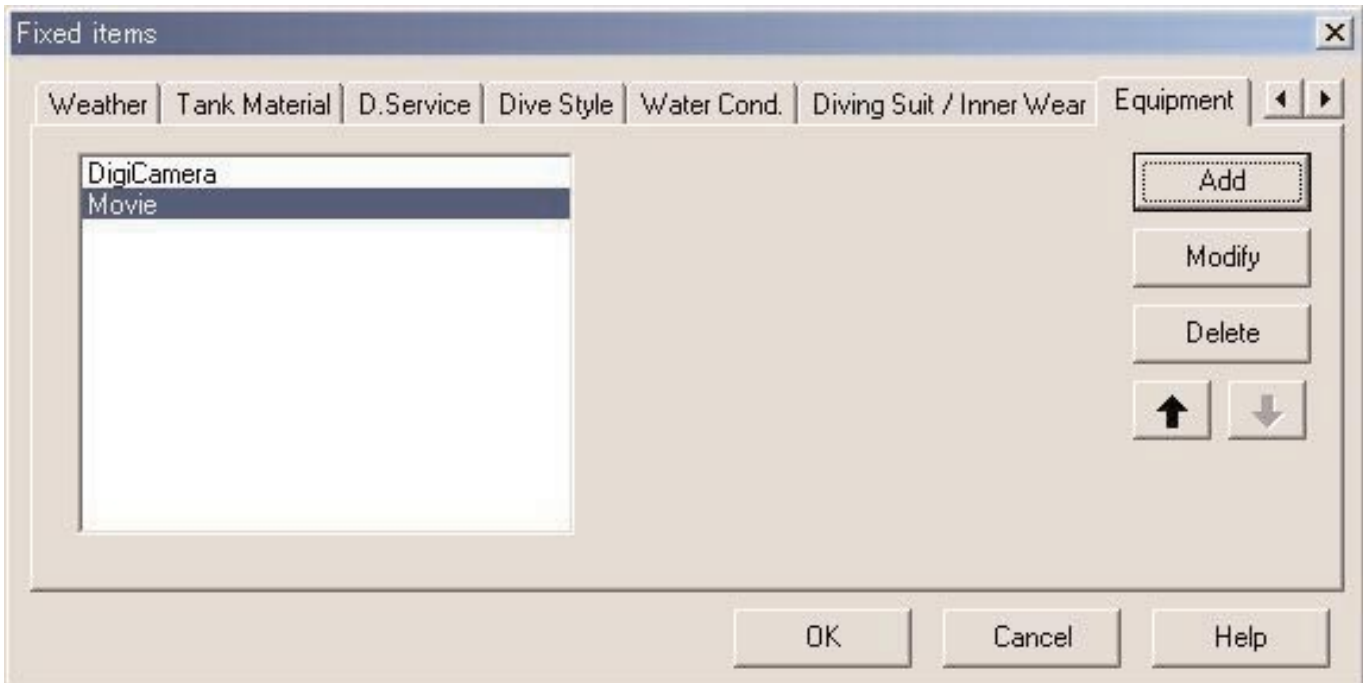

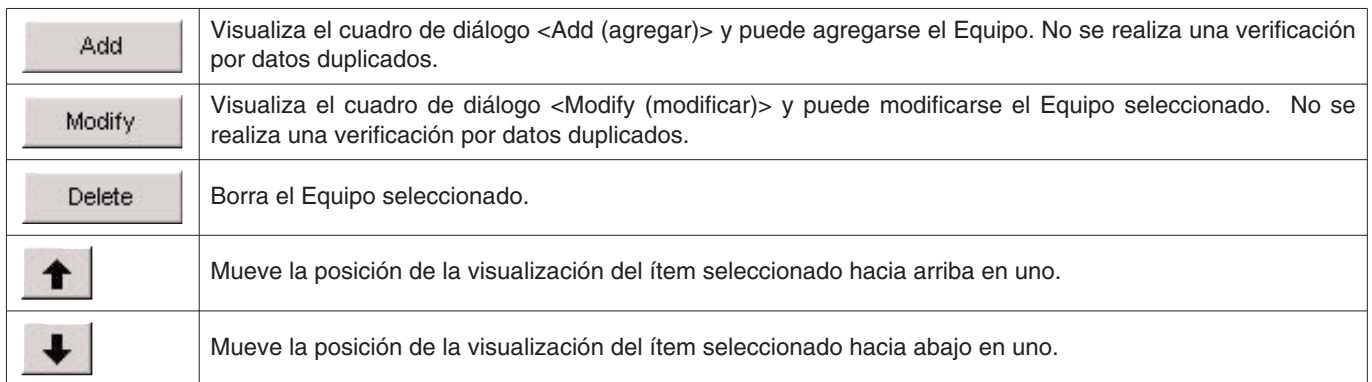

### **3.4. Ubicación de buceo**

Se ingresan las ubicaciones y sitios de buceo que visita usualmente.

El cuadro de diálogo <Dive Locations (Ubicaciones de buceo)> se visualiza cuando se selecciona [Dive Locations] desde el menú [Preference] de la ventana principal.

Los sitios de buceo pueden registrarse mientras se clasifica para cada ubicación. Cuando se selecciona una ubicación desde la lista de ubicaciones en la parte izquierda superior del cuadro de diálogo, los sitios de buceo registrados para cada ubicación se visualizan en la lista de sitios de buceo en la parte derecha superior del cuadro de diálogo.

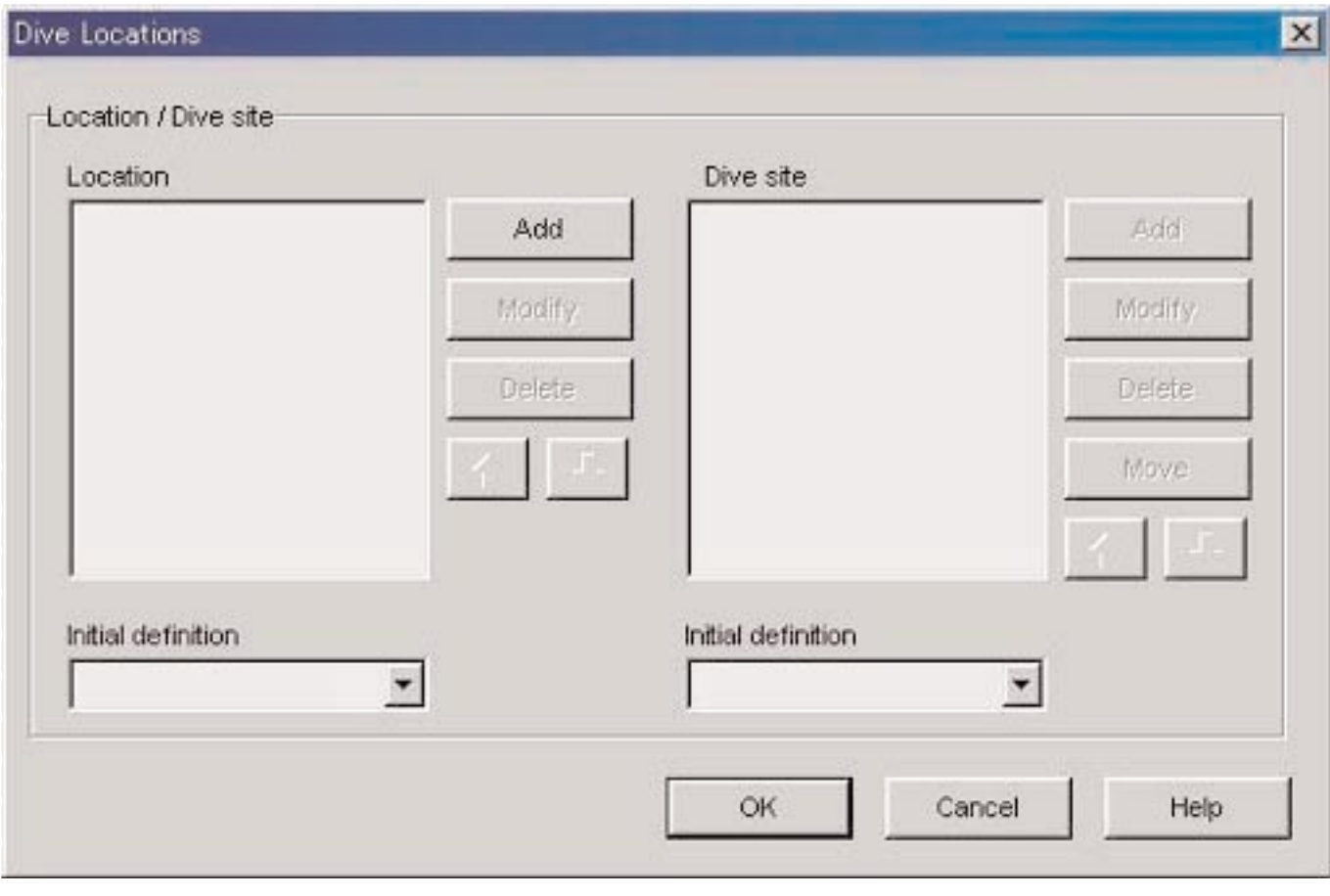

El ingreso finaliza cuando se hace clic con el mouse en el botón **de la contena del programa retorna** a la la ventana principal. Como los ajustes finalizados son almacenados en el archivo de configuración de **AQUALAND GRAPH Nx**, no es necesario ingresarlos cada vez que es iniciado.

Los cambios son cancelados haciendo clic con el mouse en el botón **o cancel de la esquina derecha** en la esquina derecha superior del cuadro de diálogo, después que el programa retorna a la ventana principal.

Las adiciones o cambios a los datos se realizan en el cuadro de diálogo <Add (agregar)> o <Modify (modificar)>.

Cuando se ingresan datos seguidos de clic con el mouse en el botón , el programa retorna al cuadro de diálogo <Dive Locations (Ubicaciones de buceo)>, y los datos editados se muestran en la lista.

#### **3.4.1. Ubicación (Location)**

La ubicación es un nombre del lugar en donde realiza la inmersión de buceo.

Las ubicaciones pueden ingresarse usando hasta 20 letras y/o números. Se pueden ingresar hasta un máximo de 1000 ubicaciones.

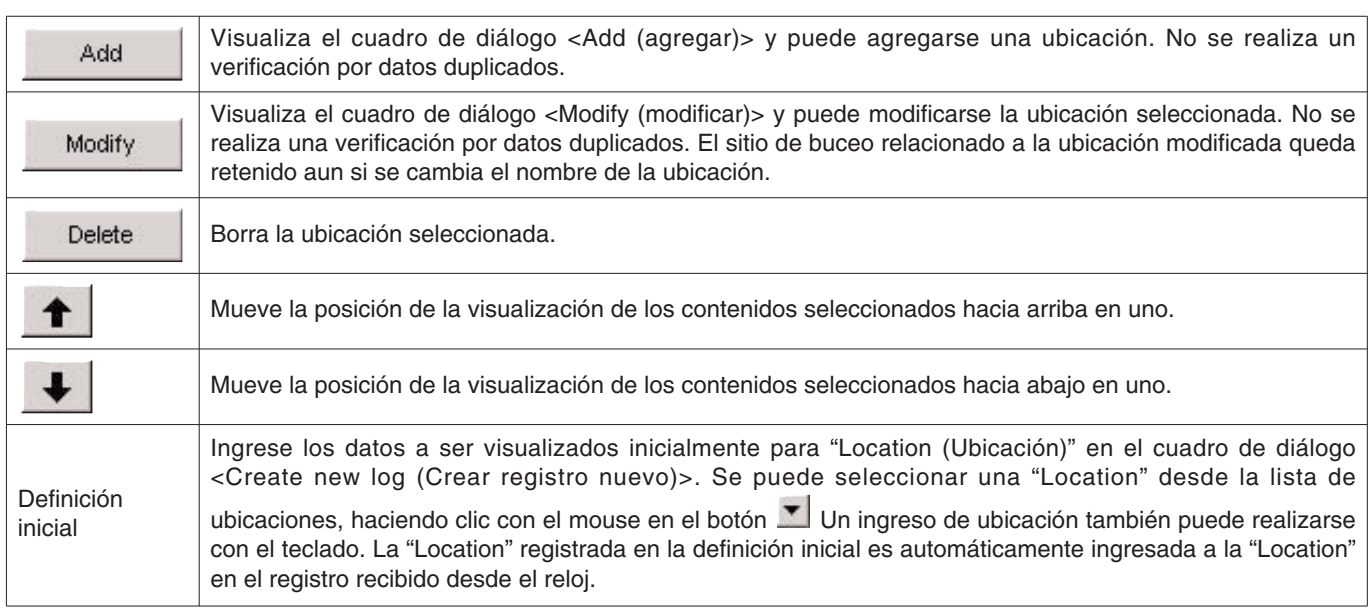

#### **3.4.2. Sitio de buceo (Dive Site)**

El sitio de buceo es un nombre del punto en donde realmente bucea.

Los sitios de buceo pueden ingresarse usando hasta 20 letras y/o números.

Se pueden ingresar un máximo de 100 sitios de buceo.

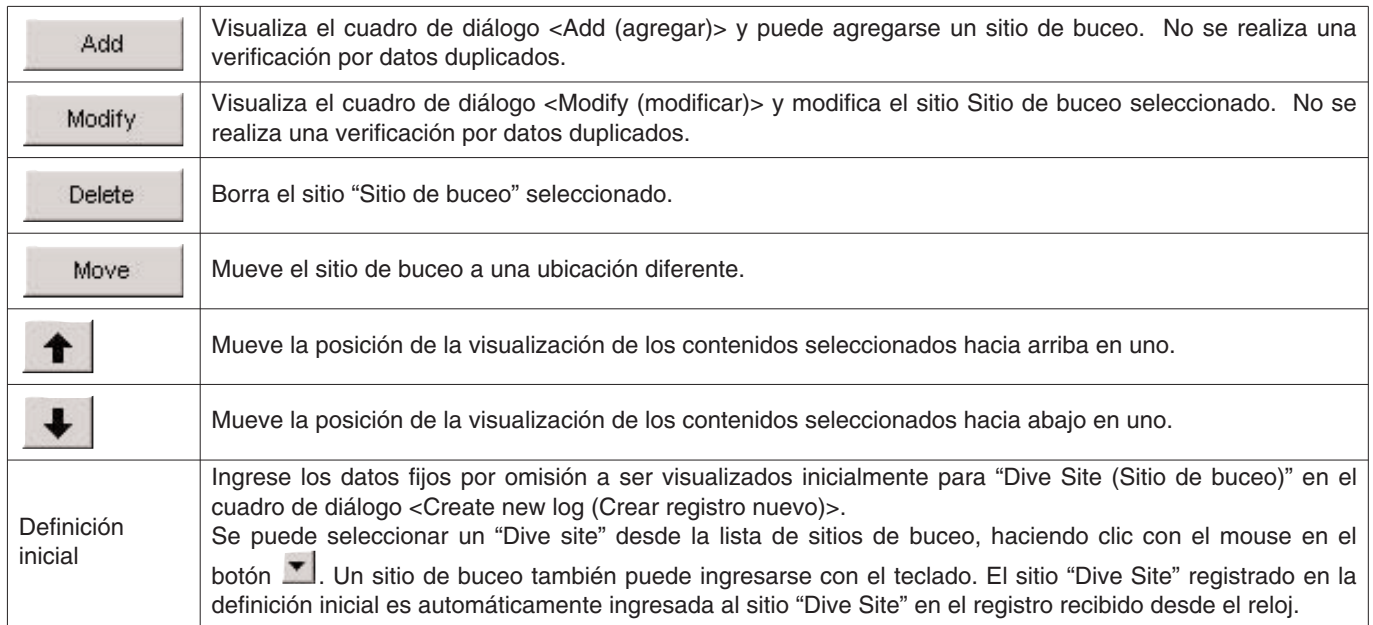

# **4. Transferencia**

Se transfieren datos desde el reloj a una computadora personal usando la comunicación mediante infrarrojos o USB.

El cuadro de diálogo <Transfer (transferencia)> se visualiza haciendo clic en el botón desde la ventana principal, o seleccionando [Transfer] desde el menú [Data].

Haciendo clic en el botón **End** retorna el programa a la ventana principal. En una sola carpeta de almacenamiento de datos se pueden almacenar 9.999 ajustes de datos. Cambiando la carpeta le permite almacenar más datos.

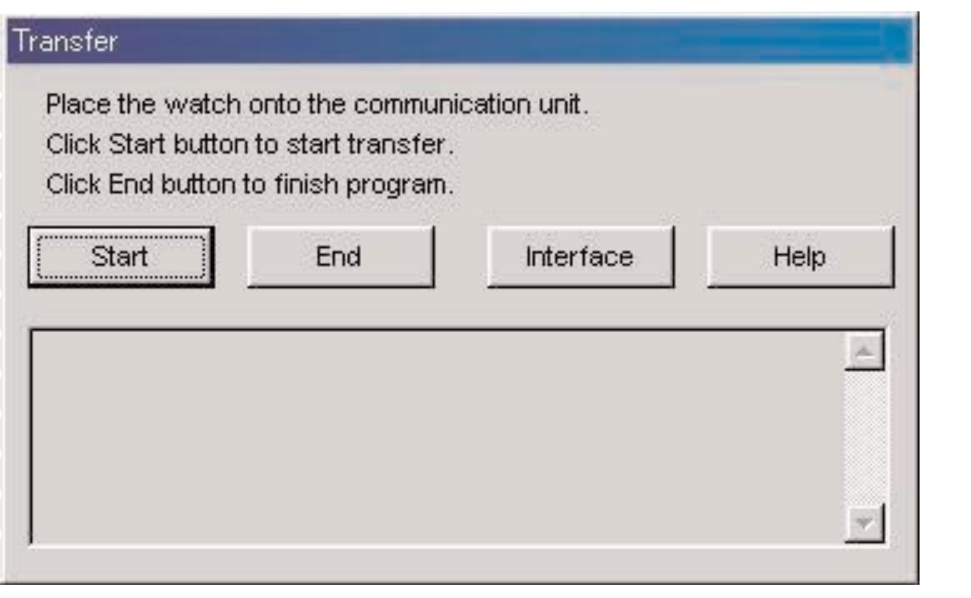

Interface El cuadro de diálogo <Interface (interfaz)> se visualiza cuando se hace clic con el mouse en el botón ... Esto le permite cambiar la interfaz usada para la transferencia de datos desde el reloj.

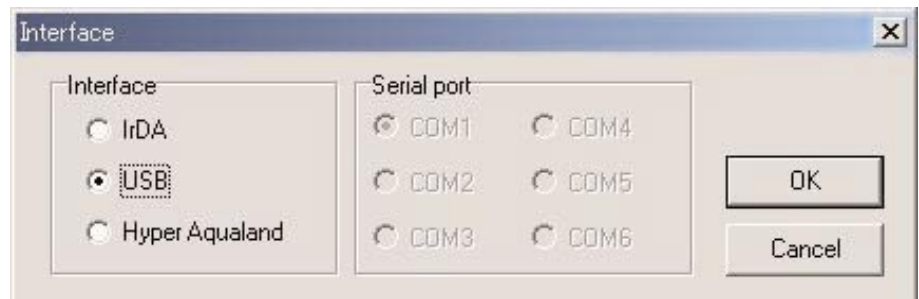

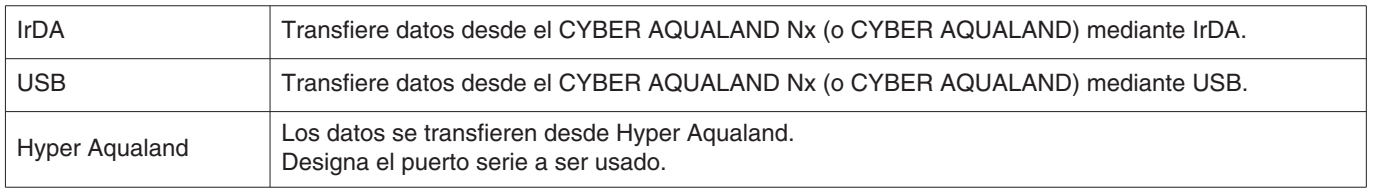

Todos los productos CYBER AQUALAND Nx tienen información para identificar sus relojes respectivos. **AQUALAND GRAPH Nx** reconoce CYBER AQUALAND Nx (o CYBER AQUALAND) basado en esta información de identificación.

Cuando se transfieren datos desde un CYBER AQUALAND Nx (o CYBER AQUALAND) nuevo por primera vez, el cuadro de diálogo <Add new user name (agregar nombre de usuario nuevo)> se visualiza para identificar el reloj. Cuando se ha registrado un nombre de usuario, el nombre de usuario correspondiente al reloj se visualiza en los ítems "Diver (Buceo)" de los datos de registro. Si se hace clic en el botón "Cancel" en el cuadro de diálogo <Add new user name (agregar nombre de usuario nuevo)>, el nombre del usuario no será almacenado para el reloj. En este caso, el "Default diver" (buceador fijado por omisión) registrado en <Fixed items (Ítems fijos)> será visualizado en los ítems "Diver" de los datos de registro. El "Default diver" (buceador fijado por omisión) también será visualizado cuando se reciben datos de registro desde el Hyper Aqualand.

# **4.1. IrDA**

Los datos se transfieren desde el CYBER AQUALAND Nx (o CYBER AQUALAND) mediante la comunicación IrDA.

- \* La visualización cambia al modo de comunicación mediante infrarrojos cuando el botón [MODE] (botón izquierdo inferior) es presionado durante por lo menos 2 segundos.
- \* Cuando se selecciona "to PC" con el botón [SEL] izquierdo superior y se presiona el botón [SET] derecho superior, el reloj está listo para ser conectado a una computadora personal.
- \* Oriente el reloj al puerto de infrarrojos de la computadora personal y luego el CYBER AQUALAND Nx (o CYBER AQUALAND) podrá comunicarse con la computadora personal. El icono de comunicación mediante infrarrojos en la bandeja de tareas de la computadora personal cambia como se muestra a continuación.

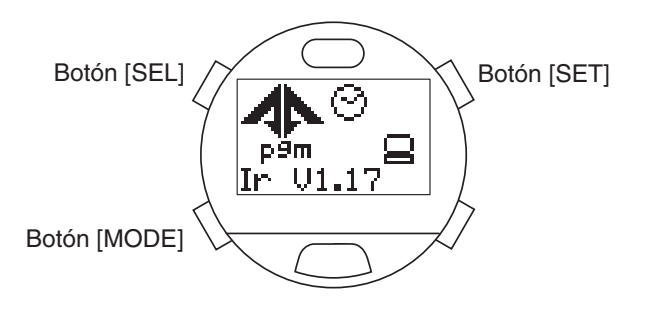

<Windows 98, Windows 98SE>  $3:41$ 13:43 3:38 Sin contacto en contacto en comunicación <Windows Me, Windows 2000, Windows XP> Sin contacto en contacto en comunicación

- Start \* La transferencia de datos se inicia cuando se hace clic con el mouse en el botón , mientras el icono de comunicación mediante infrarrojos se encuentra en el estado [en contacto]. Cuando la transferencia de datos se completa, se visualizará un cuadro de diálogo.
- \* Si el icono de comunicación mediante infrarrojos no cambia a la condición [en contacto] aun cuando el reloj se orienta al puerto de infrarrojos de la computadora personal, el puerto de infrarrojos de la computadora personal puede no estar ajustado apropiadamente. Ajuste el puerto de infrarrojos apropiadamente de acuerdo al manual de instrucciones de la computadora personal.
- \* Cambie el modo del reloj al modo de comunicación mediante infrarrojos antes de iniciar la transferencia de datos, que el modo de comunicación mediante infrarrojos será cancelado automáticamente 1 minuto después de que se ajusta.

### **4.2. USB**

Los datos se transfieren desde el CYBER AQUALAND Nx (o CYBER AQUALAND) mediante la interfaz USB.

- \* Conecte la unidad de comunicación (CMUT-02) y computadora personal con el cable USB provisto, y luego coloque el CYBER AQUALAND Nx (o CYBER AQUALAND) sobre la unidad de comunicación (CMUT-02).
- \* La visualización del CYBER AQUALAND Nx (o CYBER AQUALAND) cambia automáticamente a la visualización de comunicación mediante USB, y el reloj es capaz de comunicarse con la computadora personal.
- Start \* La transferencia de datos se inicia cuando hace clic con el mouse en el botón **la primira de la la una de diálogo** se visualizará cuando la transferencia de datos se completa.
- \* Si la visualización del CYBER AQUALAND Nx (o CYBER AQUALAND) no cambia a la visualización de comunicación mediante USB o se produce un error durante la comunicación, vuelva a colocar el CYBER AQUALAND Nx (o CYBER AQUALAND) desde la unidad de comunicación de datos (CMUT-02), luego desconecte el cable USB. Luego repita el procedimiento de comunicación mediante USB desde el inicio.

# **4.3. Hyper Aqualand**

Los datos se transfieren desde el Cyber Aqualand.

#### **Conectando la unidad de comunicación**

Primero conecte la unidad de comunicación (CMUT-01) al puerto serie de la computadora personal para transferir los datos desde el Hyper Aqualand. Para informarse sobre el uso del Hyper Aqualand refiérase al manual del usuario del Hyper Aqualand. Como la unidad de comunicación de datos (CMUT-01) para usarse con el Hyper Aqualand es diferente del que se usa (CMUT-02) con el CYBER AQUALAND Nx (o CYBER AQUALAND), asegúrese de usar la unidad de comunicación apropiada para cada producto.

#### **Transferencia**

**AQUALAND GRAPH Nx** transfiere los datos desde el Hyper Aqualand conectada a la unidad de comunicación. Para informarse sobre el uso del Hyper Aqualand refiérase al manual del usuario del Hyper Aqualand.

- 1. Cambie el Hyper Aqualand al modo de transferencia.
- 2. Opere el Hyper Aqualand para llamar los datos a ser transferidos.
- 3. Conecte la clavija de transferencia de Hyper Aqualand en la clavija de conexión central de las tres clavijas de conexión. Start
- 4. La transferencia de datos se inicia cuando se hace clic con el mouse en el botón . Cuanto se complete la transferencia, se visualiza un cuadro de diálogo. Si la transferencia no se ha realizado adecuadamente, se visualizará un mensaje de error. En este caso, verifique la conexión del conector RS-232C y la computadora personal, y la conexión entre el Hyper Aqualand y la unidad de comunicación, así como también los ajustes del puerto serie en el cuadro de diálogo "Interface".
- 5. Cuando se transfieren datos diferentes, repita este procedimiento desde el paso 2. Si Hyper Aqualand no está en el modo de transferencia, repita el procedimiento comenzando desde el paso 1.

# **5. Registro del CYBER AQUALAND Nx (o CYBER AQUALAND)**

Todos los productos CYBER AQUALAND Nx (o CYBER AQUALAND) tienen información para identificar sus relojes respectivos. **AQUALAND GRAPH Nx** reconoce el CYBER AQUALAND Nx (o CYBER AQUALAND) sobre la base de esta información de identificación.

Cuando se transfieren datos desde un CYBER AQUALAND Nx (o CYBER AQUALAND) por primera vez, se visualiza el cuadro de diálogo <Add new user name (agregar nombre de usuario nuevo)> para la identificación del reloj. Cuando se ha ingresado un nombre de usuario, el nombre de usuario correspondiente al reloj se visualiza en los ítems "Diver (Buceo)" de los datos de registro.

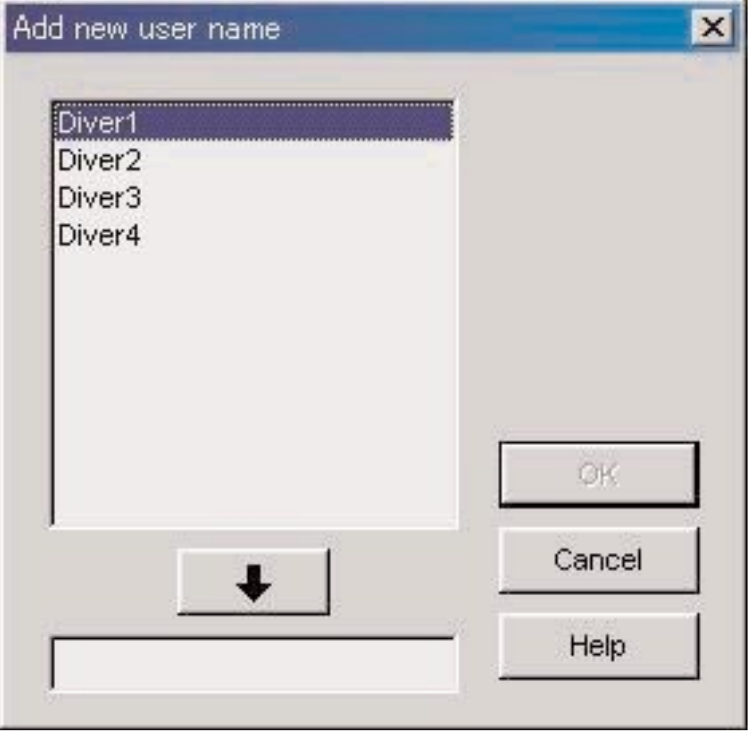

Si se hace clic el botón "Cancel" en el cuadro de diálogo <Add new user name (agregar nombre de usuario nuevo)>, el nombre del usuario no será almacenado para el reloj. En este caso, se visualizará el "Default diver" ingresado en <Fixed items (Ítems fijos)> en los ítems "Diver (Buceo)" de los datos de registro.

El cuadro de diálogo <Add new user name (agregar nombre de usuario nuevo)> no se visualiza cuando el número de nombres de buceadores almacenados en **AQUALAND GRAPH Nx** está en su límite. En este caso, los datos transferidos son tratados sin nombre de usuario y el buceador "Default diver" ingresado en <Fixed items (Ítems fijos)> será visualizado en los ítems "Diver" de los datos de registro.

# **5.1. Cambio de nombre de usuario**

Esto se usa para transferir la información de identificación desde el reloj cuando se cambia el nombre del usuario del CYBER AQUALAND Nx (o CYBER AQUALAND).

Cuando se selecciona [Change User Name] del menú [Data] seleccionado desde la ventana principal, se visualiza el cuadro de diálogo <Transfer (transferencia)>. Para recibir la información de identificación desde el reloj, siga el procedimiento descrito en <Transfer (transferencia)>.

Una vez que se ha transferido la información de identificación, se visualiza el cuadro de diálogo <Change User Name (Cambiar nombre de usuario)>. Cambie el nombre de usuario.

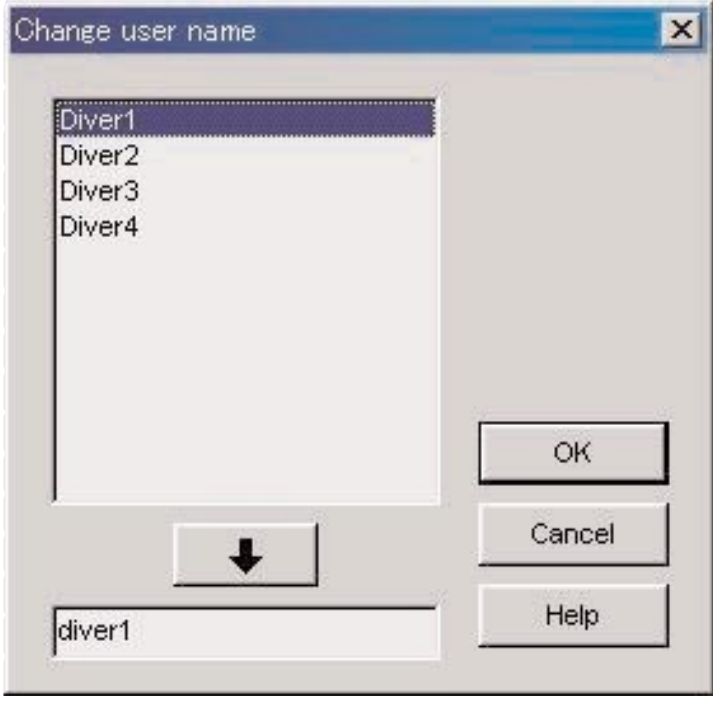

### **5.2. Borrado de nombre de usuario**

Cuando se selecciona [Delete User Name] del menú [Data] desde la ventana principal, se visualiza el cuadro de diálogo <Delete User Name (Borrar nombre de usuario)>. Borre el nombre de usuario.

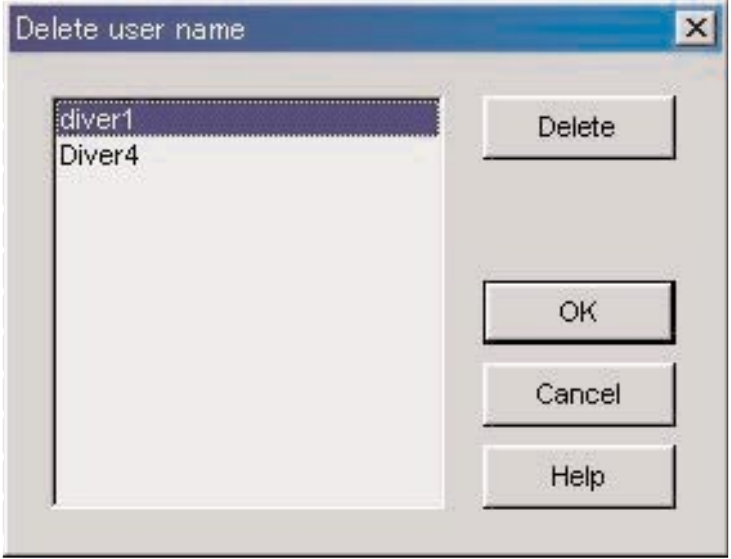

# **6. Agregado de datos de registro**

# **6.1. Edición de datos de registro**

Los datos de registro que han sido transferidos desde el reloj o creados en <Create new log (Crear registro nuevo) > pueden ser editados.

Cuando se hace clic con el mouse en el botón de la ventana principal, o selecciona [Edit] del menú [Files] mientras está en el modo de visualización de registro, el cuadro de diálogo <Edit (Editar)> se visualiza para el registro seleccionado actualmente.

Todos los ítems que han sido transferidos desde el reloj no pueden ser editados. Nota: [Dive No.] puede ser editado.

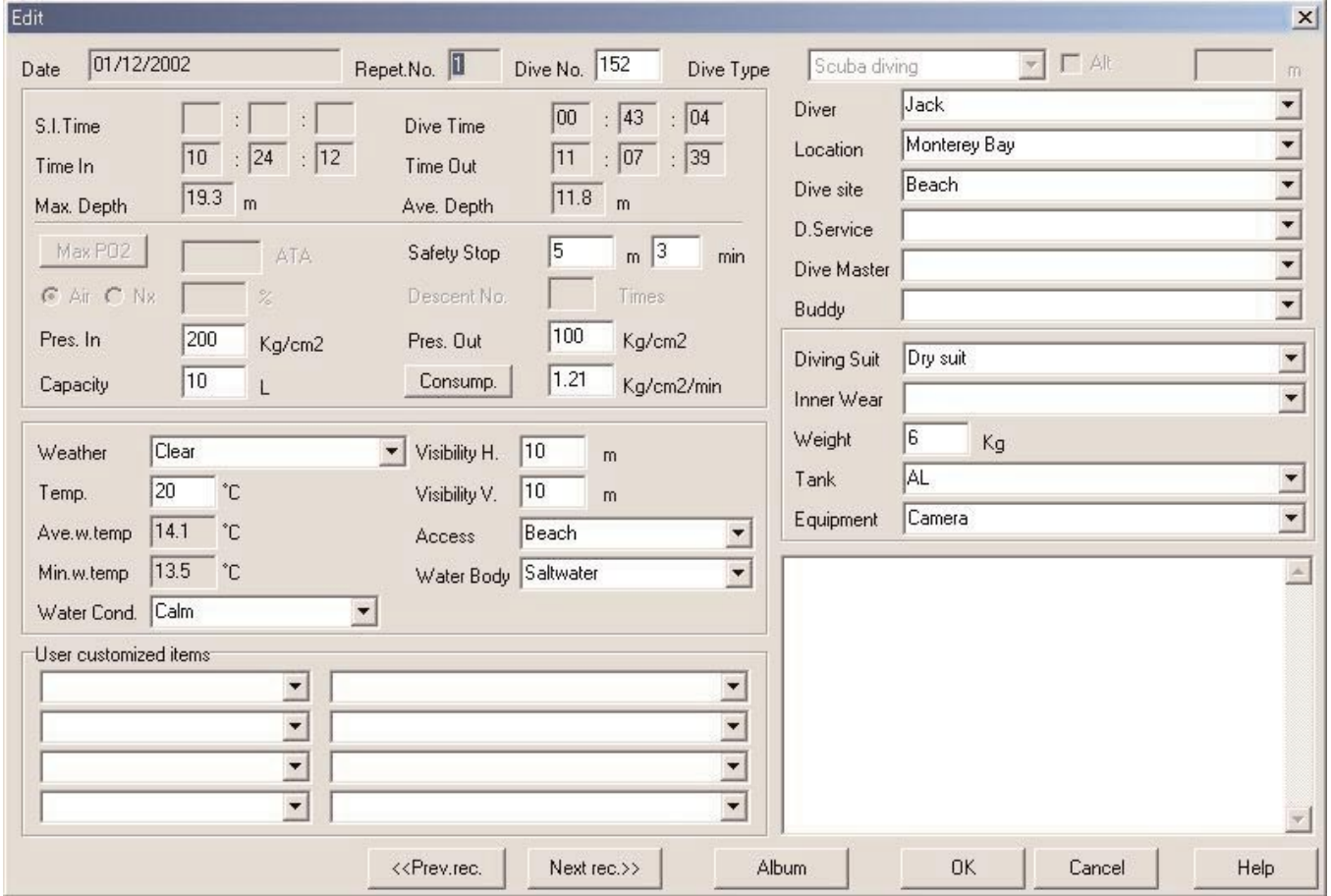

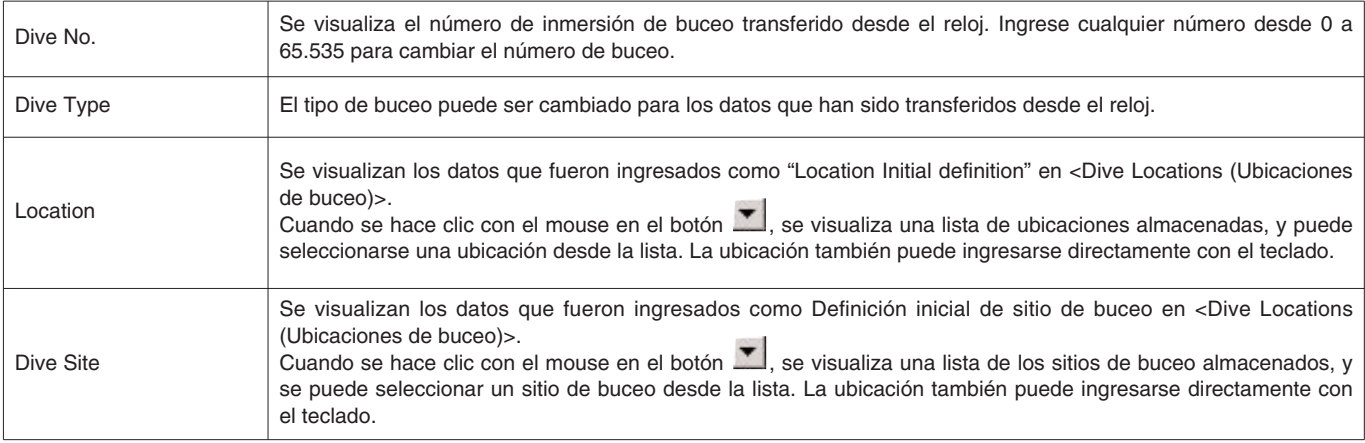

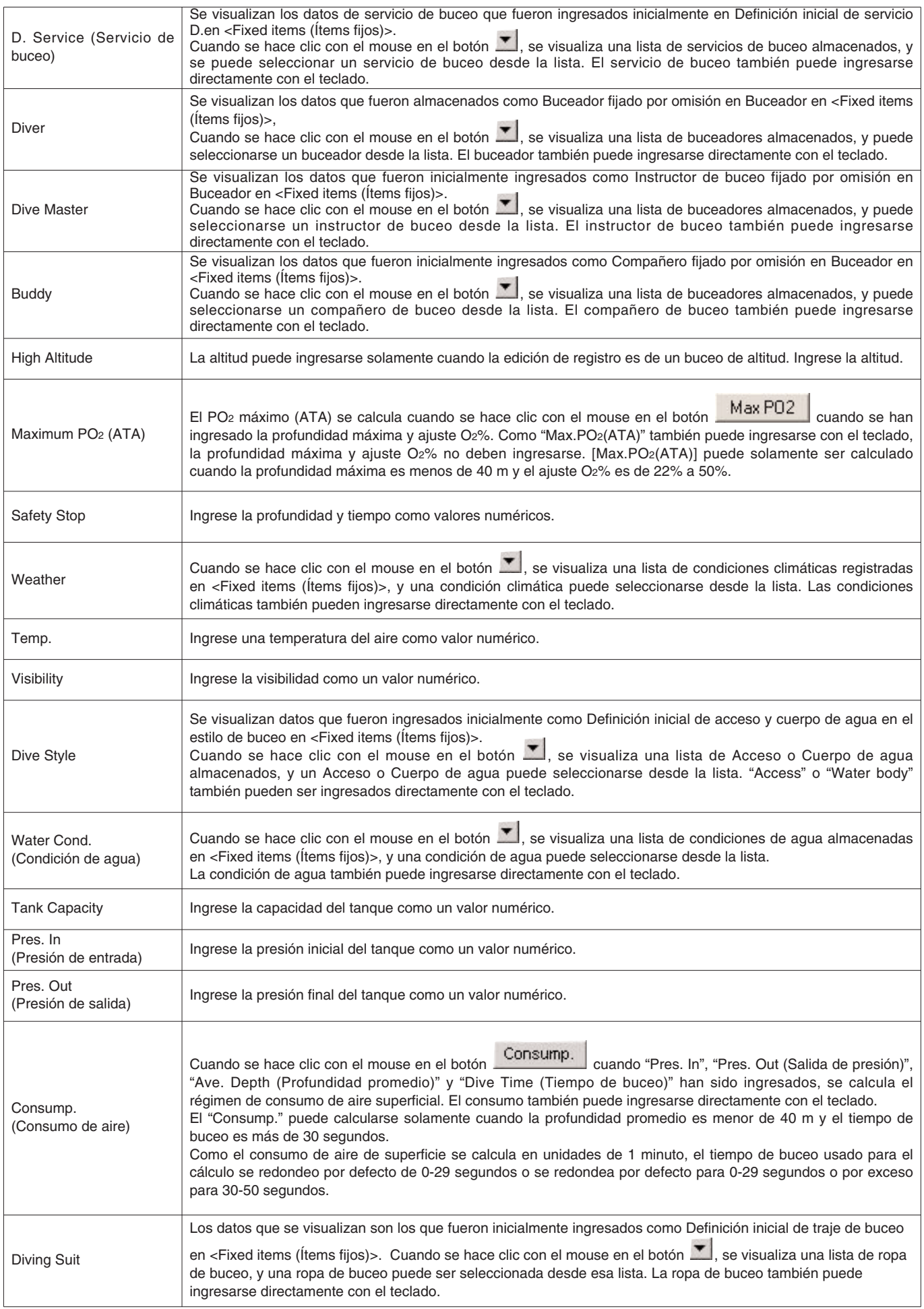

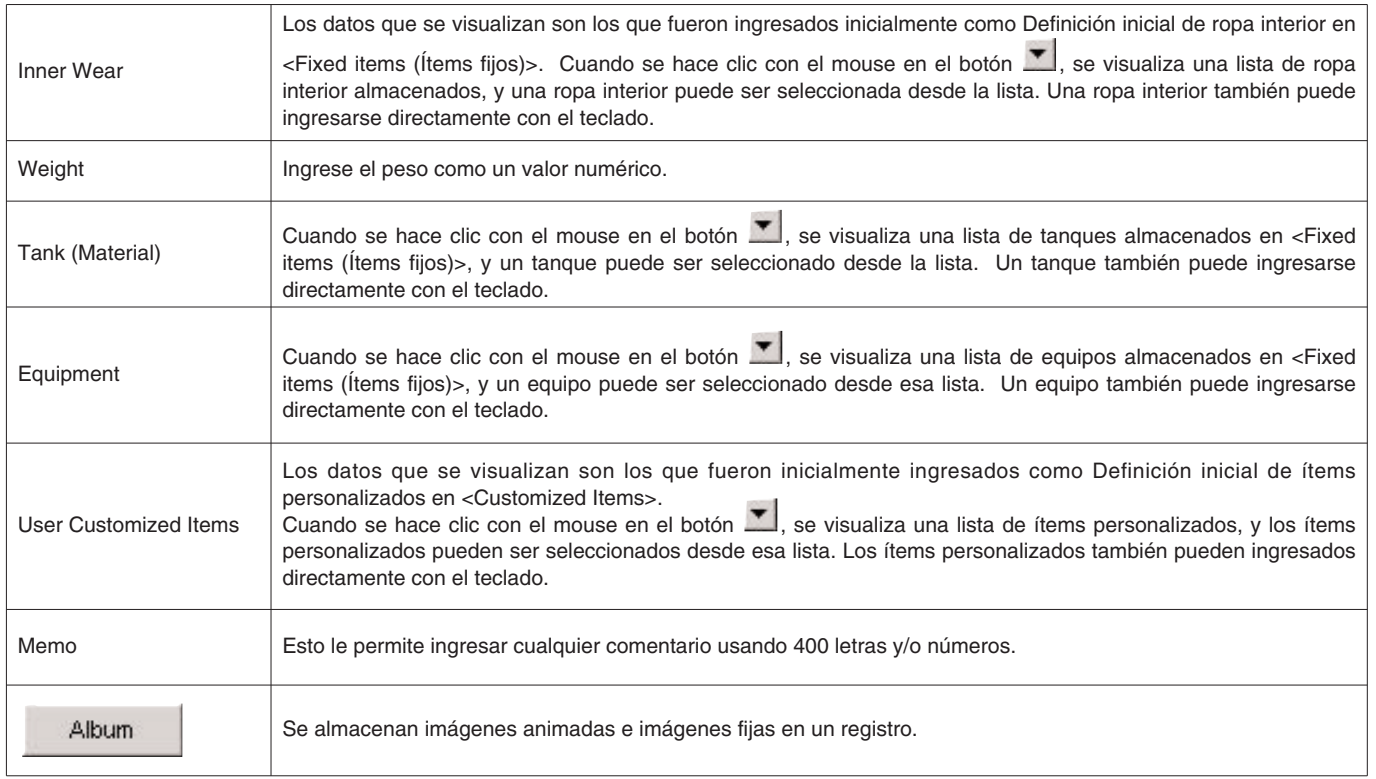

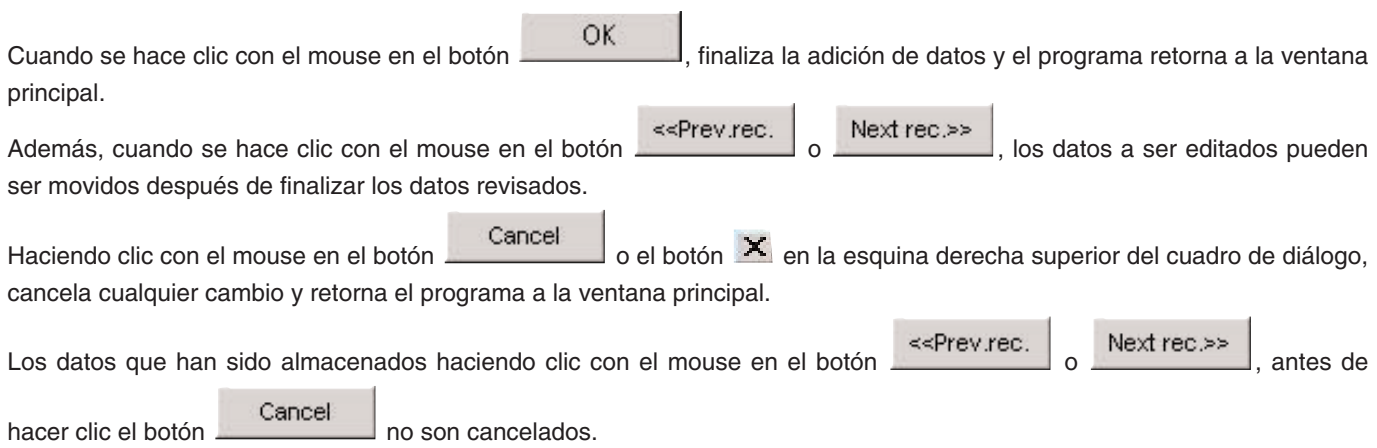

## **6.2. Creación de un registro nuevo**

Un registro nuevo puede crearse desde el reloj sin la transferencia de los datos. Esto se realiza cuando desea retener un registro aunque no haya datos para ser transferidos, tal como cuando se bucea sin usar el reloj. Como no hay datos para ser transferidos desde el reloj, los gráficos de registro creados con esta función no pueden visualizarse.

Se visualiza un cuadro de diálogo <Create new log (crear registro nuevo)> vacío cuando se hace clic con el mouse en el

botón de la ventana principal, se selecciona <Create new log (crear registro nuevo)> desde el menú [Files].

Los cambios se cancelan haciendo clic en el botón **o cancel de la esquina derecha** o haciendo clic en el botón **X** en la esquina derecha superior del cuadro de diálogo con el mouse, después de lo cual el programa retorna a la ventana principal.

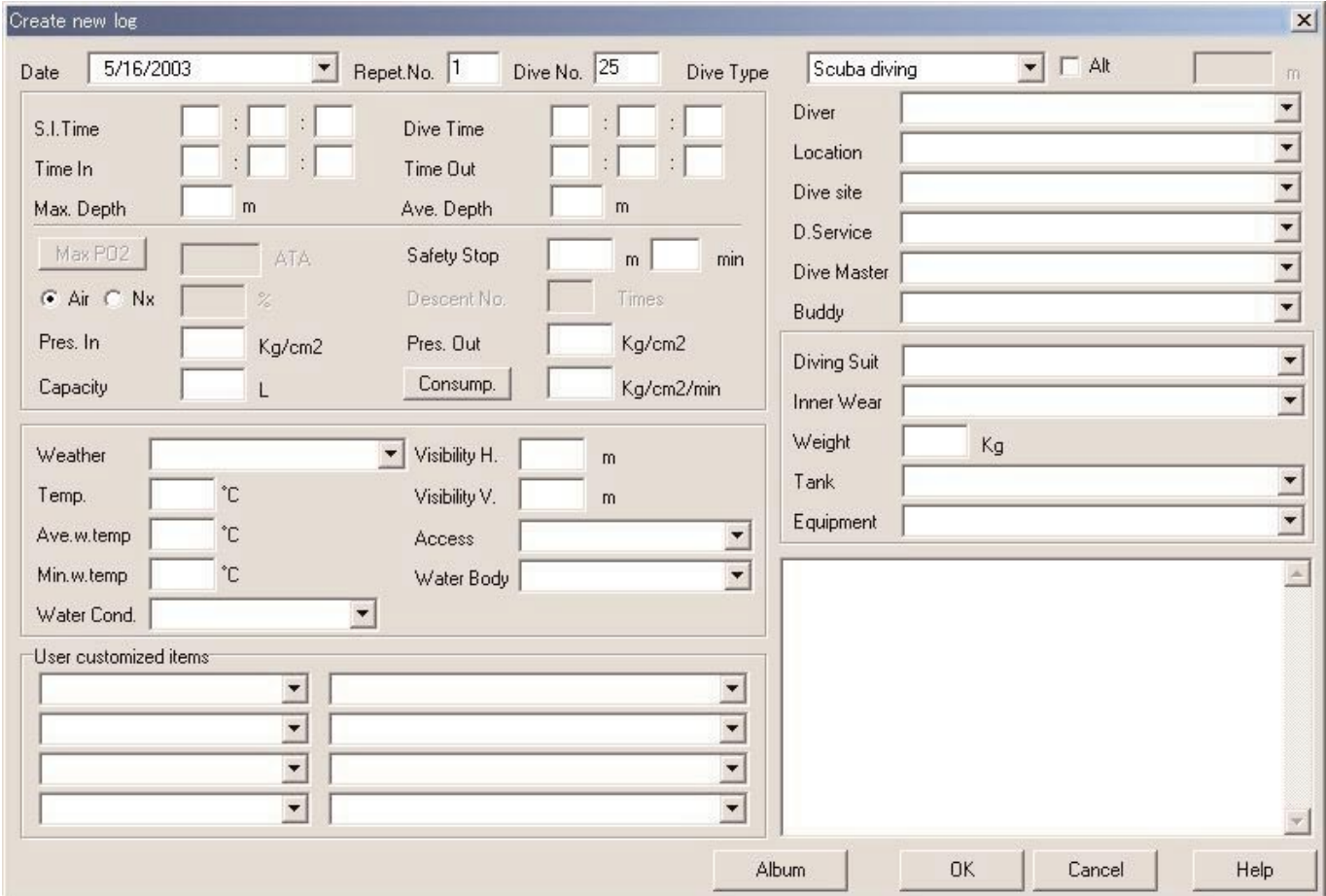

Como "Date (Fecha)" y "Repet. No. (Núm. de repetición)" son ítems requeridos, los datos no pueden ser registrados a menos que se ingresen estos ítems. "Dive No. (Núm. de buceo)" también es requerido en el caso de buceo con escafandra autónoma.

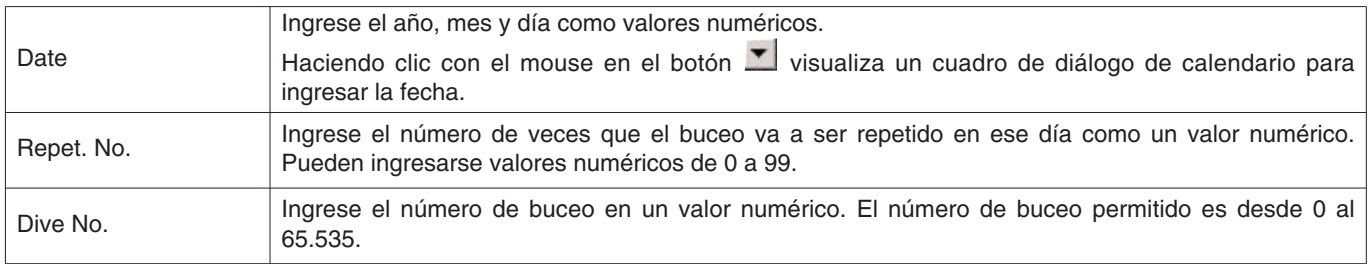

Aunque los datos pueden ingresarse de la misma manera que la edición de datos de registro, los datos siguientes también pueden ingresarse aquí.

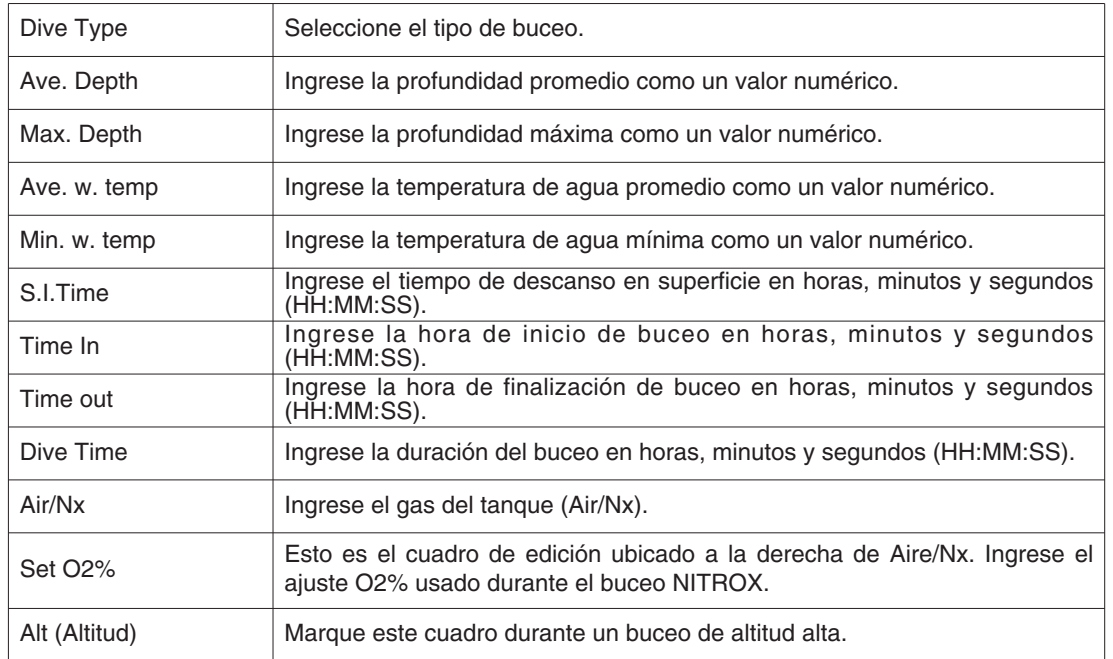

Los datos se registran ingresando los datos requeridos y presionando el botón .

Cuando se completa el almacenamiento, se visualiza un cuadro de diálogo preguntando si continúa o no creando otro registro. Si hace clic con el mouse en el botón  $\underline{\mathbb{N}}$ o el programa retorna a la ventana principal.

Si se hace clic con el mouse en el botón  $\frac{Y_{\text{es}}}{\sqrt{Y_{\text{es}}}}$ , el programa retorna al cuadro de diálogo <Create new log (crear registro nuevo)>.

# **6.3. Borrando registros**

Cambie la ventana principal al modo de visualización de lista de buceo, y seleccione los datos de registro que desea borrar desde la lista de buceo. Los datos de registro seleccionados son borrados cuando se selecciona [Delete] desde el menú [Files].

# **6.4. Edición de álbum**

En el programa se pueden almacenar imágenes fijas y animadas.

Cuando se hace clic con el mouse en el botón **CUCCOL**, finaliza el almacenamiento de la imagen y el programa retorna a la ventana principal. Las imágenes almacenadas se visualizan en el área de visualización de álbum de la ventana principal como imágenes en miniatura.

Cancel El almacenamiento de imagen se cancela haciendo clic con el mouse en el botón **componentado clic en el botón** 

en la esquina derecha superior del cuadro de diálogo, después de lo cual el programa retorna a la ventana principal.

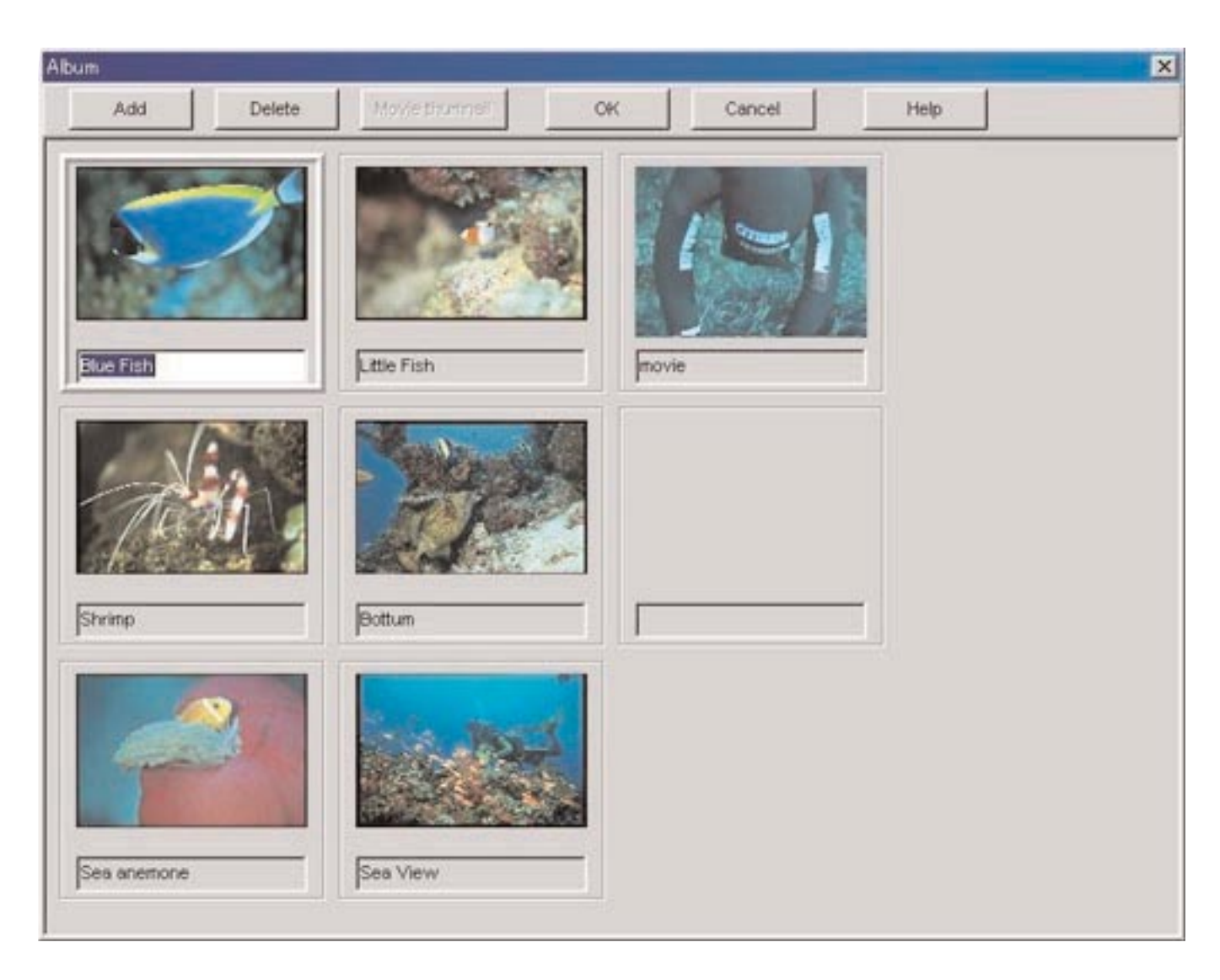

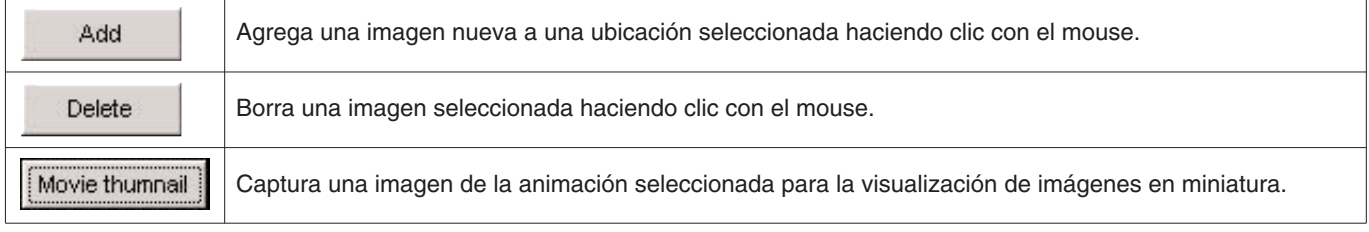

#### **6.4.1. Agregado de imagen**

Seleccione una ubicación en la ventana de edición de álbum que desea para ubicar una imagen nueva. La imagen que se

agrega será ubicada en el lugar seleccionado. Eurega será disiduale en el nugar seleccionidad.<br>Cuando se hace clic con el mouse en el botón , el visualiza un cuadro de diálogo para seleccionar un archivo. Seleccione el archivo que desea agregar al álbum.

Las extensiones de los archivos de imágenes fijas que pueden registrarse son archivos JPG/JPEG/BMP.

Las animaciones pueden agregarse a los archivos MPEG/AVI y pueden reproducirse con su computadora personal

Se visualiza un cuadro de diálogo para capturar las imágenes fijas de la animación, cuando un se ha agregado un archivo de animación (para los detalles refiérase a la sección "6.4.3. Cambio de imágenes en miniatura").

#### **6.4.2. Borrado de imagen**

Seleccione la imagen que desea borrar haciendo clic con el mouse. La imagen selecciona es borrada cuando se hace clic con el mouse en el botón .

#### **6.4.3. Cambio de imágenes en miniatura**

Para el archivo de animación, puede capturarse una imagen fija como una imagen en miniatura. En la animación puede seleccionar una imagen para capturarla.

Las imágenes visualizadas se designan como una imagen en miniatura cuando se hace clic con el mouse en el botón

Cancel

Choose

.

Las imágenes en miniatura quedan sin cambiar haciendo clic en el botón

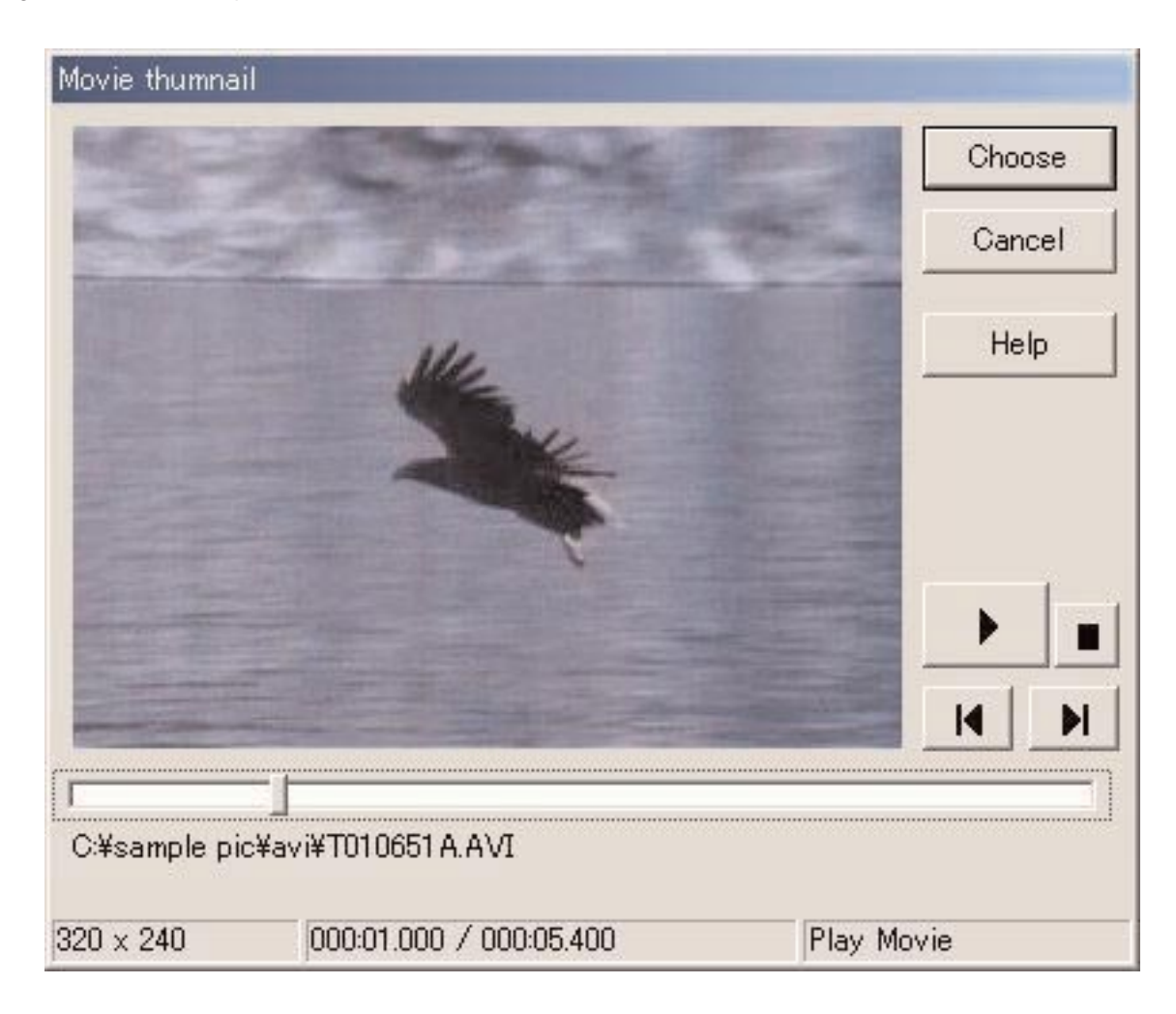

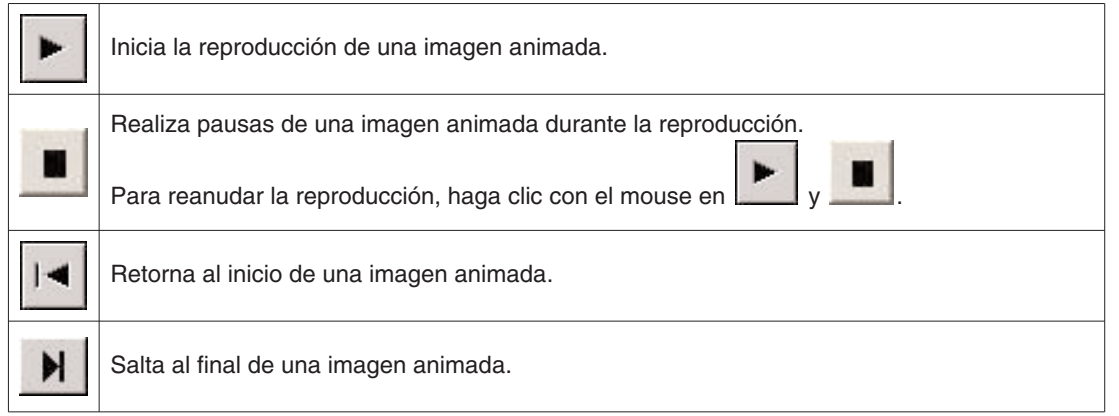

#### **6.4.4. Importación de registro**

Se usa para importar datos de registro. El cuadro de diálogo <Select Folder (Seleccionar carpeta)> se visualiza cuando se selecciona [Import] del menú [Data] desde el menú de la ventana principal.

Los datos exportados y datos desde una versión previa de Aqualand Graph pueden ser importados.

- \* Los datos de exportación del AQUALAND GRAPH Nx serán importados, cuando se especifica una carpeta en la cual se han almacenado los datos exportados.
- \* Los datos de exportación o datos de registro del AQUALAND GRAPH 2001 serán importados, cuando se especifica una carpeta en la cual se han almacenado los datos exportados o datos de registro.
- \* Los datos de exportación o datos de registro del AQUALAND GRAPH Ver. 2/0/Ver. 2.1 serán importados, cuando se especifica una carpeta en la cual se han almacenado los datos exportados o datos de registro.
- \* Los datos de registro del AQUALAND GRAPH para Windows Ver. 1 serán importados, cuando se especifica una carpeta en la cual se han almacenado los datos de registro.
- \* Los datos de registro de la versión DOS del AQUALAND GRAPH serán importados, cuando se especifica una carpeta en la cual se han almacenado los datos de registro.

#### **6.4.5. Exportación de registro**

Se exportan los datos **AQUALAND GRAPH Nx**.

Se visualiza el cuadro de diálogo <Export log (exportar registro)> cuando se hace clic con el mouse en el botón selecciona [Export Log] desde el menú [Data].

Si desea exportar un resumen de viaje, seleccione un resumen de viaje que desee exportar y cambia al modo de visualización de resumen de viaje.

Seleccione [trip summary] en el cuadro de diálogo <Export log (exportar registro)> visualizado, haciendo clic con el mouse el

botón **o [Export Log]** desde el menú [Data].

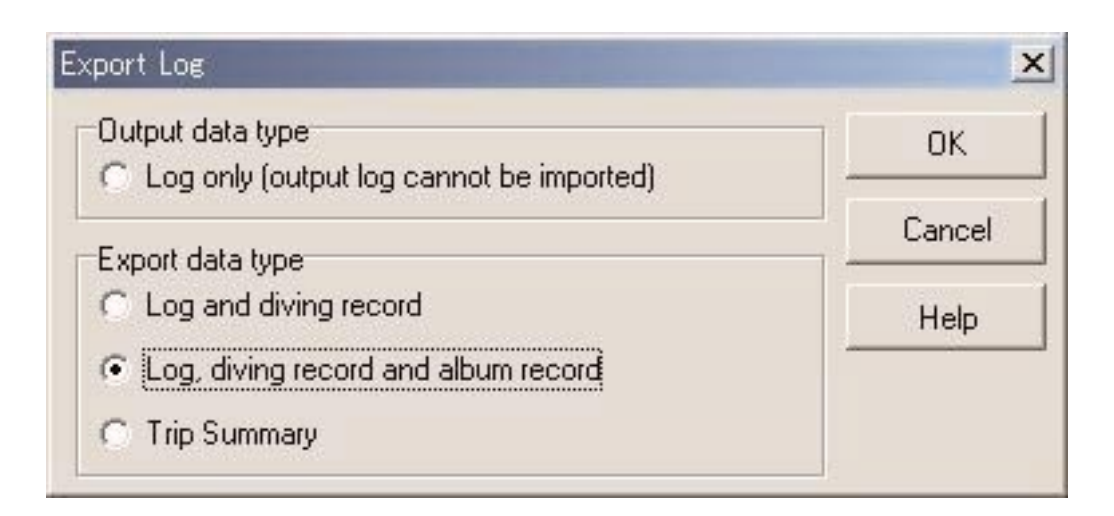

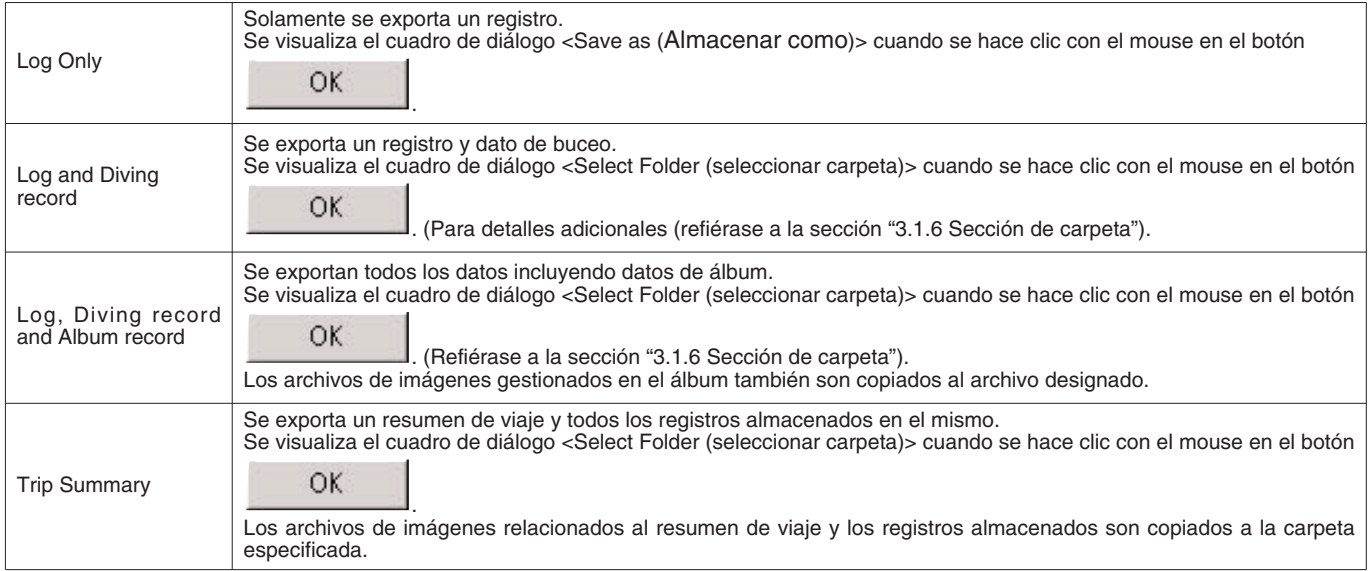

Los archivos exportados con "Log Only" no pueden ser importados con **AQUALAND GRAPH Nx**. Para importar los archivos con **AQUALAND GRAPH Nx**, exporte los archivos con "Log and Diving record", "Log, Diving record and album record" o "Trip summary".

# **7. Lista de buceo**

Cambia la visualización al modo de visualización de lista de buceo si la ventana principal se encuentra en el modo de visualización de álbum.

# **7.1. Clasificación alfabética**

Cuando se hace clic con el mouse en la lista de buceo, los datos se clasifican usando ese ítem como clave. El orden de clasificación es cambiado de nuevo entre orden ascendente y orden descendente cada vez que se hace clic con el mouse.

# **7.2. Selección de ítem de registro**

El cuadro de diálogo <Select Log Item (seleccionar ítem de registro)> se visualiza cuando se selecciona [Select Log item] desde el menú [Preferences] de la ventana principal.

Entonces pueden seleccionarse los ítems a ser visualizados en la lista de buceo.

Los ítems visualizados en la lista de ítems sobre el lado derecho de la visualización son los ítems que se visualizan actualmente.

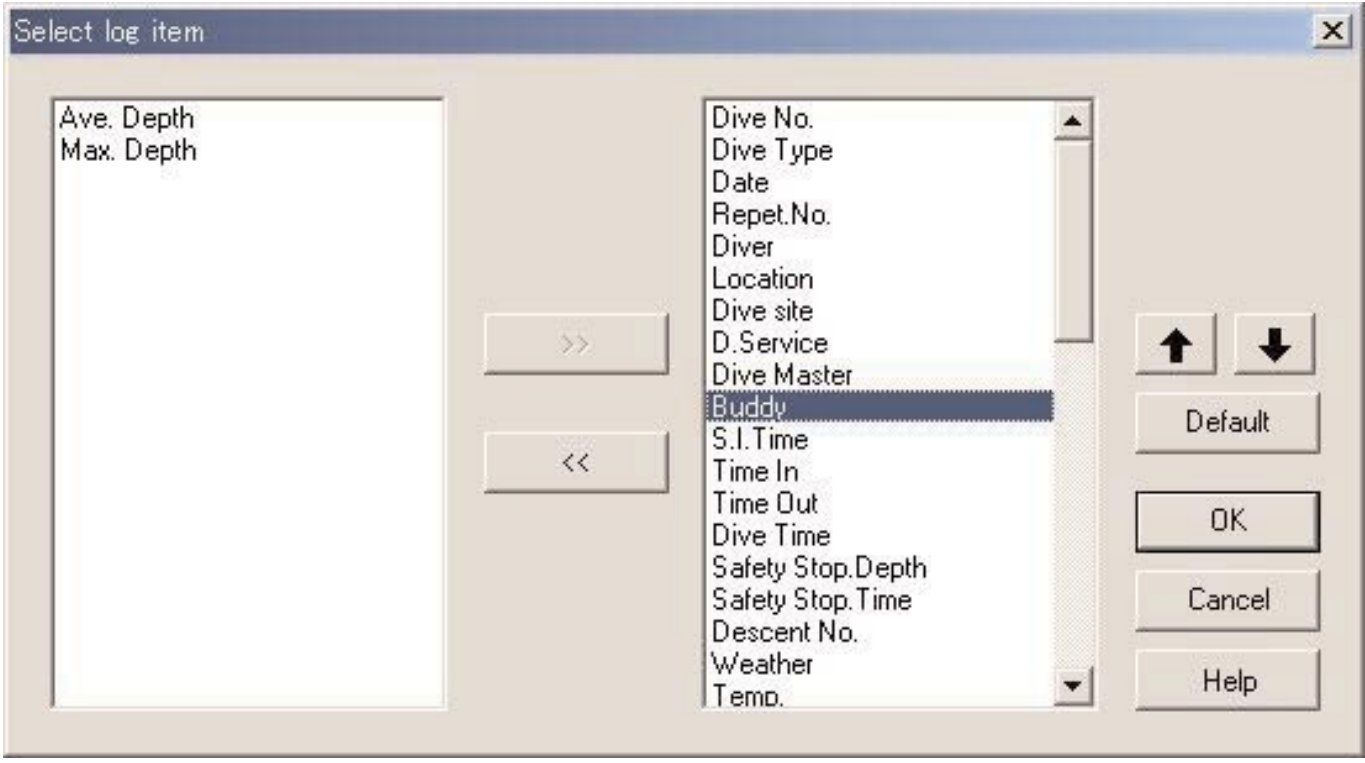

El registro finaliza cuando se hace clic con el mouse en el botón **de la contentación**, después que el programa retorna a la ventana principal. Como los contenidos de registro finalizados se almacenan en la memoria del **AQUALAND GRAPH Nx**, no es necesario registrarlos cada vez que se inicia. Los cambios se cancelan haciendo clic con el mouse en el botón  $\Box$  o haciendo clic en el botón  $\Box$  en la

esquina derecha superior del cuadro de diálogo, después que el programa retorna a la ventana principal.

#### **Adición de los ítems visualizados**

Seleccione un ítem o un número de ítems desde la lista en el lado izquierdo de la ventana que desea visualizar, y luego

haga clic en el botón  $\longrightarrow$  Los ítems se mueven al lado derecho de la ventana.

#### **Borrado de los ítems visualizados**

Seleccione un ítem o un número de ítems desde la lista en el lado derecho de la ventana que no desea visualizar, y luego

 $\ll$ haga clic en el botón **.** Los ítems se mueven al lado izquierdo derecho de la ventana.

#### **Cambiando la posición de los ítems visualizados**

Seleccione un ítem desde la lista en el lado derecho de la ventana que no desea cambiar la posición. Haga clic el botón

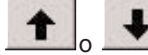

para cambiar la posición.

# **7.3. Búsqueda**

Los datos pueden buscarse para visualizar solamente los datos que coinciden con un criterio particular.

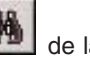

Se visualiza el cuadro de diálogo <Search (búsqueda)> cuando se hace clic con el mouse en el botón de la ventana principal, o se selecciona [Search] desde el menú [Display]. Cuando se especifican las condiciones de búsqueda y se hace

clic con el mouse en el botón  $\overline{\text{OK}}$ , se visualiza una lista de datos que contiene las letras coincidentes.

Sin embargo, se visualizan todos los datos conteniendo letras que desea buscar para ese ítem visualizado. Por ejemplo, en el caso de ingresar las letras "john" cuando se buscan buceadores, se visualizarán todos los buceadores que contienen las letras "john", tal como "Johnston", "Johnson", "Upjohn" y "John Smith".

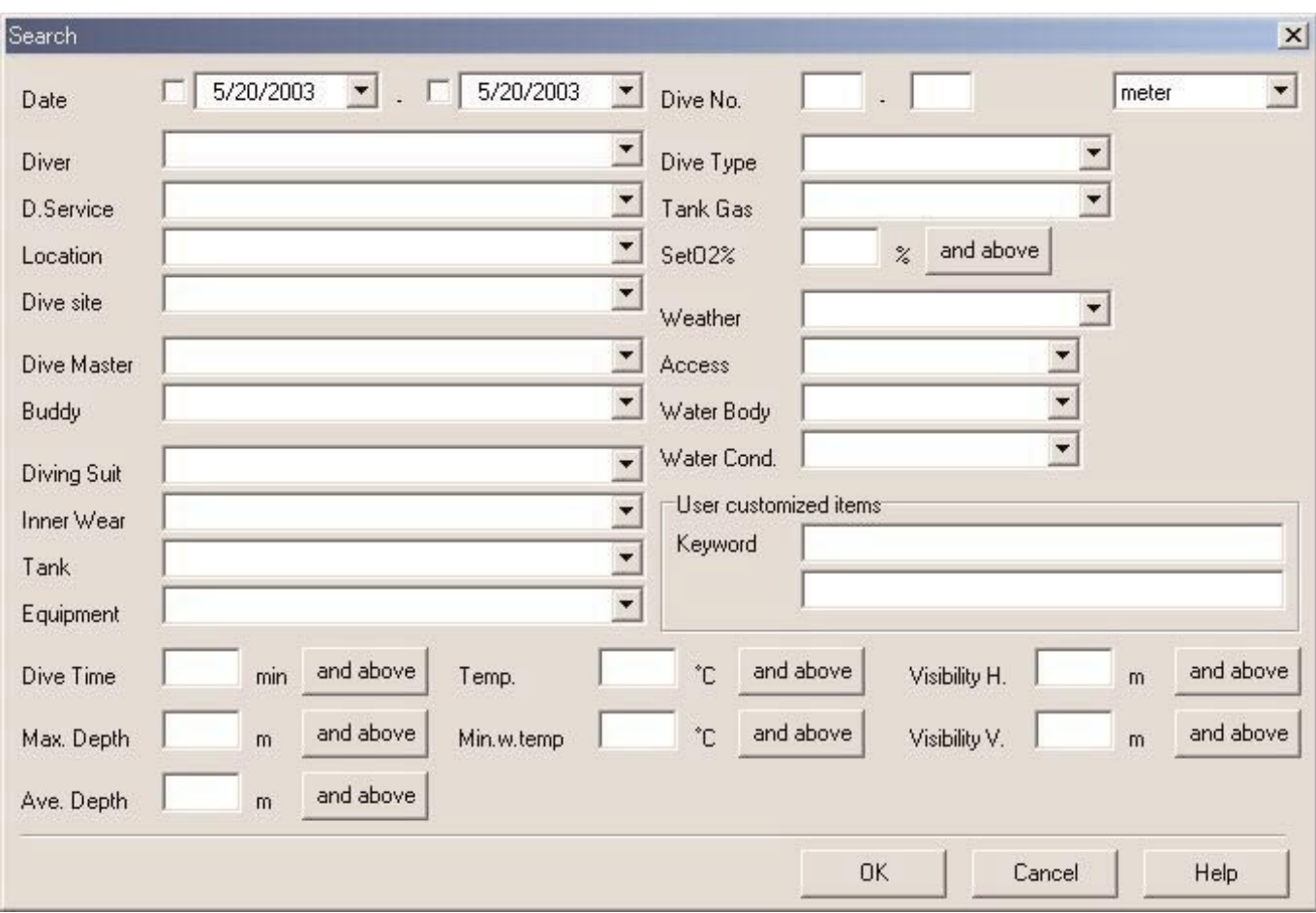

Hay un botón con un carácter indicando la condición de búsqueda detallada en el lado derecho de los ítems tales com "SetO2%", "Dive Time", "Max. Depth", "Ave. Depth", "Temp.", "Min.w.temp", "Visibility H" y "Visibility V". Cada vez que se hace clic con el mouse en el botón, la condición cambia como "and above (y arriba)", "and below (y abajo)" y "only (solamente)". Seleccione la condición detallada entre estos tres ítems.

La función de búsqueda no puede usarse en el modo de búsqueda. Cuando se realiza una transferencia o se crea un registro nuevo en el modo de búsqueda, la selección se cancela y se visualizan todos los registros.

Para cancelar la búsqueda, haga clic con el mouse en el botón de la ventana principal, o seleccione [Cancel Serach] del menú [Display].

# **7.4. Impresión de lista de registro**

Si tiene una impresora conectada a su computadora, puede imprimir la lista de buceo. Solamente se imprimirán aquéllos ítems indicados a continuación.

- \* Dive No. (Número de buceo)
- \* Date (Fecha)
- \* Repet. No. (Número de repetición)
- \* Location (Ubicación)
- \* Dive Site (Sitio de buceo)
- \* Tank Gas (gas del tanque)

El tamaño de papel fijado por omisión se basa en el papel de tamaño A4/papel de tamaño carta (8,5 x 11 pulgadas). Seleccione el papel de tamaño A4/tamaño carta usando las propiedades del controlador de la impresora.

# **8. Visualización de gráfico**

Se visualiza un gráfico de los datos de registro seleccionados en el modo de visualización de registro de la ventana principal. Los datos agregados con la función "Create New Log" no se visualizan en el gráfico.

La ventana <Graph (gráfico)> se visualiza cuando se hace clic con el mouse en el botón , o se selecciona [Graph] desde el menú [Display].

Cuando se seleccionan otros datos de registro desde la lista de buceo de la ventana principal, mientras se visualiza la ventana de gráfico, una visualización de gráfico cambia al registro recientemente seleccionado. No se pueden seleccionar más de 8 datos de registro desde la lista de buceo cuando se visualiza un gráfico.

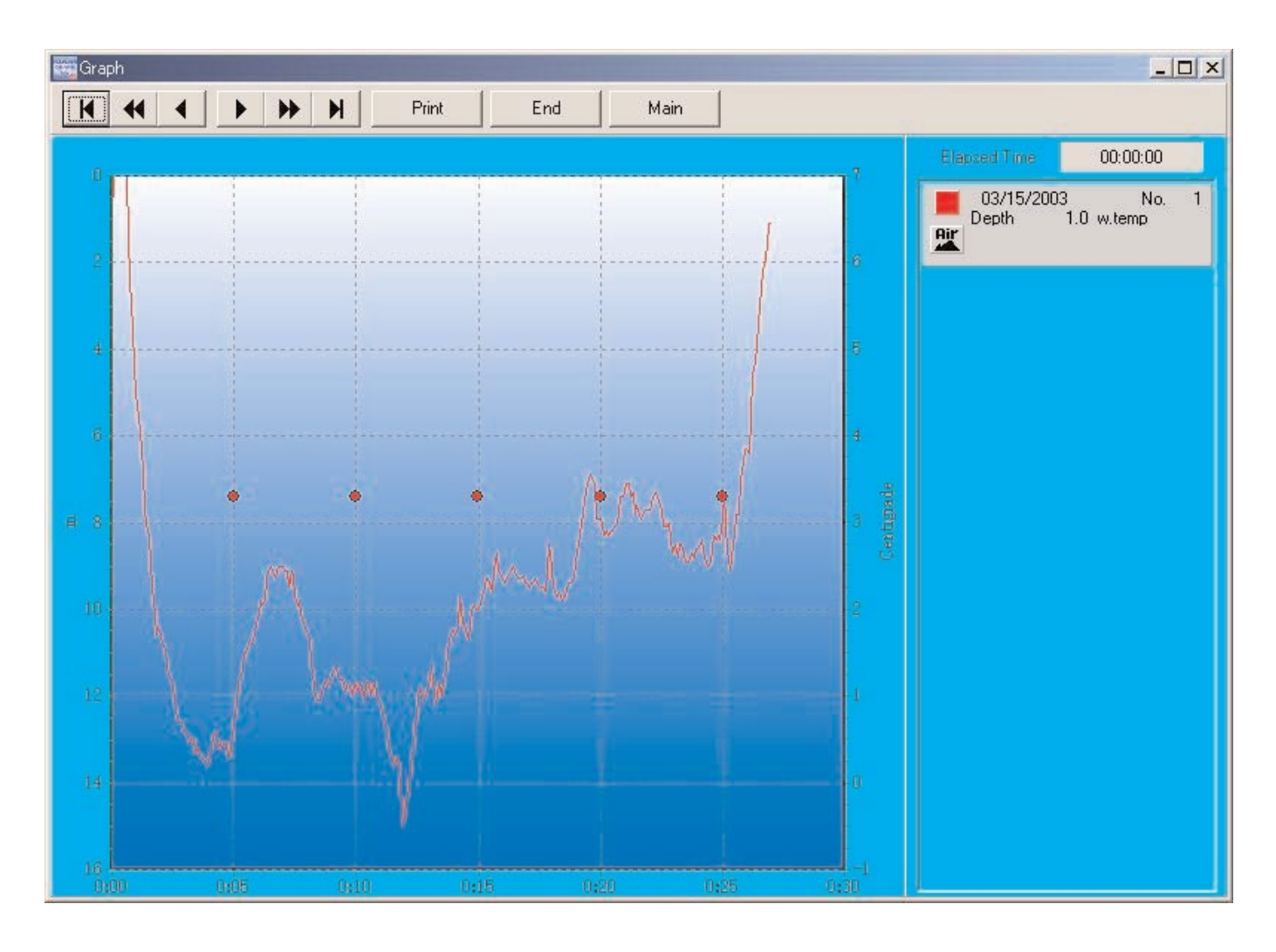

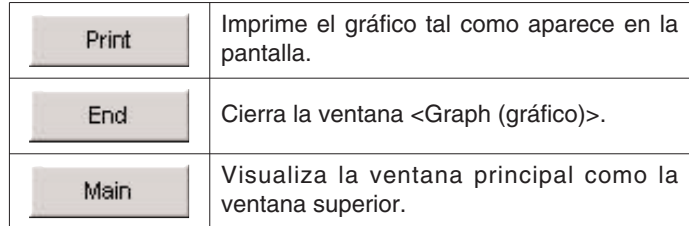

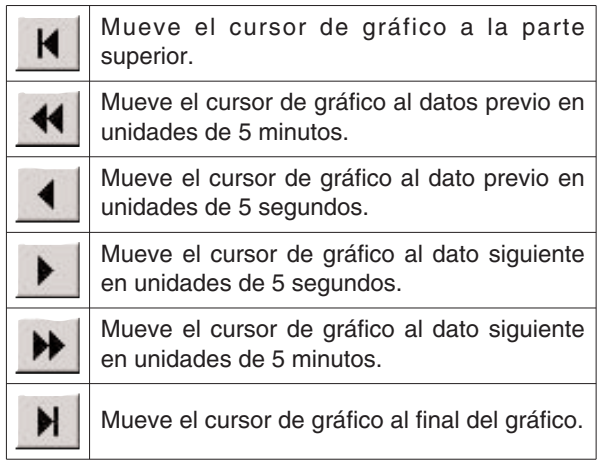

# **8.1. Impresión de gráfico**

Cuando se hace clic con el mouse en el botón **en el print** el gráfico se imprime tal como aparece en la pantalla.

El tamaño de papel fijado por omisión se basa en el papel de tamaño A4/papel de tamaño carta (8,5 x 11 pulgadas). Seleccione el papel de tamaño A4/tamaño carta usando las propiedades del controlador de la impresora.

# **9. Impresión de registro**

Se imprimen los datos que han sido seleccionados en la lista de buceo de la ventana principal. El cuadro de diálogo <Print (imprimir)> se visualiza cuando se hace clic con el mouse en el botón de la ventana principal, o se selecciona [Print] desde el menú [Files]. Puede seleccionar el ítem a imprimir con los cuadros de marcación listados en el lado izquierdo de la ventana.

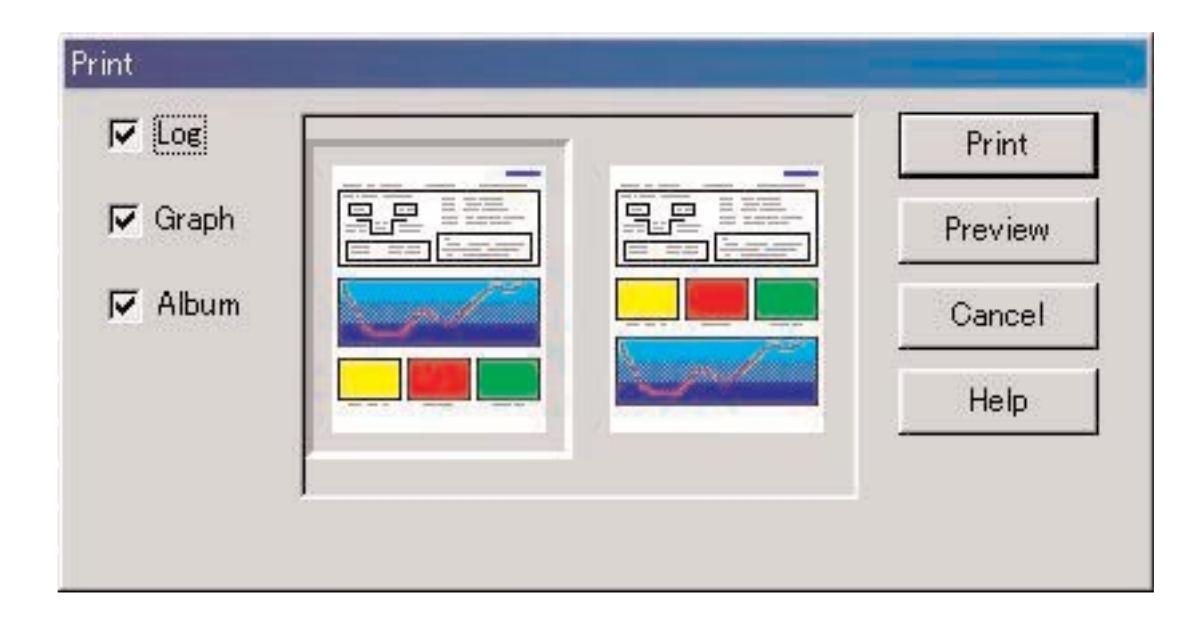

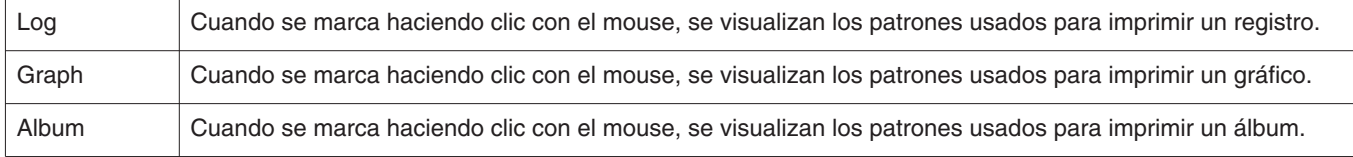

Puede seleccionar cualquiera de los ítems o todo para la impresión. En este caso, se visualizan los tipos de impresión para cada selección.

# **9.1. Impresión**

Se visualiza un cuadro de diálogo para la impresión cuando se hace clic con el mouse en el botón ............. El tamaño de papel fijado por omisión se basa en el papel de tamaño A4/papel de tamaño carta (8,5 x 11 pulgadas). Seleccione el papel de tamaño A4/tamaño carta usando las propiedades del controlador de la impresora.

# **9.2. Vista previa de impresión**

Se visualiza una vista previa de la impresión, cuando se hace clic con el mouse en el botón .

**PRA** Preview  $-|B|$   $\times$ << Prev  $Next$   $>$  $\overline{OX}$ page 1 Enlarge Reduce  $\blacktriangle$ **AQUALAND GRAPH Nx** 3/15/2003 - 1 Dive No.1 GermanChannel [Palau] Diver Tank Gas Air. Yukimi Dive Master Buddy D.Service Alt  $\mathsf{m}$ S.I.Time Weather Temp. Centigrade Time In Ave. Depth Time Out Ave.w.temp 3.3 Centigrade 10:53:30  $9.7<sub>m</sub>$ 11:20:34 Min.w.temp 3.1 Centigrade Visibility H.  $\overline{m}$ Max Depth Safety Stop Visibility V.  $\overline{\mathbf{m}}$  $15.1 m$ Water Cond.  $\mathfrak{m}$ Dive Time Access min  $00:26:25$ Water Body Diving Suit Tank Inner Wear Equipment Weight Kg Capacity Pres. In<br>Pres. Out. Kg/cm2 Kg/cm2 Air Consum. Kg/cm2/min

La escala de la visualización de la vista previa puede cambiarse haciendo clic con el mouse en el botón **contra** 

Enlarge

. La escala puede cambiarse desde 40% a 100% en unidades de 10%.

# **10. Resumen de viaje**

Múltiples juegos de datos de registro pueden ser administrados colectivamente en la forma de un resumen de viaje. Los datos de registro pueden almacenarse en un solo resumen de viaje.

# **10.1. Ítems personalizados para el resumen de viaje**

Se almacenan los ítems personalizados y sus contenidos para el resumen de viaje.

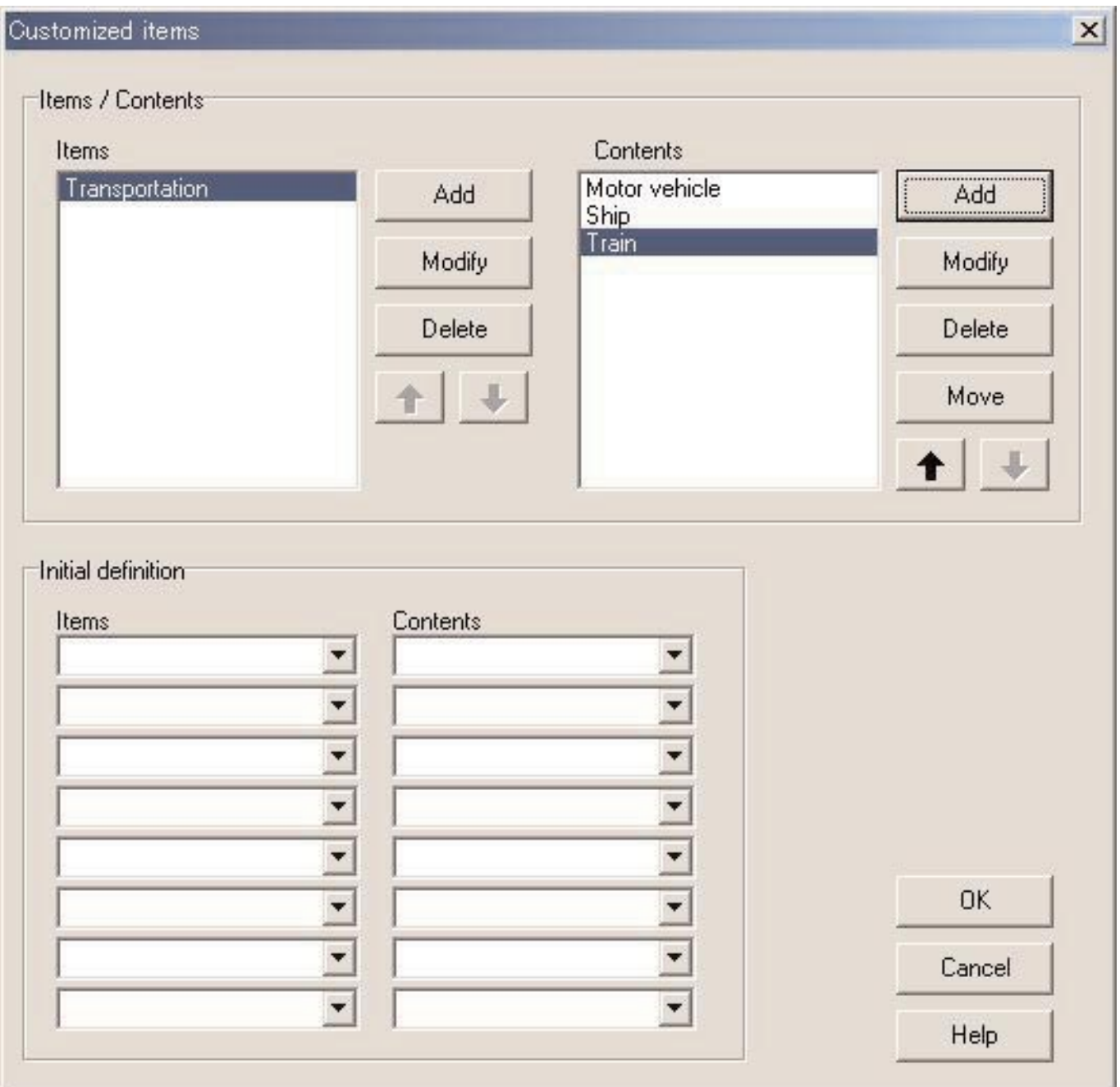

El registro es finalizado cuando se hace clic con el mouse en el botón **de la contrado de la contrado en el programa** retorna a ventana principal. Como los ajustes finalizados son almacenados en el archivo de configuración del AQUALAND GRAPH Nx, no es necesario registrarlos cada vez que se inicia.

Los cambios son cancelados ya sea haciendo clic con el mouse en el botón **Cancel** o el botón **X** en la esquina derecha superior del cuadro de diálogo, después que el programa retorna a la ventana principal.

Las adiciones o cambios a los datos se realizan en el cuadro de diálogo <Add (agregar)> o <Modify (modificar)>. Cuando se

ingresan datos seguidos del clic con el mouse en el botón **de la programa retorna al cuadro de diálogo** <Customized Items (Ítems personalizados)>, y los datos editados se visualizan en la lista.

#### **10.1.1. Ítems (Items)**

Los ítems pueden ingresarse usando hasta 20 letras. Se pueden registrar un máximo de 100 ítems.

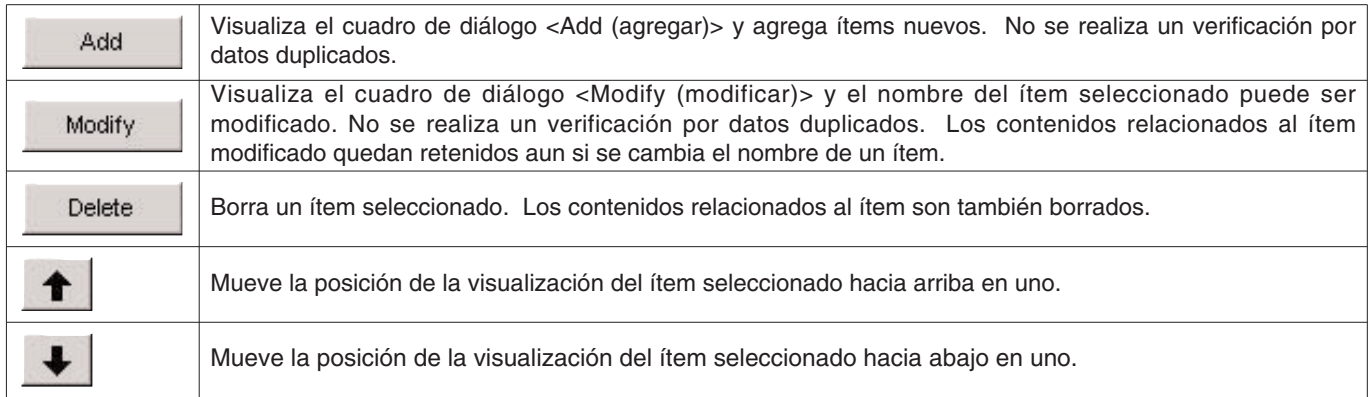

#### **10.1.2. Contenidos (Contents)**

Los contenidos pueden ingresarse usando hasta 20 letras. Pueden registrarse hasta un máximo de 100 contenidos.

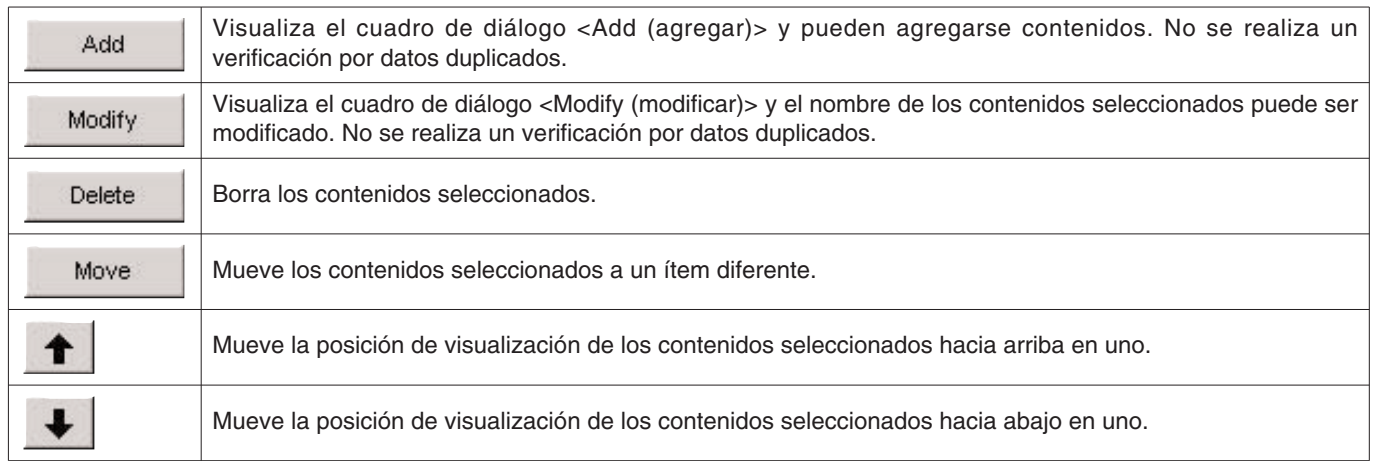

#### **10.1.3. Definición inicial (Initial Definition)**

Esto se usa para ingresar los datos que serán visualizados inicialmente en <User Customized items (ítems personalizados por el usuario)> cuando se crea un registro nuevo. Ítems y Contenidos pueden ser seleccionados desde la lista haciendo clic con el mouse en el botón  $\Sigma$ . Los ingresos también pueden realizarse con el teclado.

# **10.2. Creación de un resumen de viaje nuevo**

El cuando de diálogo <Trip Summary (resumen de viaje)> se visualiza cuando se hace clic con el mouse el botón se selecciona [Create new Trip Summary] desde el menú [Files].

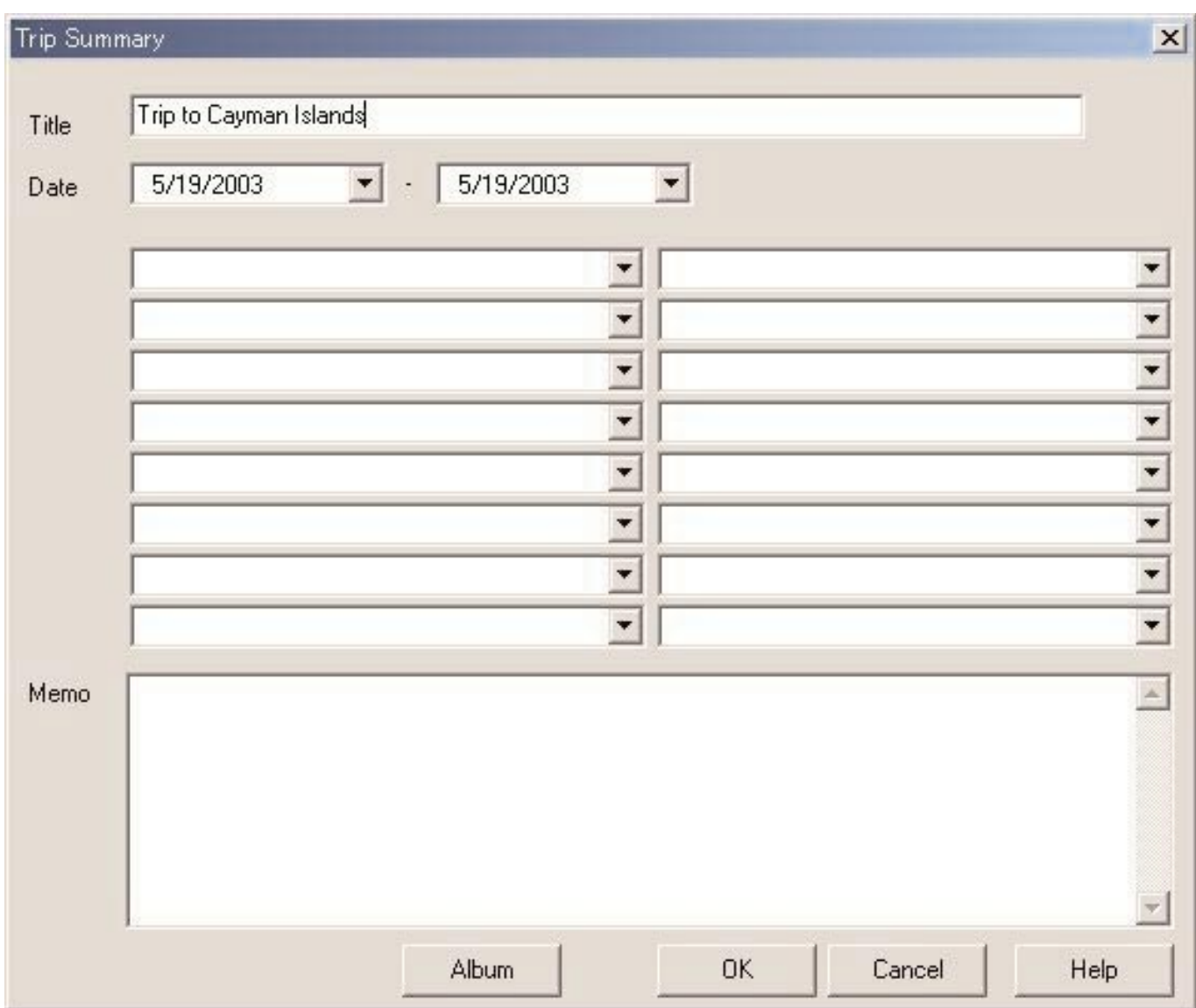

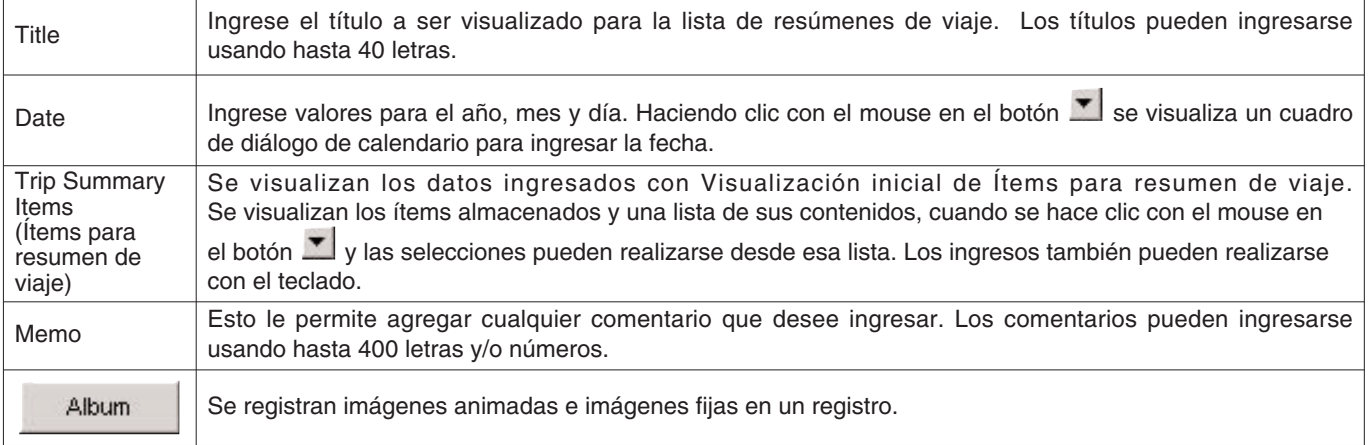

OK

Cuando se hace clic con el mouse en este botón, almacena los contenidos ingresados en el resumen de

viaje. Cancel Cuando se hace clic con el mouse en el botón X en la esquina derecha superior del cuadro de diálogo, cancela cualquier cambio que haya realizado y retorna a la visualización de la ventana principal.

### **10.3. Agregando un registro a un resumen de viaje**

Cree registros en los resúmenes de viaje siguiendo el procedimiento descrito a continuación.

- 1. Cambie la ventana principal al modo <Diving List Display Mode (modo de visualización de lista de buceo)>.
- 2. Seleccione uno o un número de datos que desea registrar en el resumen de viaje desde la lista de buceo.
- 3. El cuadro de diálogo <Select Trip Summary (selección de resumen de viaje)> se visualiza cuando se hace clic con el

mouse el botón **(EL)**, o se selecciona <Add log to Trip Summary (agregar registro a resumen de viaje)> desde el menú [Files].

Lessies.<br>4. Seleccione un resumen de viaje que desea agregar a los datos de registro y haga clic con el mouse el botón

Cancel El registro no se agrega si se hace clic con el mouse el botón .

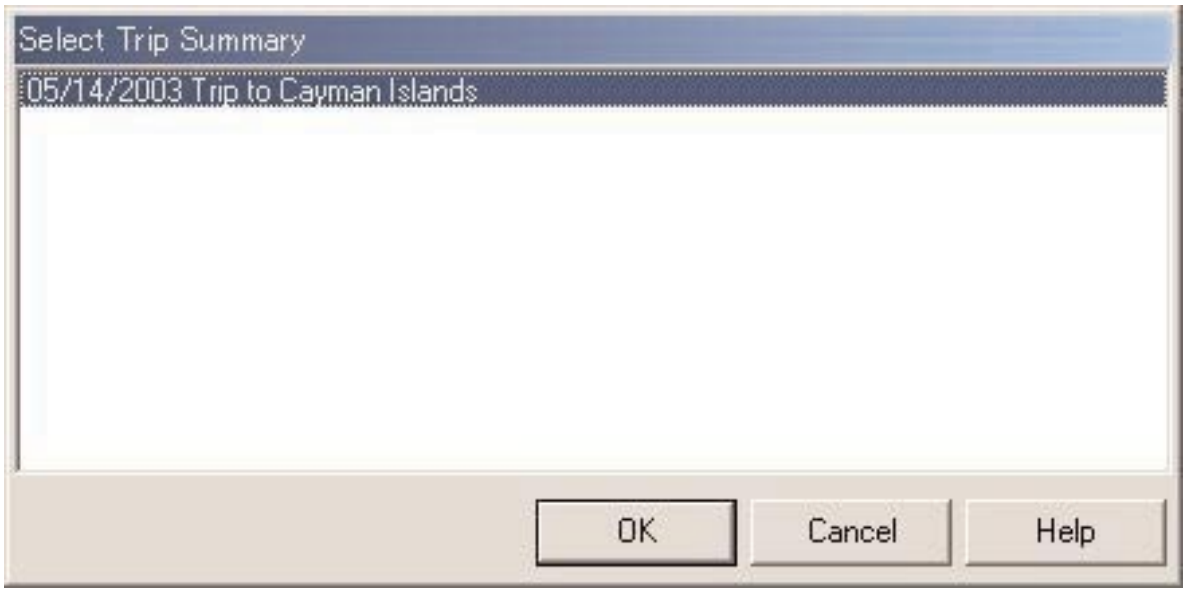

En el caso de que los datos previamente registrados en el resumen de viaje y los datos que no han sido almacenados se seleccionen en la lista de buceo, se le preguntará si el registro se agrega o no a cada dato almacenado.

Se visualiza **sobre el extremo izquierdo de la lista de buceo para aquéllos registros que han sido ingresados en un** resumen de viaje.

# **10.4. Seleccionando un resumen de viaje**

Un resumen de viaje puede seleccionarse con el cuadro de combinación de selección de resumen de viaje, a la derecha de la barra de herramientas en la ventana principal.

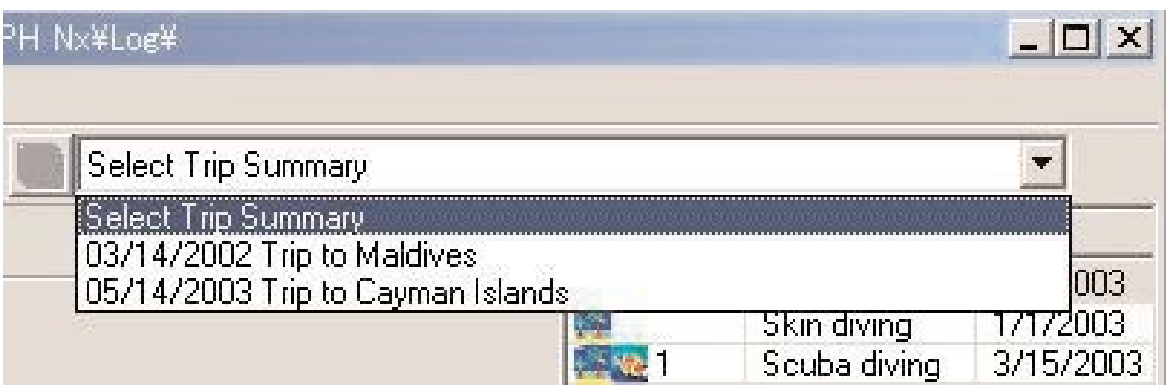

Una lista de resúmenes de viaje almacenada se visualiza cuando se selecciona [Select Trip Summary] desde el menú [Display].

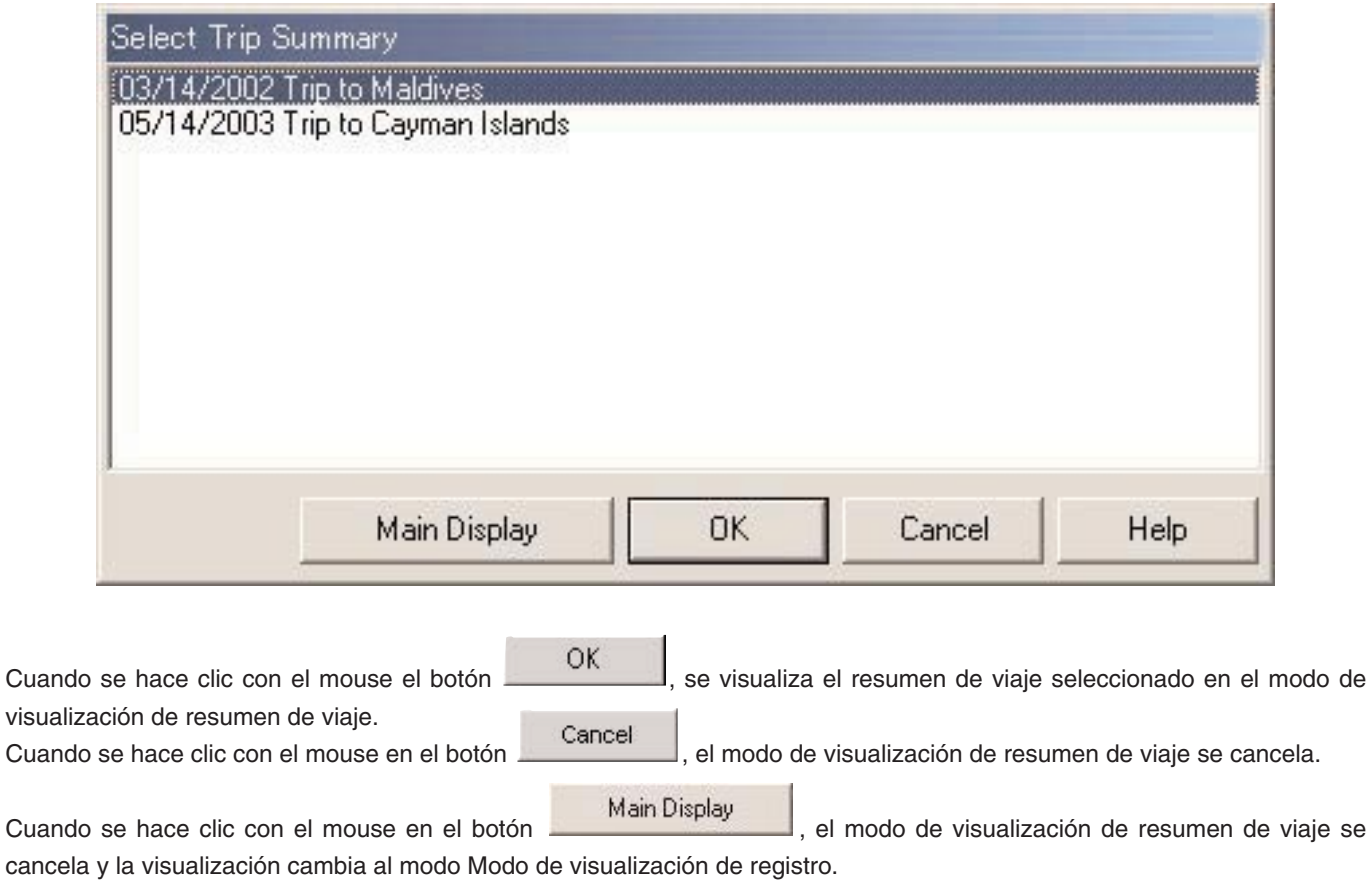

# **10.5. Editando un resumen de viaje**

El resumen de viaje visualizado actualmente puede ser editado haciendo clic con el mouse en el botón **de la c**, o seleccionando [Edit Trip Summary] desde el menú [Eiles]. Edite el resumen de viaje siguiendo el mismo procedimiento como en "10.2 Creación de un resumen de viaje nuevo".

# **10.6. Extrayendo un registro**

Los registros almacenados en un resumen de viaje son extraídos. Seleccione el registro que desea extraer desde el resumen de viaje en el registro de buceo mientras se encuentra en el modo <Trip Summary Display Mode (modo de visualización de resumen de viaje)>. Los registros seleccionados son extraídos desde el resumen de viaje cuando se hace

clic con el mouse en el botón **o selecciona** [Remove log from this Trip Summary] desde el menú [Files]. Los registros extraídos no son borrados desde el AQUALAND GRAPH Nx.

### **10.7. Borrando un resumen de viaje**

El resumen de viaje visualizado se borra cuando se selecciona [Delete Trip Summary] desde el menú [Files] en el modo de visualización de resumen de viaje. Todos los datos de registro grabados en el resumen de viaje no son borrados desde el AQUALAND GRAPH Nx.

### **10.8. Imprimiendo un resumen de gráfico**

El cuadro de diálogo <Print (imprimir)> se visualiza cuando se selecciona [Print Trip Summary] desde [Print] del menú [Files]. Puede seleccionar el ítem a imprimir con los cuadros de marcación listados en el lado izquierdo del cuadro de diálogo.

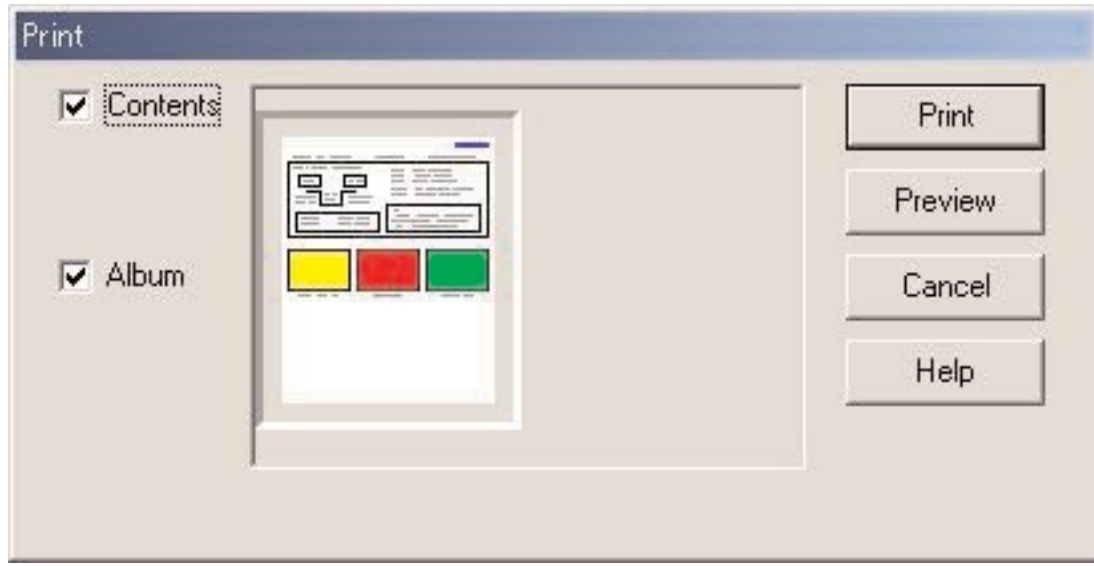

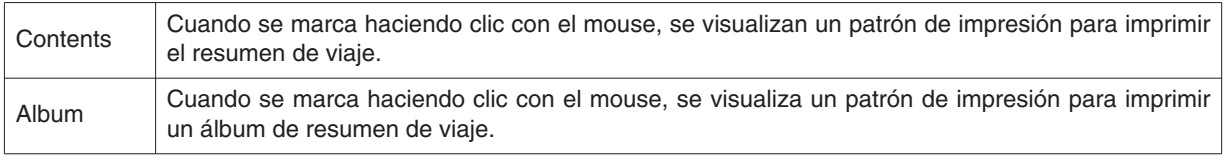

#### **10.8.1. Impresión**

Print Se visualiza un cuadro de diálogo para la impresión cuando se hace clic con el mouse en el botón . El tamaño de papel fijado por omisión se basa en el papel de tamaño A4/papel de tamaño carta (8,5 x 11 pulgadas). Seleccione el papel de tamaño A4/tamaño carta usando las propiedades del controlador de la impresora.

#### **10.8.2. Vista previa de impresión**

Se visualiza una vista previa de la impresión cuando se hace clic con el mouse en el botón ...................

 $-15$   $\times$ **Preview**  $\ll$  Prev.  $Next \gg$  $\overline{OK}$ page 1 Enlarge Reduce  $\overline{\phantom{a}}$ **AQUALAND GRAPH Nx** Trip to Cayman Islands 5/14/2003 - 5/30/2003 Hotel Cayman Hotel ABC D.Service Divien Service Beer American beer Books read  $\sqrt{5}$ Purpose of the trip to be lazy Nice trip. "JA般够昏灵影

El tamaño de visualización de la vista previa puede cambiarse haciendo clic con el mouse en el botón **Cambia** o

Enlarge

. El tamaño puede cambiarse desde 40% a 100% en unidades de 10%.

# **11. Documentos HTML**

Se pueden crear documentos HTML para los registros y resúmenes de viaje.

Esta función es práctica cuando está creando sus propias páginas de sitio Web. Los documentos HTML creados aquí pueden leerse por un navegador Web tal como el Internet Explorer.

# **11.1. Creando un registro HTML**

Un archivo HTML puede ser creado desde un registro seleccionado en la lista de buceo de la ventana principal.

El cuadro de diálogo <Create HTML Document (crear un documento HTML)> se visualiza cuando se hace clic con el mouse

en el botón , o cuando se seleccionan [Create an HTML log] o [Create an HTML Document] desde el menú [Files]. Los patrones de visualización para el documento HTML se visualizan de acuerdo a los ítems seleccionados listados en el lado izquierdo del cuadro de diálogo. Seleccione el patrón que desea haciendo clic con el mouse.

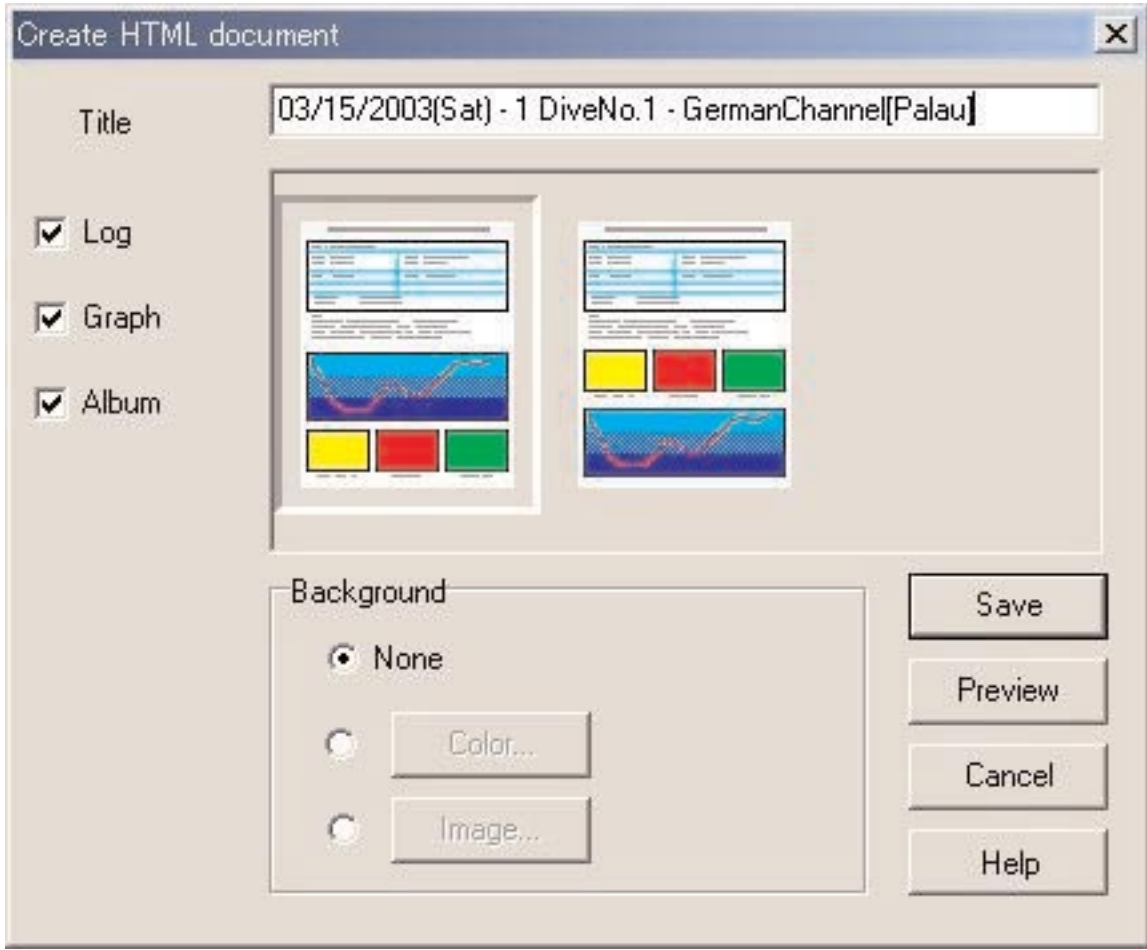

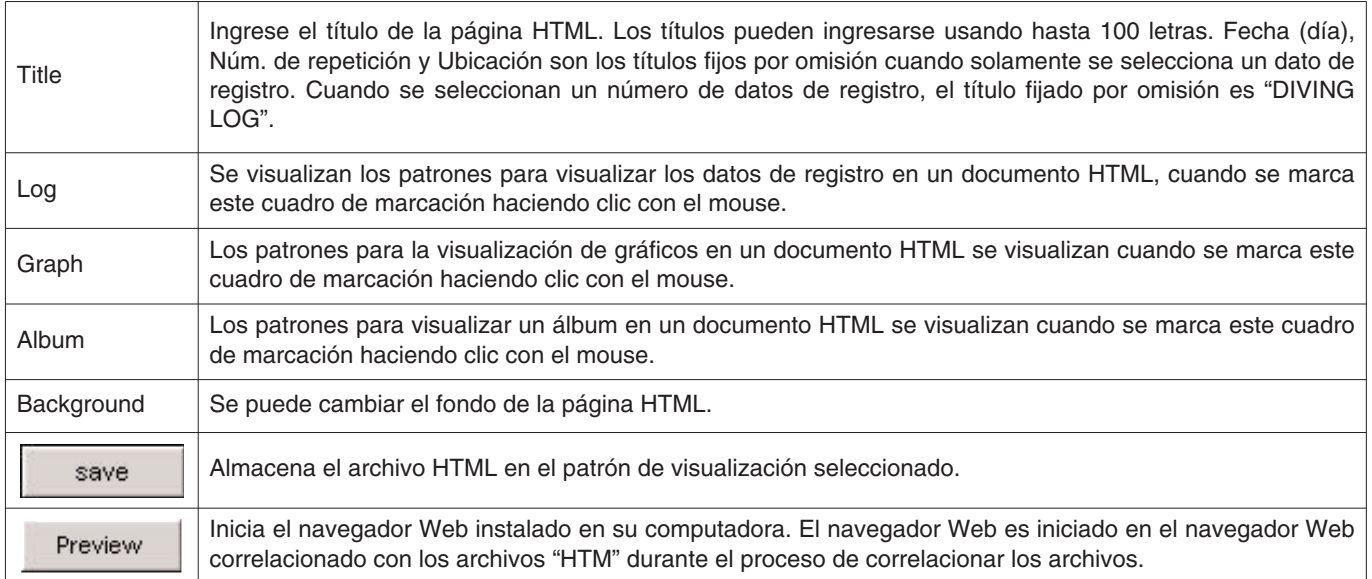

# **11.2. Creando un resumen de viaje HTML**

Un archivo HTML puede ser creado para el resumen de viaje visualizado actualmente. El cuadro de diálogo <Create HTML Document (crear un documento HTML)> se visualiza cuando se selecciona [Create an HTML Trip Summary] o [Create an HTML Document] desde el menú [Files]. Los patrones de visualización para el documento HTML se visualizan de acuerdo a los ítems seleccionados listados en el lado izquierdo del cuadro de diálogo. Seleccione el patrón que desea haciendo clic con el mouse.

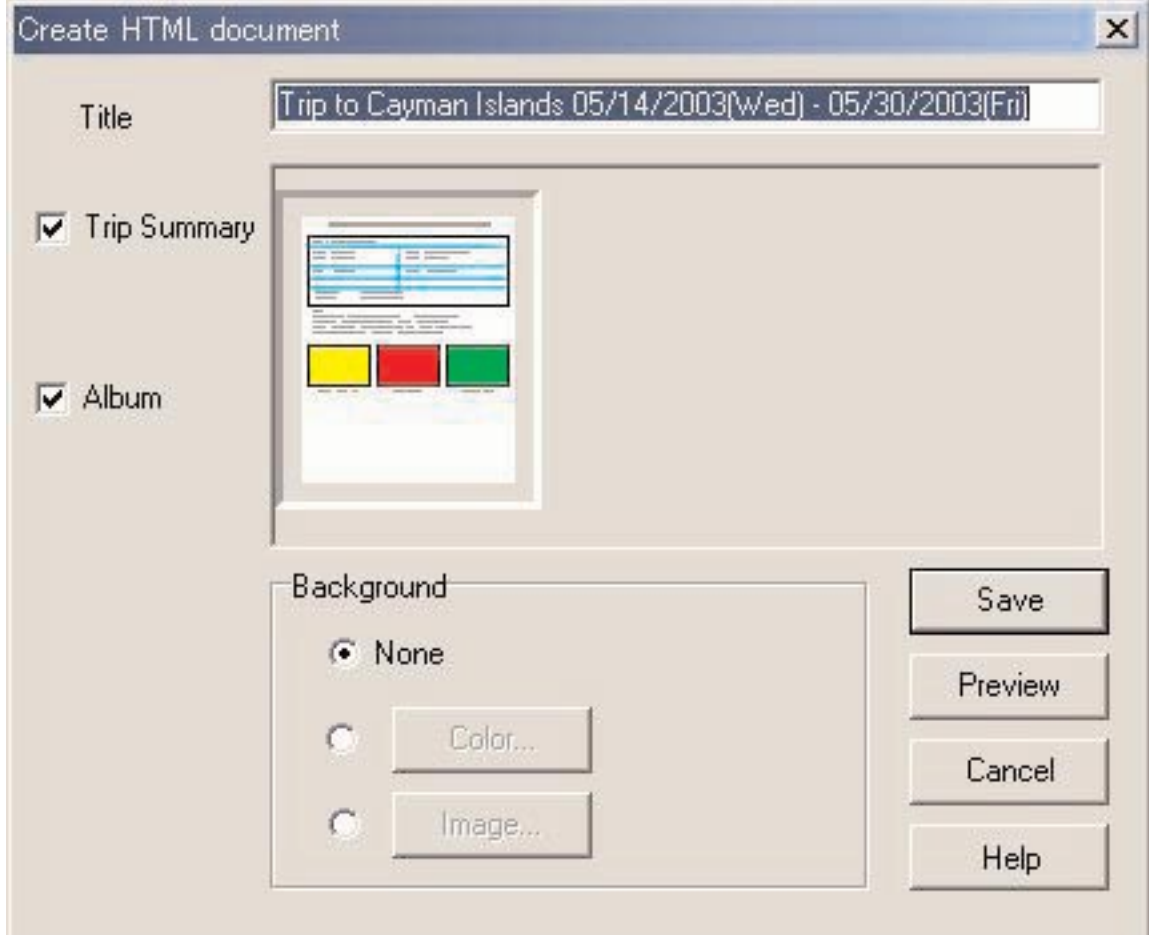

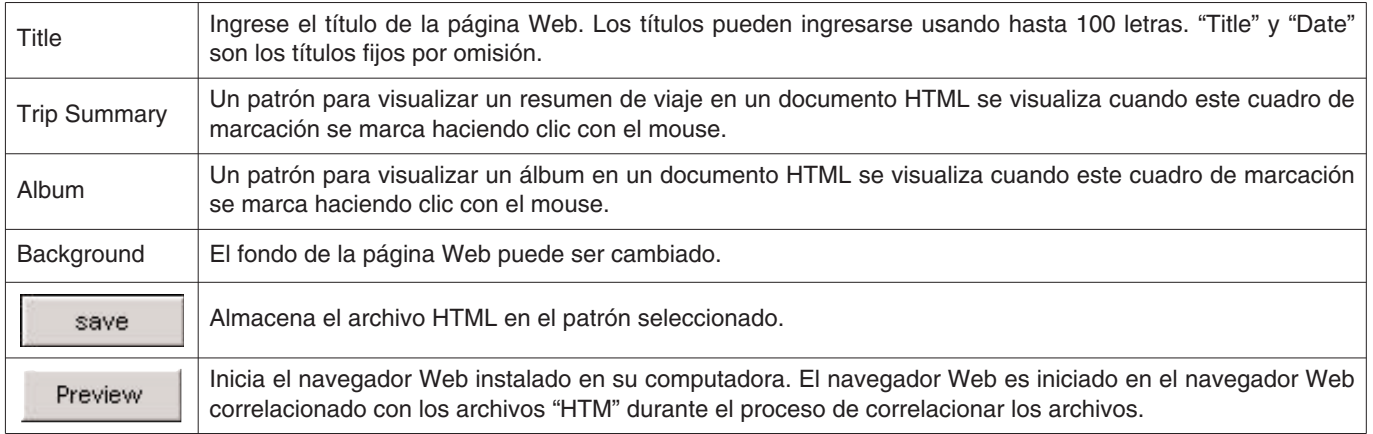

# **11.3. Ajuste del fondo**

El fondo para la página Web puede ser ajustado.

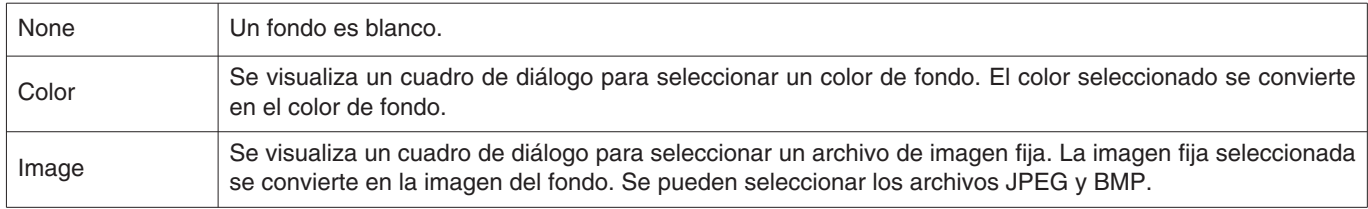

### **11.4. Almacenando archivos HTML**

Se visualiza el cuadro de diálogo <Save As (guardar como)>. Seleccione una carpeta en donde se va a almacenar una carpeta y luego especifique el nombre del archivo HTML. Se creará un archivo HTML en la carpeta seleccionada y los archivos de imagen relacionados serán copiados a esa carpeta. Los nombres de archivo de imagen se asignan automáticamente de manera que no existan duplicaciones dentro de la carpeta.

# **12. Límites de valores**

Lo siguiente lista los valores y/o límites de caracteres para datos ingresados con el **AQUALAND GRAPH Nx**.

# **12.1. Número de registros**

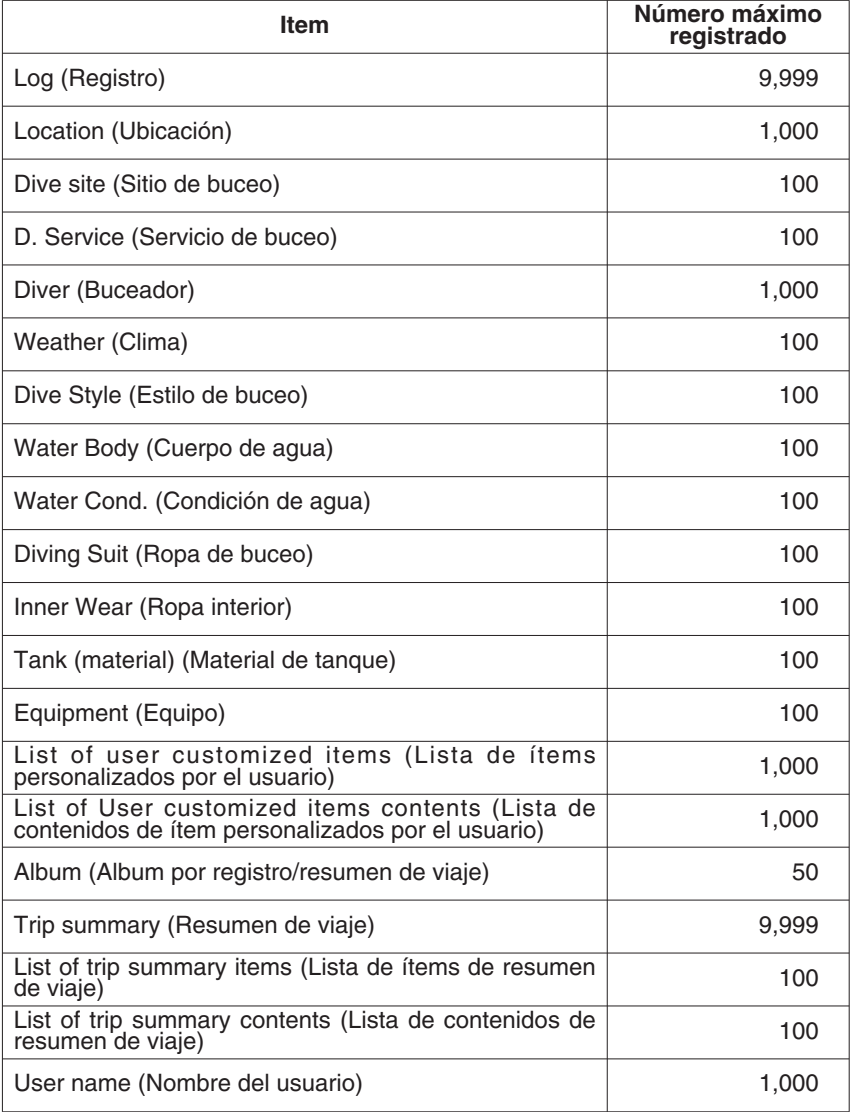

# **12.2. Número de caracteres ingresados**

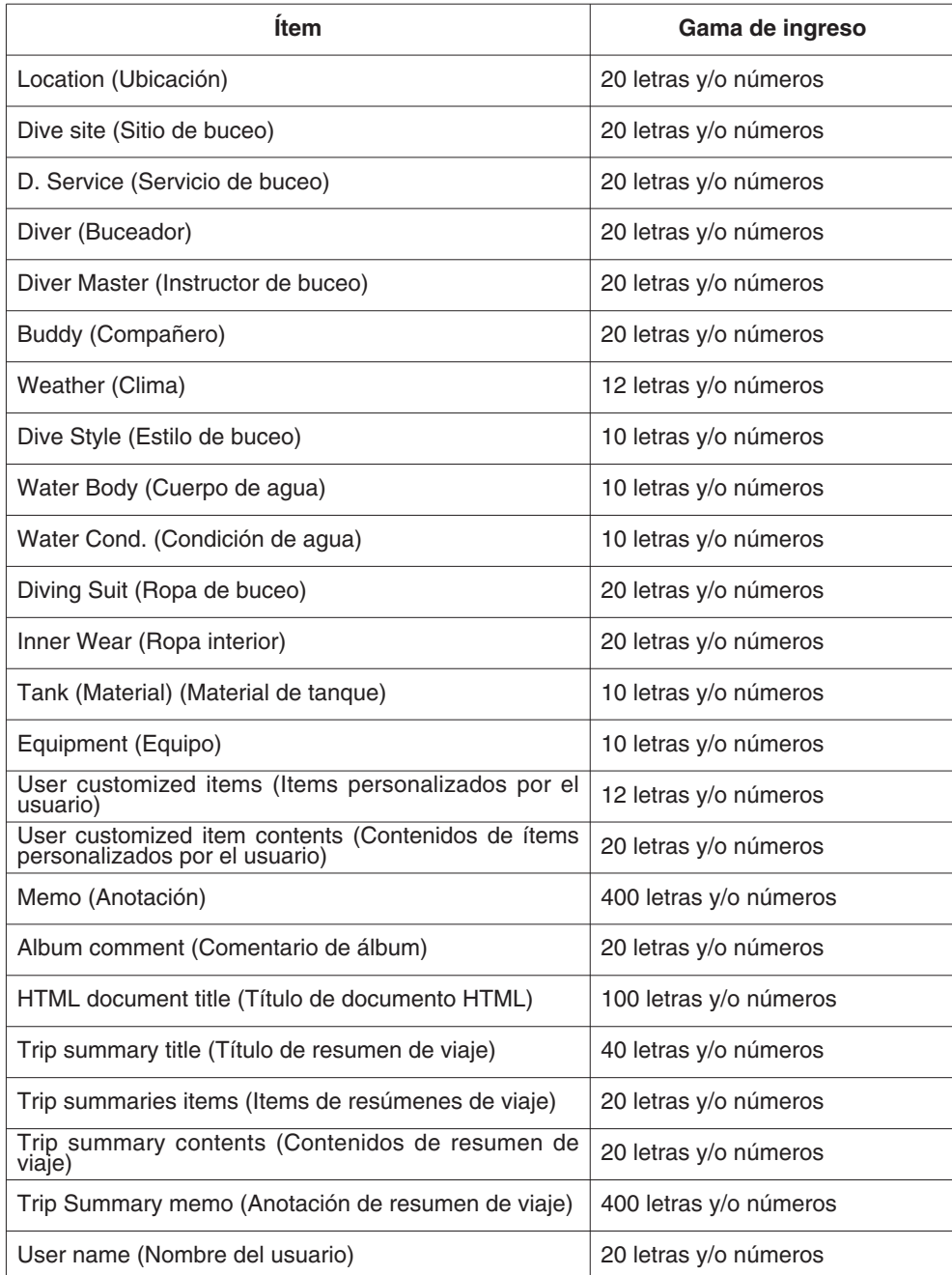

Nota: Todos los caracteres pueden no imprimirse dependiendo en su tamaño o el número de avance de líneas (más de 9 avances de línea LF), aun si el número de caracteres ingresados es menor que el número máximo de caracteres permitidos. (Una letra mayúscula normalmente toma más espacio que una letra minúscula.)

# **12.3. Valores ingresados**

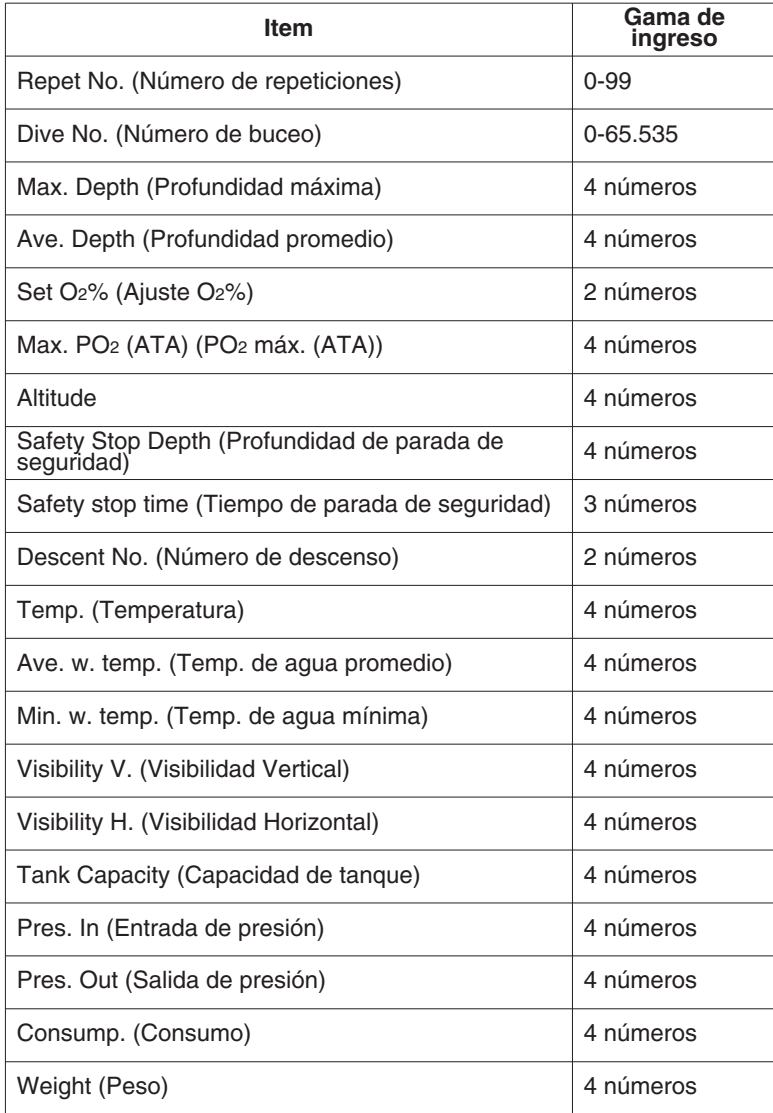